## **Betjeningsvejledning**

## AMAZONE

### **Software** AMABUS **til marksprøjter Multifunktionsgreb** AMAPILOT **Multifunktionsgreb** AMATRON 3 **Delbredde-kontrolboks** AMACLICK

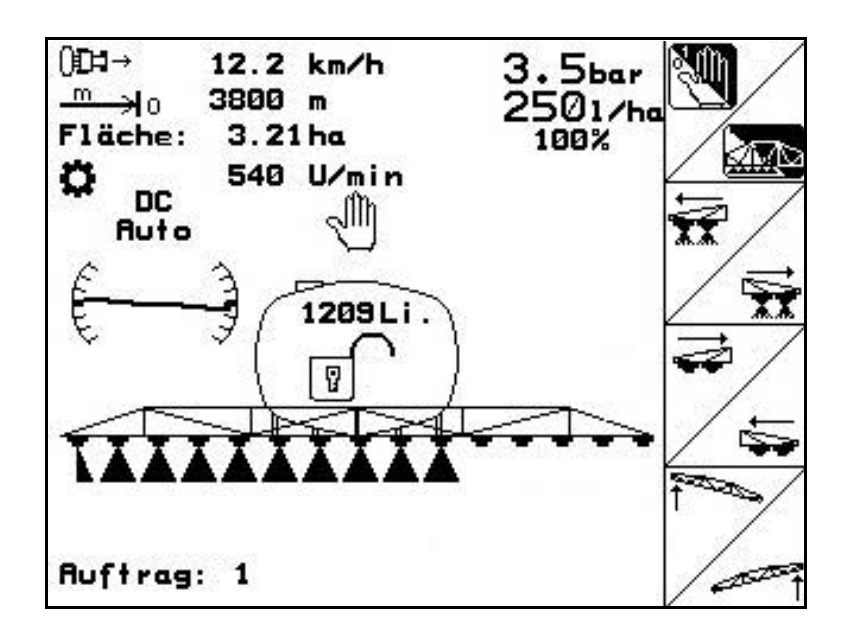

MG4538 BAG0117.1 02.14 Printed in Germany

**Læs betjeningsvejledningen grundigt, før redskabet tages i brug første gang! Betjeningsvejledningen bør gemmes til senere brug!**

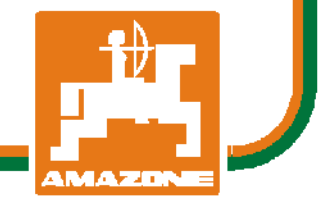

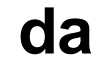

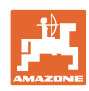

# *Det må ikke*

*forekomme ubekvemt og overflødigt at læse og rette sig efter brugsanvisningen, for det er ikke nok at høre og se fra andre, at en maskine er god, og derefter købe den i den tro, at det hele nu går af sig selv. Vedkommende ville ikke blot volde sig selv skade, men også begå den fejl at skyde årsagen for en eventuel fiasko på maskinen, og ikke på sig selv. For at være sikker på succes bør man henholdsvis trænge ind i sagens kerne og informere sig om formålet med enhver af maskinens anordninger og opnå øvelse i håndteringen heraf. Først da bliver man tilfreds med maskinen og sig selv. Formålet med denne brugsanvisning er at opnå dette.*

*Leipzig-Plagwitz 1872.* 

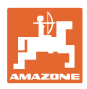

#### **Producentens adresse**

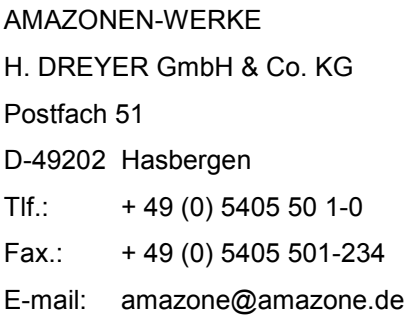

#### **Bestilling af reservedele**

Reservedelslisten er frit tilgængelig på reservedelsportalen på www.amazone.de.

Bestil venligst hos din AMAZONE specialforhandler.

#### **Formalia vedrørende betjeningsvejledningen**

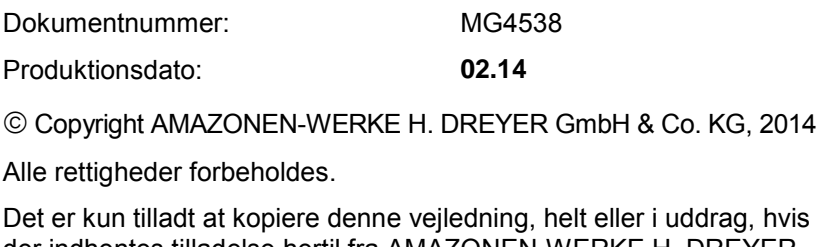

der indhentes tilladelse hertil fra AMAZONEN-WERKE H. DREYER GmbH & Co. KG.

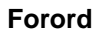

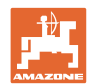

Kære kunde,

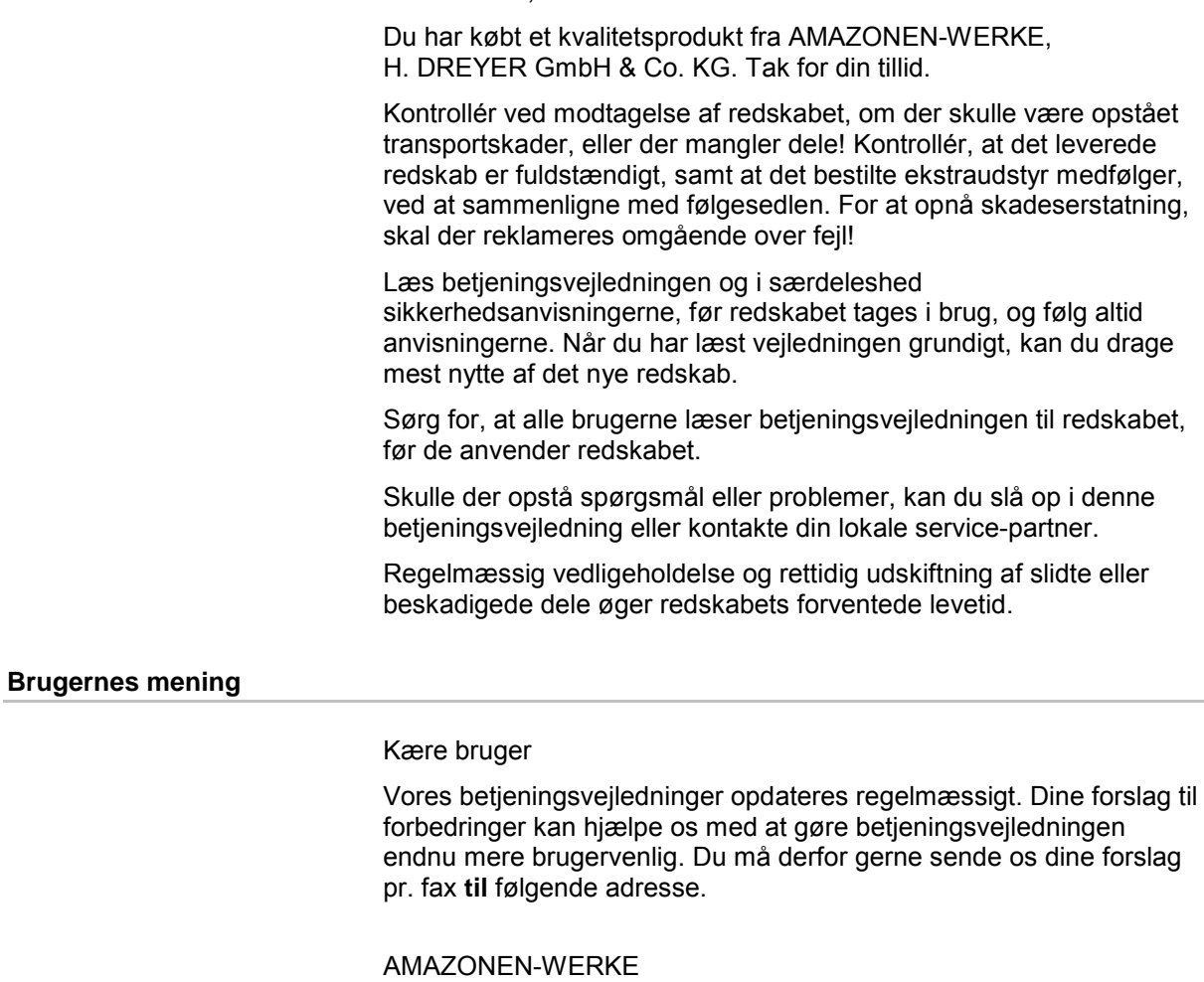

H. DREYER GmbH & Co. KG

#### Postfach 51

D-49202 Hasbergen

Tlf.: + 49 (0) 5405 50 1-0

Fax.: + 49 (0) 5405 501-234

E-mail: amazone@amazone.de

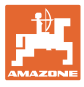

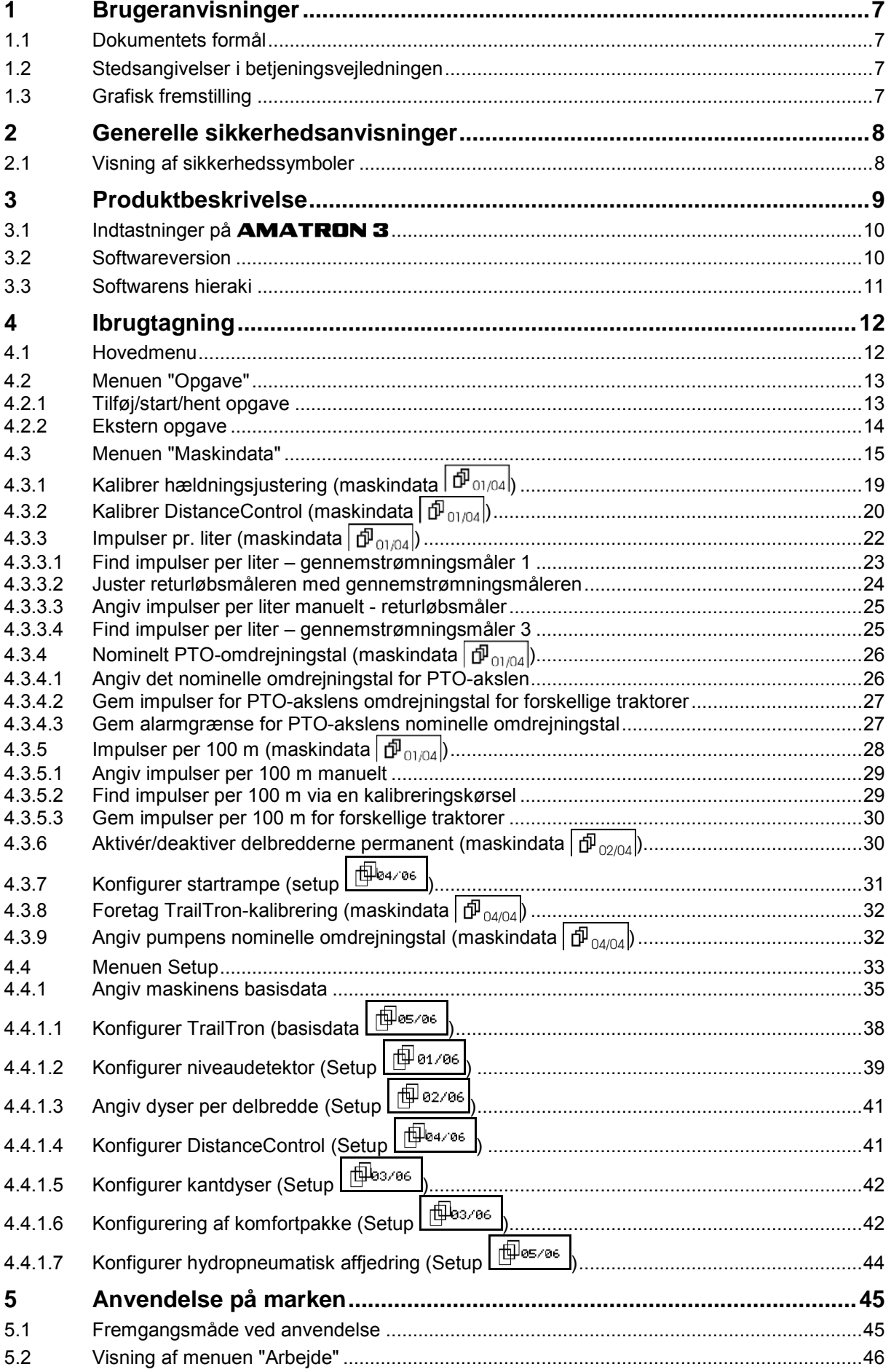

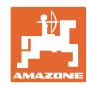

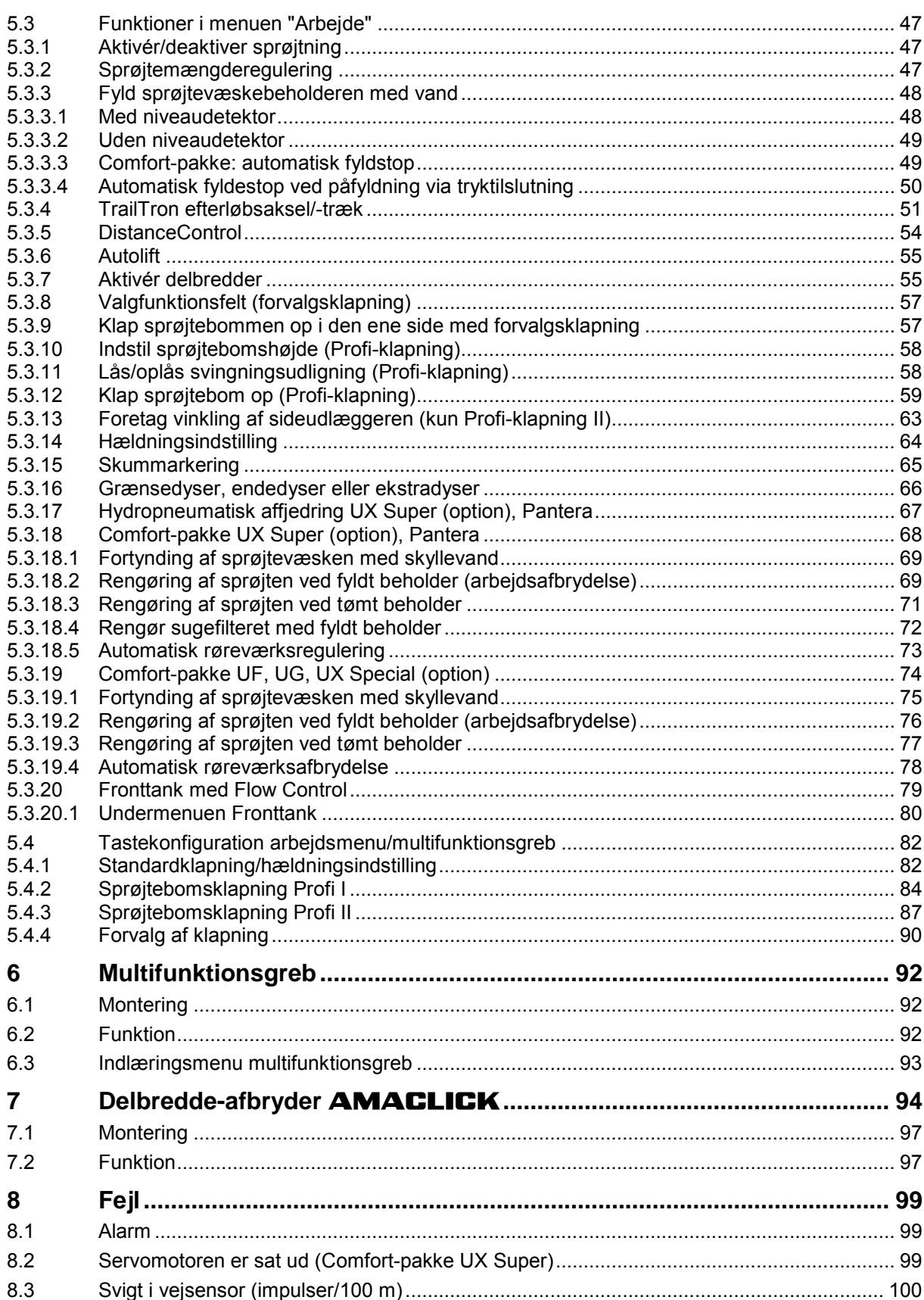

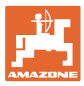

#### **1 Brugeranvisninger**

I kapitlet "Brugeranvisninger" finder du oplysninger om anvendelse af betjeningsvejledningen.

#### **1.1 Dokumentets formål**

Denne betjeningsvejledning

- indeholder beskrivelse af, hvordan redskabet betjenes og vedligeholdes,
- indeholder vigtige anvisninger om sikker og effektiv anvendelse af redskabet,
- er en del af redskabet og skal altid medbringes på redskabet eller i traktoren,
- bør gemmes til senere brug.

#### **1.2 Stedsangivelser i betjeningsvejledningen**

Alle retningsangivelser i denne betjeningsvejledning skal altid ses i kørselsretningen.

#### **1.3 Grafisk fremstilling**

#### **Handlingsanvisninger og reaktioner**

Job, der skal udføres af brugeren, er markeret som nummererede handlingsanvisninger. Følg handlingsanvisningerne i den viste rækkefølge. En eventuel reaktion på en handlingsanvisning er markeret med en pil.

#### Eksempel:

- 1. Handlingsanvisning 1
- $\rightarrow$  Redskabets reaktion på handlingsanvisning 1
- 2. Handlingsanvisning 2

#### **Optællinger**

Optællinger uden en tvungen rækkefølge er vist som en liste med optællingspunkter.

#### Eksempel:

- Punkt 1
- Punkt 2

#### **Positionstal på billeder**

Tal i runde parenteser henviser til positionstal på billederne. Det første tal henviser til billedets nummer, det andet tal til positionstallet på billedet.

Eksempel (fig. 3/6)

- Figur 3
- Position 6

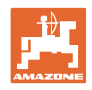

#### **2 Generelle sikkerhedsanvisninger**

Viden om de grundlæggende sikkerhedsanvisninger og -forskrifter er en forudsætning for at kunne anvende redskabet sikkerhedsmæssigt korrekt og uden driftsforstyrrelser.

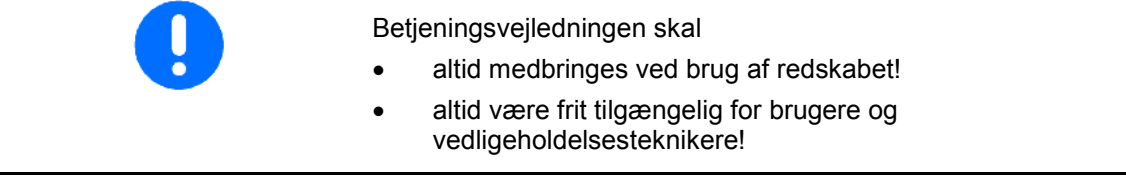

#### **2.1 Visning af sikkerhedssymboler**

Sikkerhedsanvisninger er markeret med et trekantet sikkerhedssymbol og et signalord. Signalordet (FARE, ADVARSEL, FORSIGTIG) definerer, hvor alvorlig faren er, og betyder følgende:

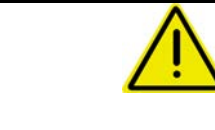

#### **FARE**

**markerer en umiddelbar fare med høj risiko, som kan medføre dødsfald eller meget alvorlige kvæstelser (lemlæstelse eller langtidsskader), hvis faresituationen ikke undgås.**

**Hvis disse anvisninger ikke følges, kan det umiddelbart have døden til følge eller medføre alvorlige kvæstelser.**

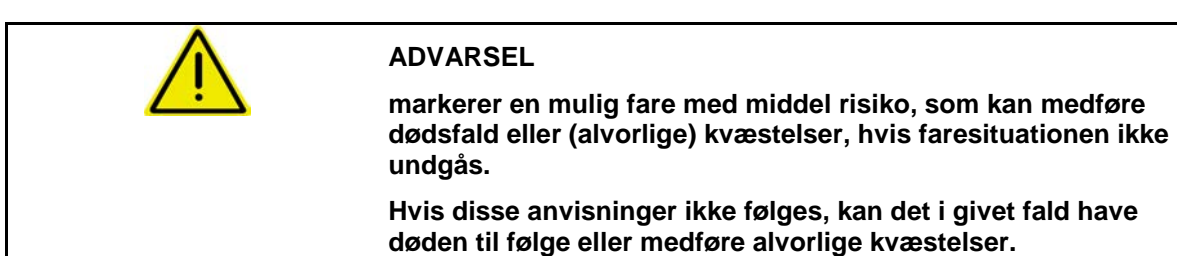

#### **FORSIGTIG**

**markerer en fare med lav risiko, som kan medføre mindre eller mellemstore kvæstelser eller tingsskader, hvis faresituationen ikke undgås.**

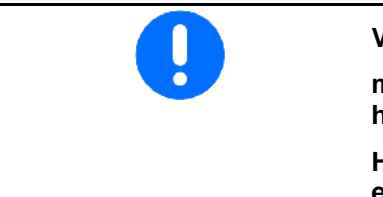

#### **VIGTIGT**

**markerer en forpligtelse til at udvise en bestemt adfærd eller handle på en bestemt måde for at anvende redskabet korrekt.**

**Hvis disse anvisninger ikke følges, kan det medføre driftsuheld i eller omkring redskabet.**

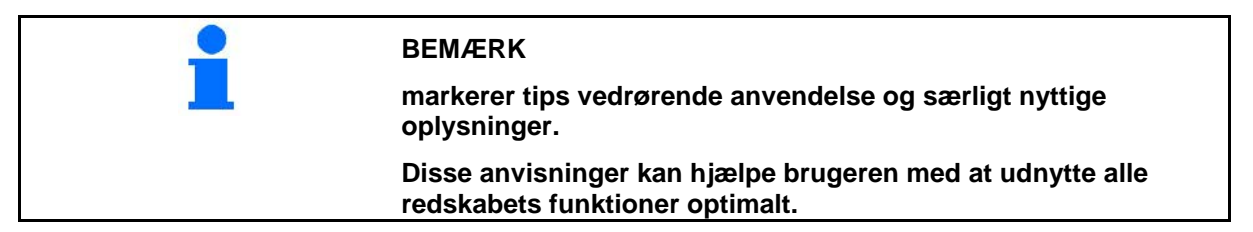

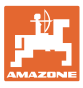

#### **3 Produktbeskrivelse**

Med **AMABUS**-softwaren og betjeningsterminalen AMATRON 3 kan AMAZONE-maskiner startes, betjenes og overvåges nemt og bekvemt.

Denne betjeningsvejledning viser, hvordan marksprøjterne **UF, UX, UG og Pantera** betjenes med AMATRON 3.

Betjeningen af feltsprøjterne med **AMATRON 3** adskiller sig afhængigt af typen af opklapning for sprøjtebommen og maskinens udstyr.

AMAZONE-marksprøjterne kan udstyres med følgende opklapning af sprøjtebommen:

- Profi I / II, Profi LS til hydrauliksystemet Load-Sensing
- Forvalg af opklapning
- Standardopklapning med/uden hældningsjustering

AMATRON 3 vælger markredskabets jobcomputer. I den forbindelse indeholder maskincomputeren alle nødvendige oplysninger og overtager den arealafhængige regulering af sprøjtevæskemængden afhængigt af den øjeblikkelige kørselshastighed.

AMATRON 3 gemmer de registrerede data for en startet arbejdsopgave.

AMATRON 3 består af hovedmenuen og menuen "Arbejde".

#### **Hovedmenu**

Hovedmenuen består af flere undermenuer, hvor følgende skal udføres, før arbejdet påbegyndes:

- Indtastning af data,
- Indstilling eller indtastning af data.

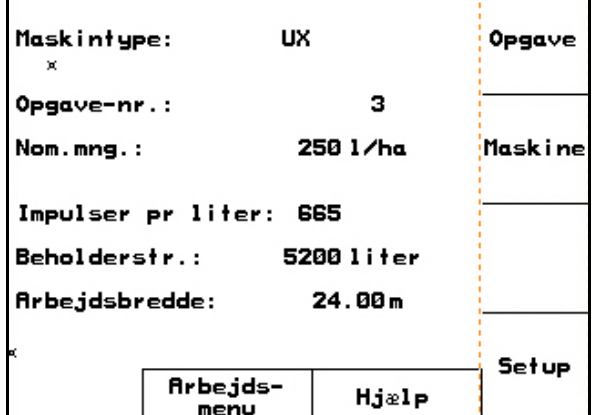

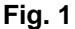

#### **Arbejdsmenu**

- Under arbejdet viser arbejdsmenuen alle nødvendige arbejdsdata.
- Via arbejdsmenuen betjenes redskabet under brug.

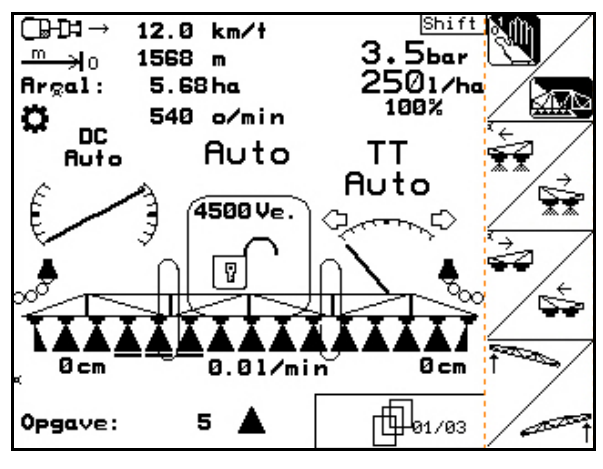

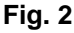

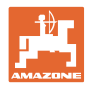

#### **3.1 Indtastninger på** AMATRON 3

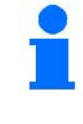

Til betjening af **AMATRON 3** vises funktionsfelterne i denne brugsanvisning for at tydeliggøre, at den tast, der hører til funktionsfeltet, skal aktiveres.

**Eksempel:** 

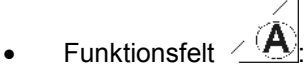

**Beskrivelse i brugsanvisningen:**

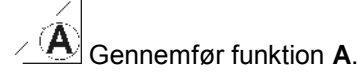

**Handling:**

Operatøren aktiverer den tast, der passer til funktionsfeltet, (Fig. 3/1), når funktion **A** skal gennemføres.

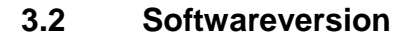

Denne brugsanvisning gælder fra softwareversion:

Redskab:

MHX-version: 7. 15x

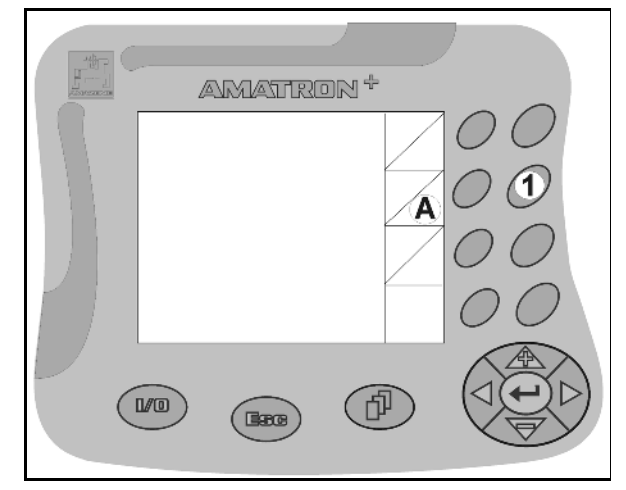

**Fig. 3** 

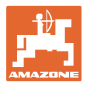

#### **3.3 Softwarens hieraki**

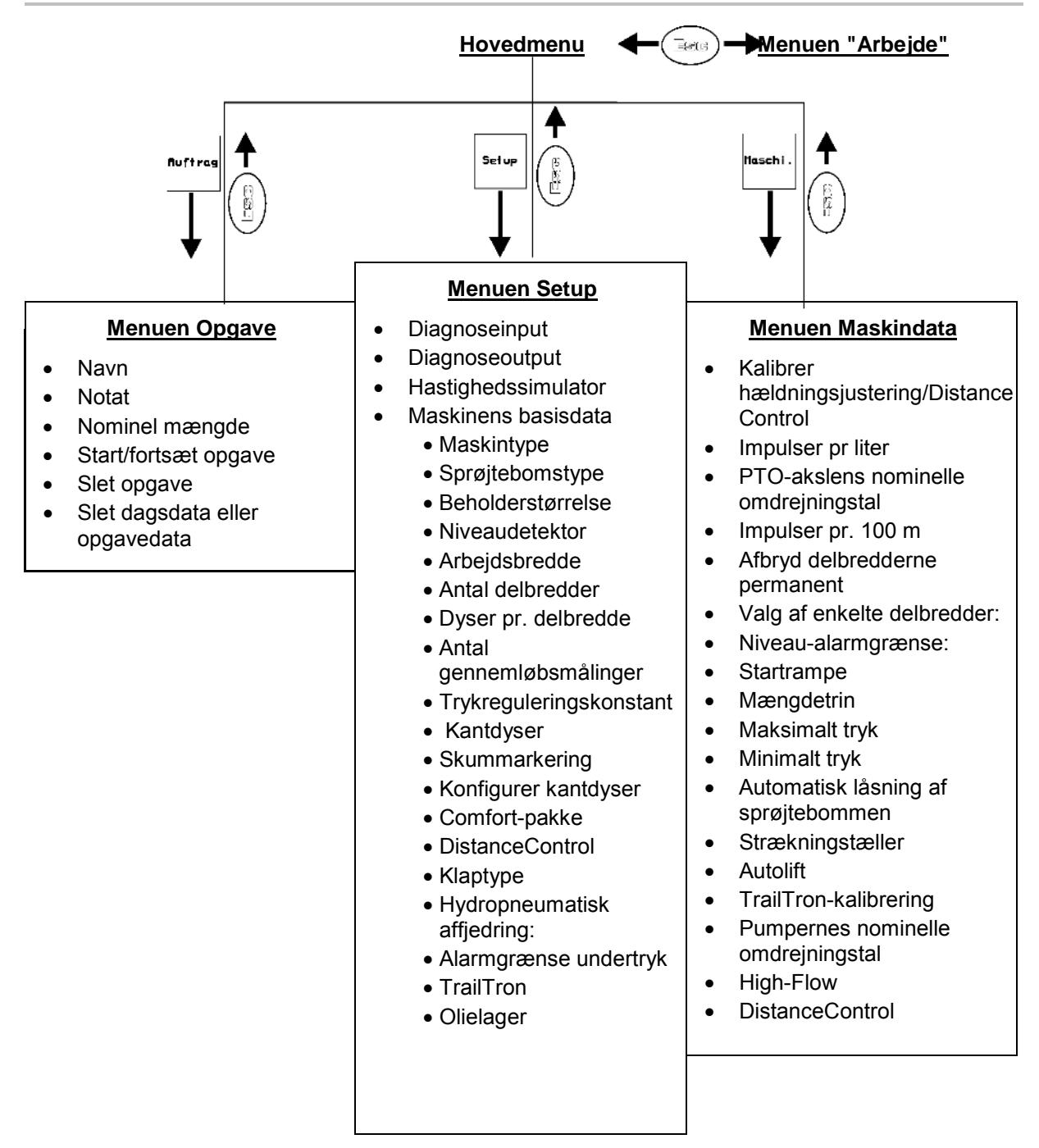

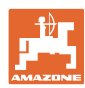

### **4 Ibrugtagning**

#### **4.1 Hovedmenu**

#### **Hovedmenuen viser**

- den valgte maskintype.
- opgave-nr. for den startede opgave.
- den angivne nominelle mængde.
- impulserne pr. liter for 1. gennemløbsmåler.
- beholderstørrelsen for sprøjtevæskebeholderen i liter.
- den angivne arbejdsbredde for sprøjtebommen i [m].

#### **Undermenuer i hovedmenuen:**

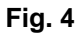

- Hent menuen "Opgave" (se side 13)
- Indtastning af data til ny opgave.
- Start en opgave, før arbejdet påbegyndes.
- De fundne data fra op til 20 bearbejdede opgaver gemmes

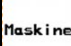

Opgave

Åbn menuen "Maskindata" (se side 15).

• Indtastning af maskinspecifikke eller individuelle data.

Setup

Åbn menuen "Setup" (se side 33).

• Indtastning af basisindstillinger.

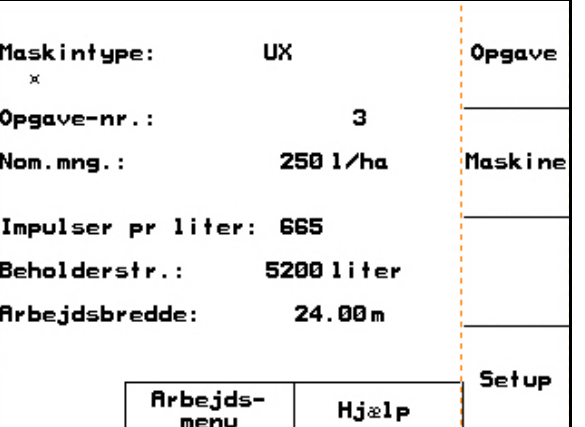

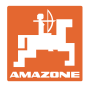

#### **4.2 Menuen "Opgave"**

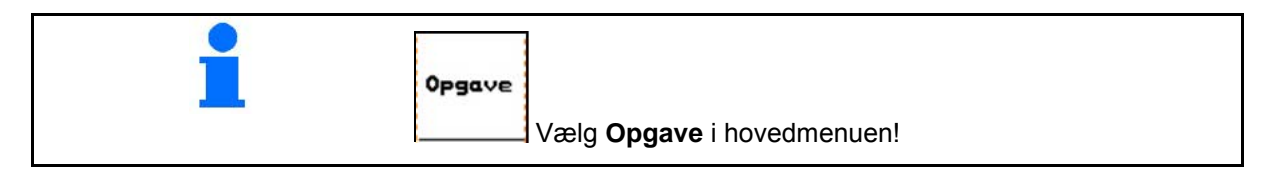

I menuen "Opgave"

- kan du tilføje de enkelte opgaver og starte eller fortsætte.
- kan du åbne de gemte opgavedata. Du kan gemme op til 20 opgaver (opgave-nr. 1 til 20).

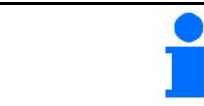

**Når du starter eller fortsætter en opgave, afsluttes og gemmes den aktuelle opgave automatisk.**

#### **4.2.1 Tilføj/start/hent opgave**

Når opgavemenuen åbnes, vises den startede (senest bearbejdede) opgave.

ď Hvis du vil tilføje en ny opgave, skal du vælge et opgavenummer  $\sqrt{\frac{m}{2}+2}$ 

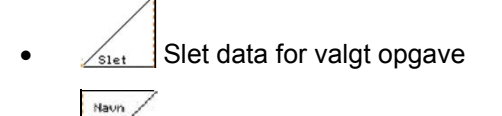

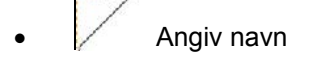

**Motat** Angiv notat

starter

- $1/ha$ • Indtast nominel mængde
- Start opgave, for at påløbende data til denne opgave kan aflægges.

Slet<br>dans-<br>data Slet dagsdata

- ο Bearbejdet areal (ha/dag).
- ο Udbragt gødningsmængde (mængde/dag).
- ο Arbejdstid (timer/dag).

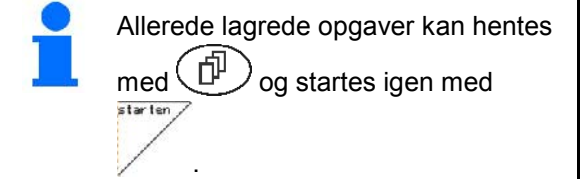

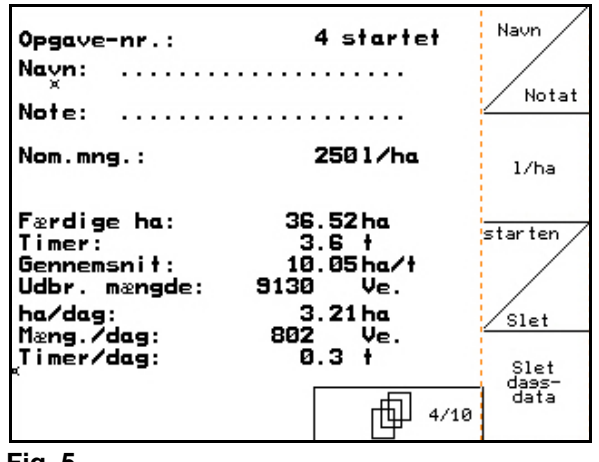

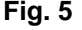

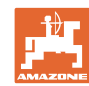

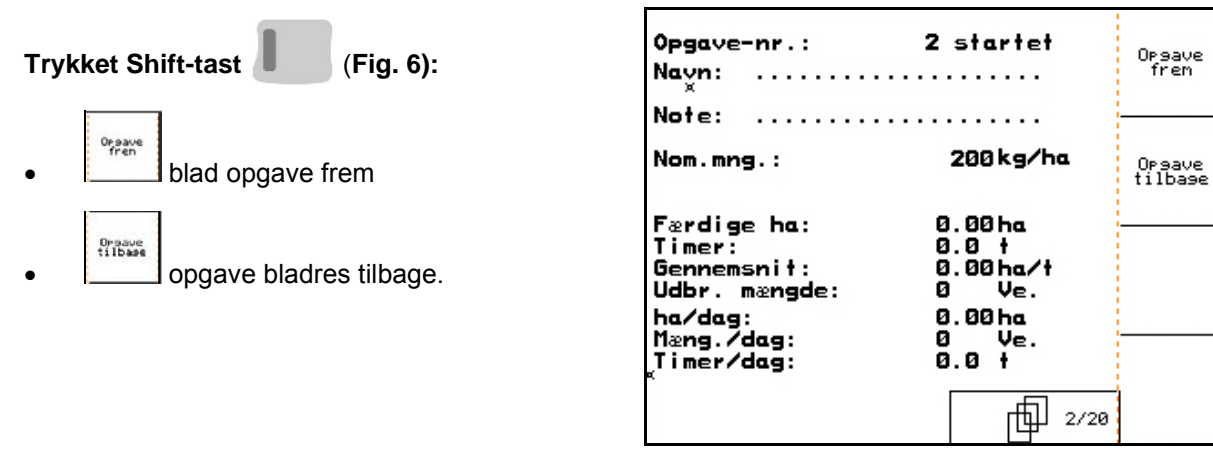

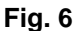

#### **4.2.2 Ekstern opgave**

Via en PDA-computer kan en ekstern opgave overgives og startes på AMATRON 3.

• Korrekt mængde indtastes.

Denne opgave får ordrenummer 21.

Dataoverførslen sker via den serielle grænseflade.

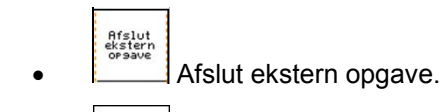

 $1/ha$ 

| Opgave-nr.:<br>×                                          | 21                                       | Afslut<br>ekstern<br>orsave |
|-----------------------------------------------------------|------------------------------------------|-----------------------------|
| Nom.mng.:<br>Færdige ha:<br>Timer:<br>Udbr. mængde:<br>×. | 250 1/ha<br>0.00 ha<br>0.0 t<br>Ve.<br>ø | 1/ha                        |

**Fig. 7**

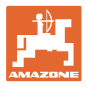

#### **4.3 Menuen "Maskindata"**

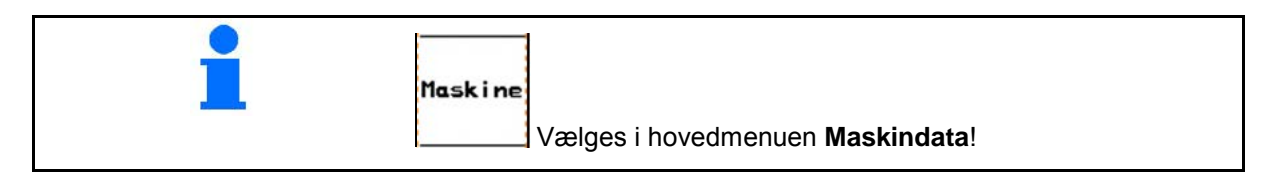

Maskindataene er allerede angivet i **AMATRON 3** fra fabrikkens side.

I menuen "Maskindata" skal du kontrollere de maskinspecifikke data eller indstillinger før første idrifttagning og korrigere efter behov (tilpas indstillingerne/foretage kalibrering).

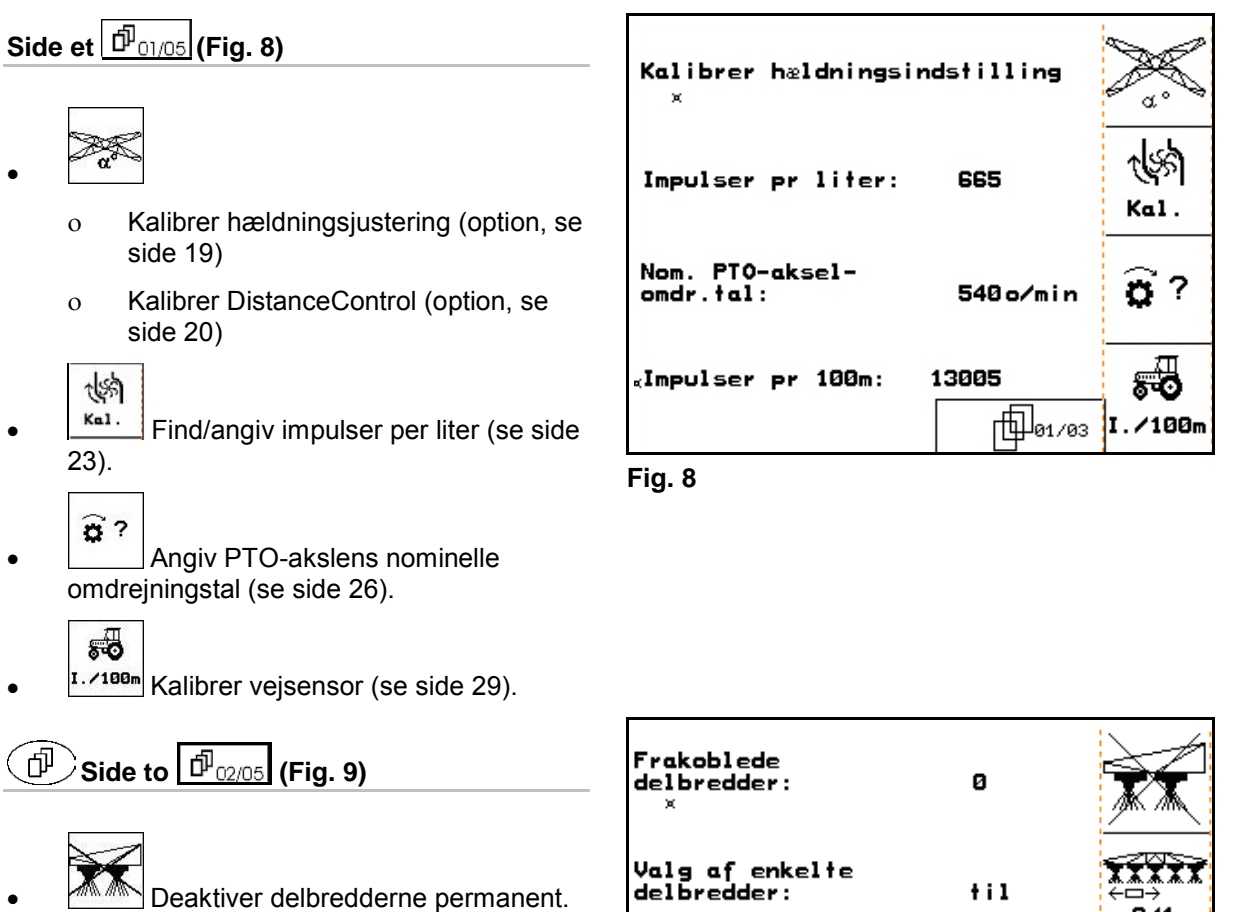

De angivne cifre (Fig. 9) indeholder oplysninger om antallet af permanent frakoblede delbredder (tal 0 = ingen delbredde frakoblet). (se side 30).

## TITIT

 $\overline{P}$ <sup>1</sup> Vælg tilkobling/frakobling af funktionen for enkelte delbredder. (se side 56).

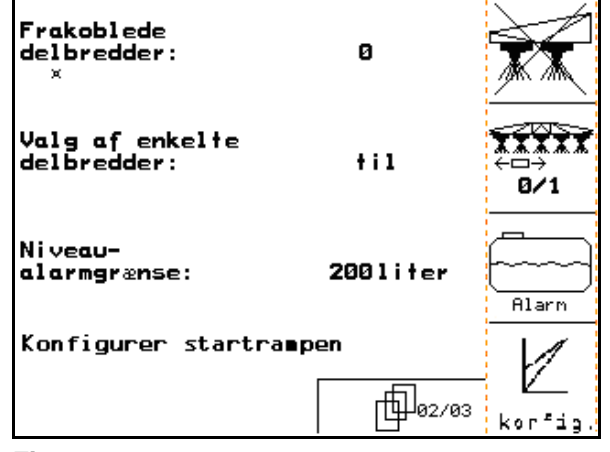

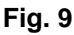

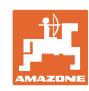

#### **Ibrugtagning**

- - **Alarm** Angivelse af niveaualarmgrænse.
- $\rightarrow$  Ved sprøjtedrift lyder et alarmsignal, når niveauet i sprøjtebeholderen synker til under niveaualarmgrænsen.
	- Ź
- **konfigurer startrampen (se side 31).**

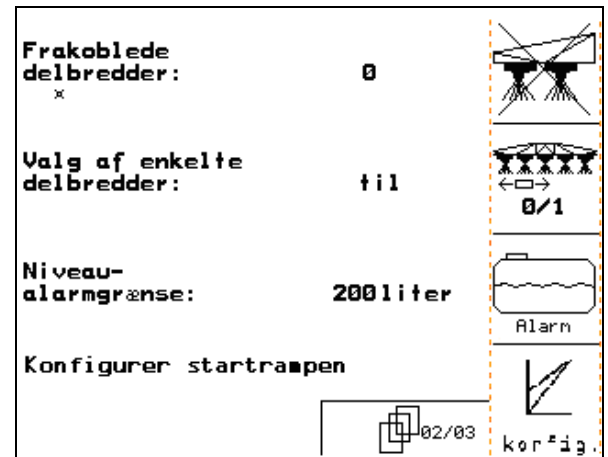

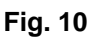

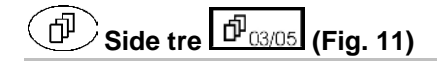

#### Mængde<br>i %

- Angivelse til mængdetrin. Angiv de ønskede mængdetrin (her 10 %).
- $\rightarrow$  Hvis du trykker på tasten i sprøjtedrift, ændres sprøjtevæskemængden for hvert tastetryk med det angivne mængdetrin.

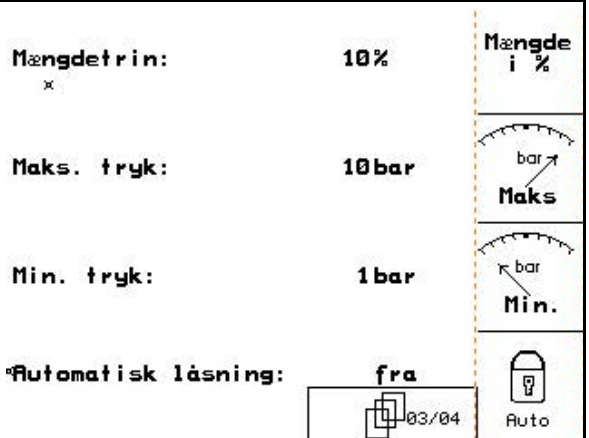

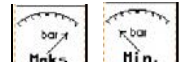

- $\frac{H_{\text{uks}}}{H_{\text{uks}}}$ ,  $\frac{H_{\text{uks}}}{H_{\text{uks}}}$  Angivelse af det maksimalt og minimalt tilladte sprøjtetryk for de indbyggede sprøjtedyser.
- → Ved sprøjtedrift lyder et alarmsignal, når det tilladte sprøjtetryk over- eller underskrides.

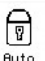

**Automatisk oplåsning af** svingningsudligningen.

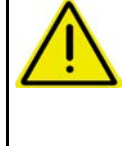

#### **FORSIGTIG**

Beskadigelse af sprøjtebommen gennem automatisk låsning, når maskinen holder skråt.

 $\rightarrow$  Sluk den automatisk låsning.

**Fig. 11**

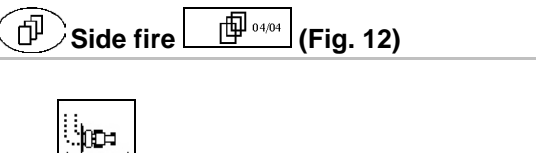

**Fig.** Strækningstæller til/fra:

 Til bestemmelse af kørespor vises den tilbagelagte strækning på forageren. Strækningstælleren begynder med strækningsoptegnelse, så snart "funktionen "sprøjtning" er frakoblet.

**I**<sup>[2]</sup>] Aktivér/deaktiver autolift.

Auto Lift løfter sprøjtebommene op til den indtastede højde inden der vendes

- ο Når sprøjten slukkes løftes sprøjtebommen automatisk.
- o Når sprøjten tændes **II** ?II sænkes sprøjtebommen automatisk.

Indstil sprøjtebommens højde (se side 55).

#### **DistanceControl:**

DistanceControl regulerer automatisk sprøjtebommenes hældnings- og højdeindstilling.

Deaktivér ved sprøjtning på forageren bliver sprøjtebommene automatisk løftet op til den indtastede højde.

Reguleringen af de løftede sprøjtebomme på forageren kan deaktiveres permanent:

<u>ୗୣୗ</u><br>Reguleringen af hældningsindstillingen til de løftede sprøjtebomme på forageren on / off.

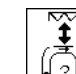

**PU Reguleringen af højdeindstillingen til** de løftede sprøjtebomme på forageren on / off..

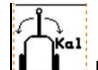

• Foretag kalibrering af TrailTron (se på side 32).

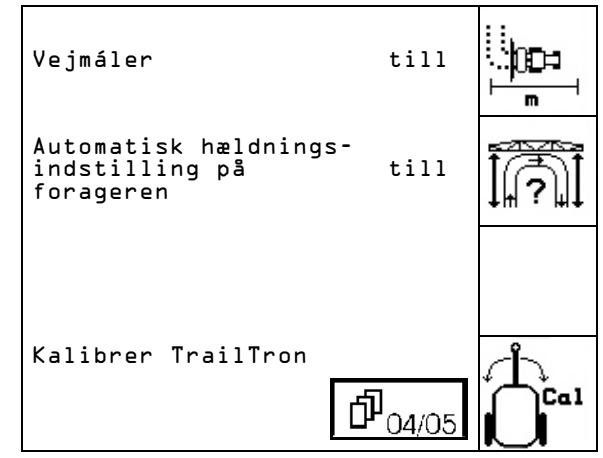

**Fig. 12**

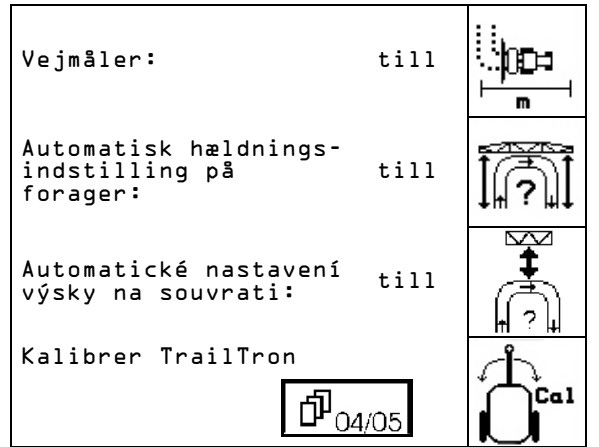

**Fig. 13**

sprøjtebom.

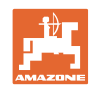

High-<br>Flow

্ৰত্ৰসূষ্ণ

Modus

?

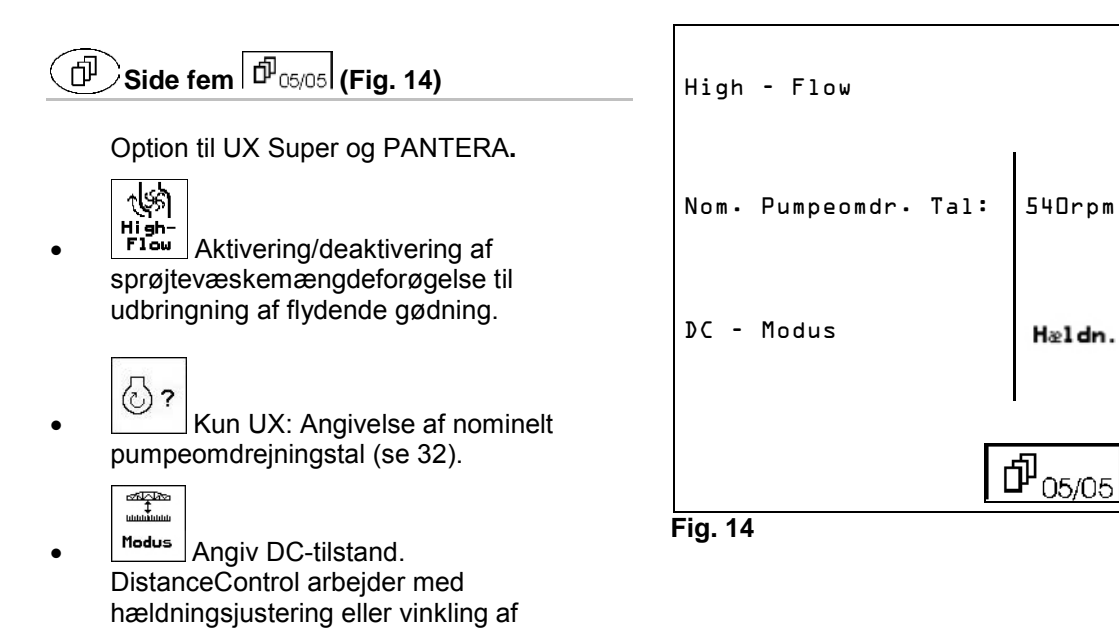

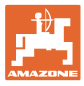

## **4.3.1 Kalibrer hældningsjustering (maskindata**  $\boxed{\mathbf{\hat{P}_{01,04}}}$

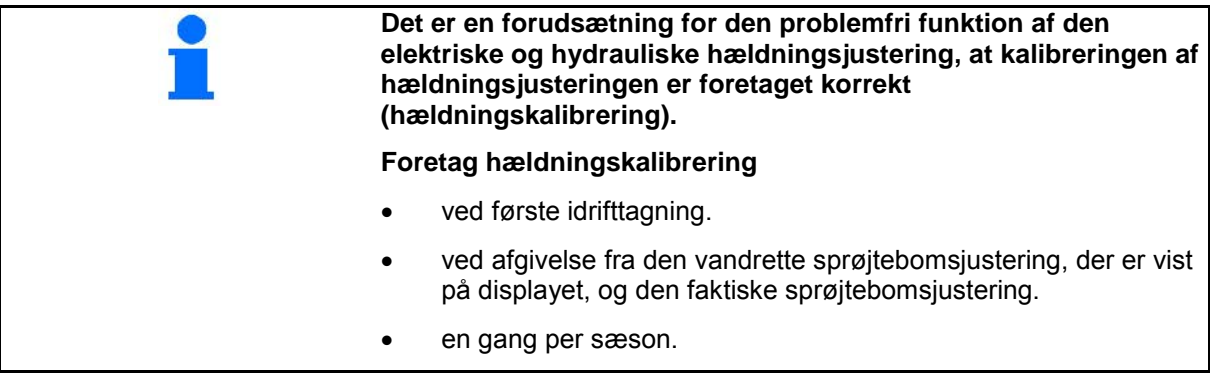

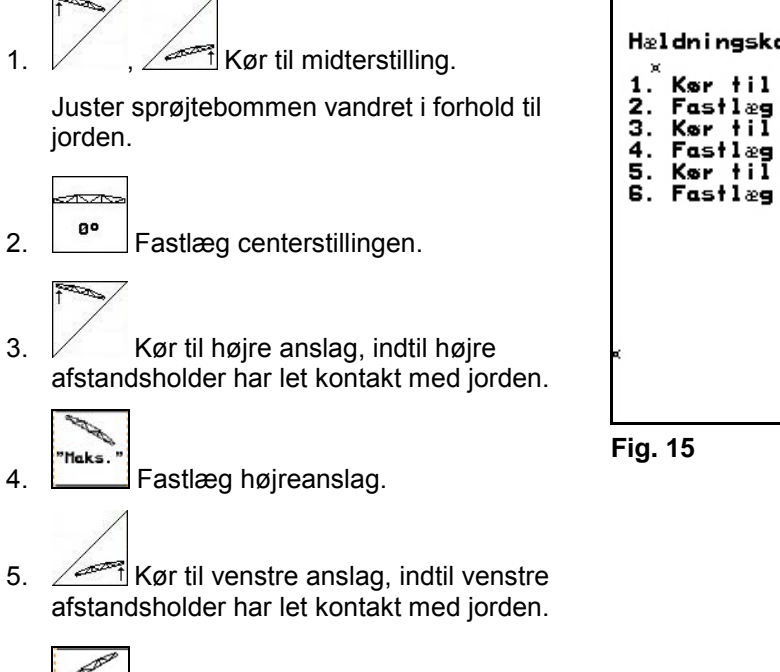

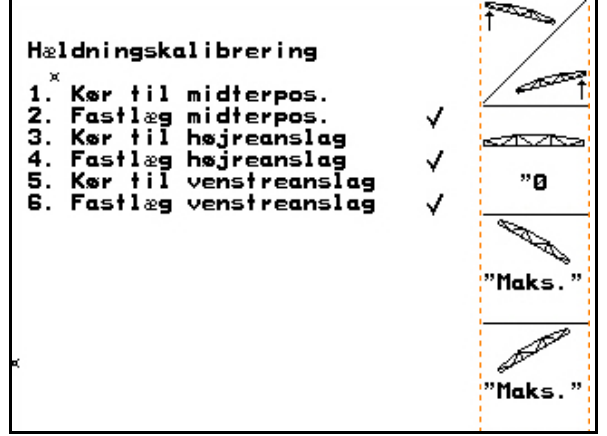

6. Fastlæg venstreanslag.

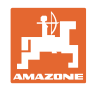

## **4.3.2 Kalibrer DistanceControl (maskindata**  $\boxed{\mathbf{\Phi}_{01,04}}$

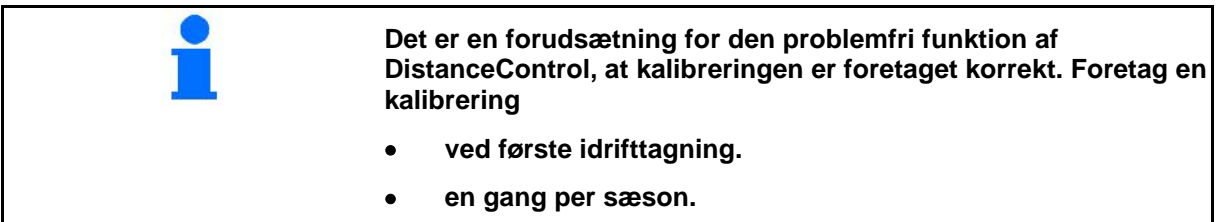

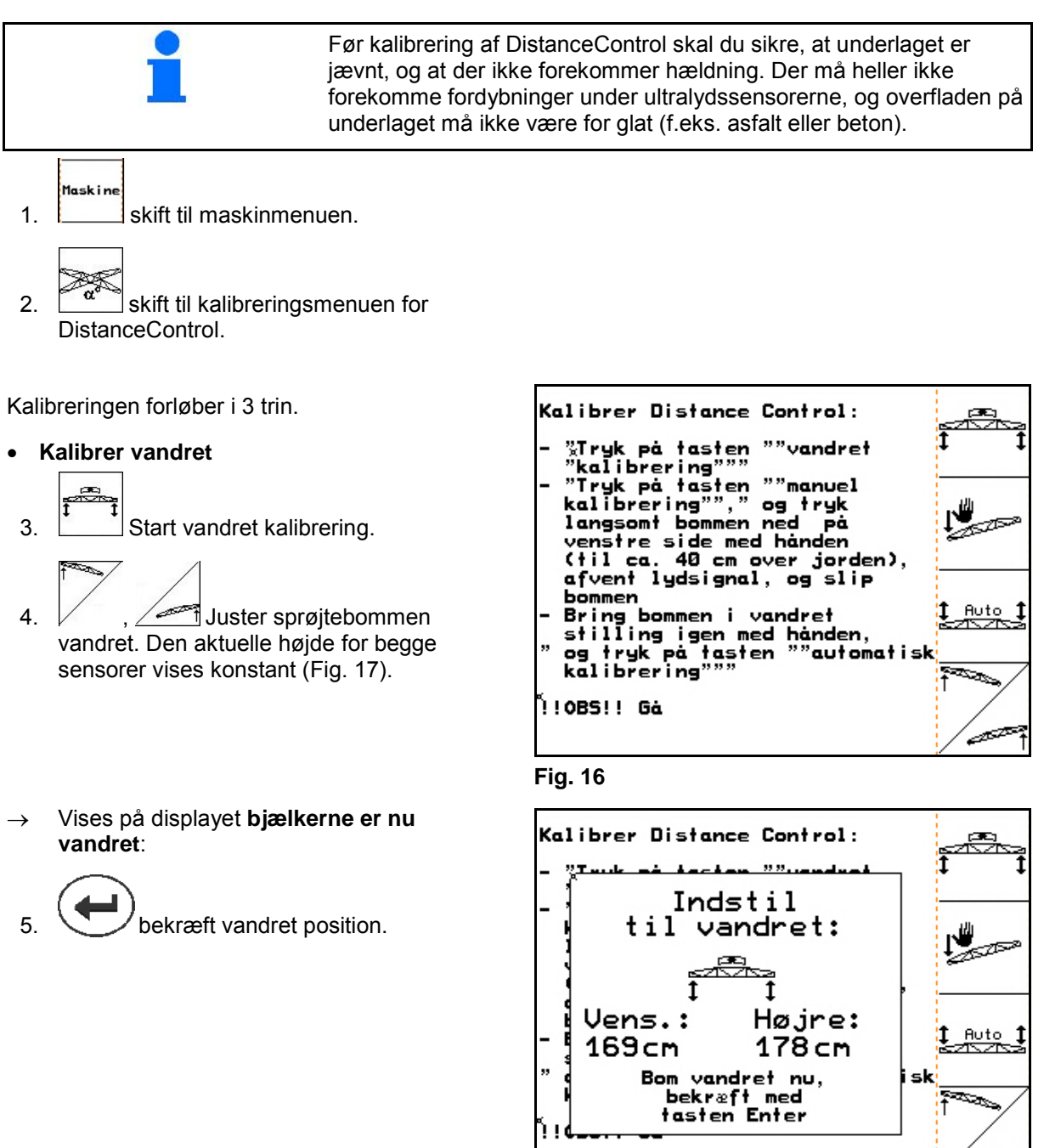

**Fig. 17**

نصر

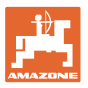

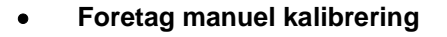

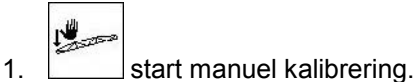

- 2. Pres venstre sprøjtebomsudlægger ned med hånden, indtil enden befinder sig ca. 40 cm over jorden. Hold denne position i ca. 5 sekunder.
- $\rightarrow$  **AMATRON 3** bruger signaler til at vise, at positionen er registreret.
- 3. Slip derefter sprøjtebommen, og vent, indtil meddelelsen "Bjælken er nu vandret" vises på displayet.

 4. Hvis sprøjtebommen ikke automatisk går tilbage til midterposition (dette kan opstå ved ridser på sprøjtebomsophænget), skal sprøjtebommen bringes i midterposition med hånden.

 $5. **b**$  bekræft vandret position.

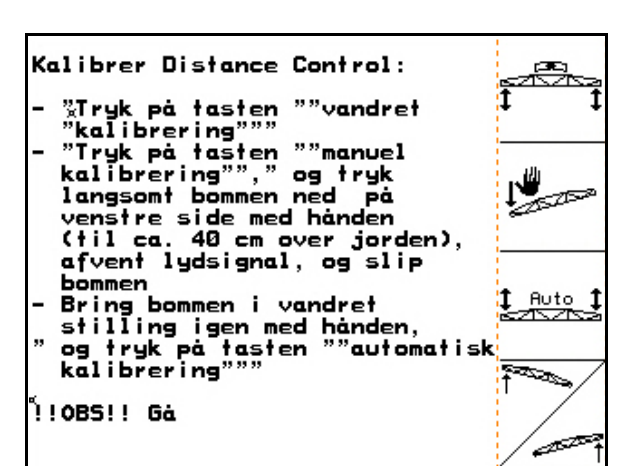

#### **Fig. 18**

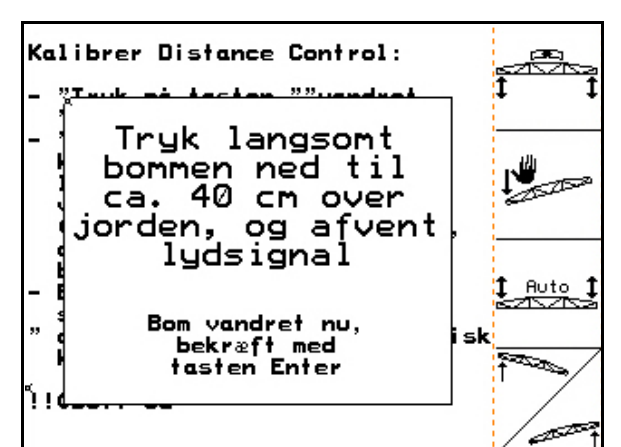

#### **Fig. 19**

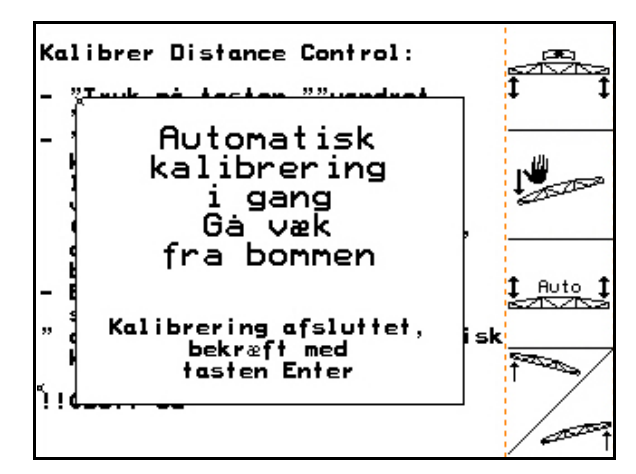

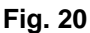

• **Automatisk kalibrering**

- $1 + 1$
- 1. (Fig. 18) start automatisk kalibrering.

#### **FARE**

#### **Fare for skader som følge af selvstændigt svingende sprøjtebom!**

Ved automatisk kalibrering må der ikke befinde sig personer i sprøjtebommens svingningsområde.

- $\rightarrow$  Sprøjtebommen hæves automatisk til venstre og derefter til højre. Til sidst gendannes den vandrette stilling.
- Når den automatiske kalibrering er afsluttet, vises dette på computeren (Fig. 20).
- 2.  $\vee$  / Forlad menuen.

Hvis sprøjtebommen ikke er helt vandret, er det ikke nødvendigvis en fejl.

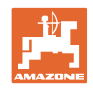

## **4.3.3 Impulser pr. liter (maskindata**  $\boxed{\mathbf{\Phi}_{01,04}}$ )

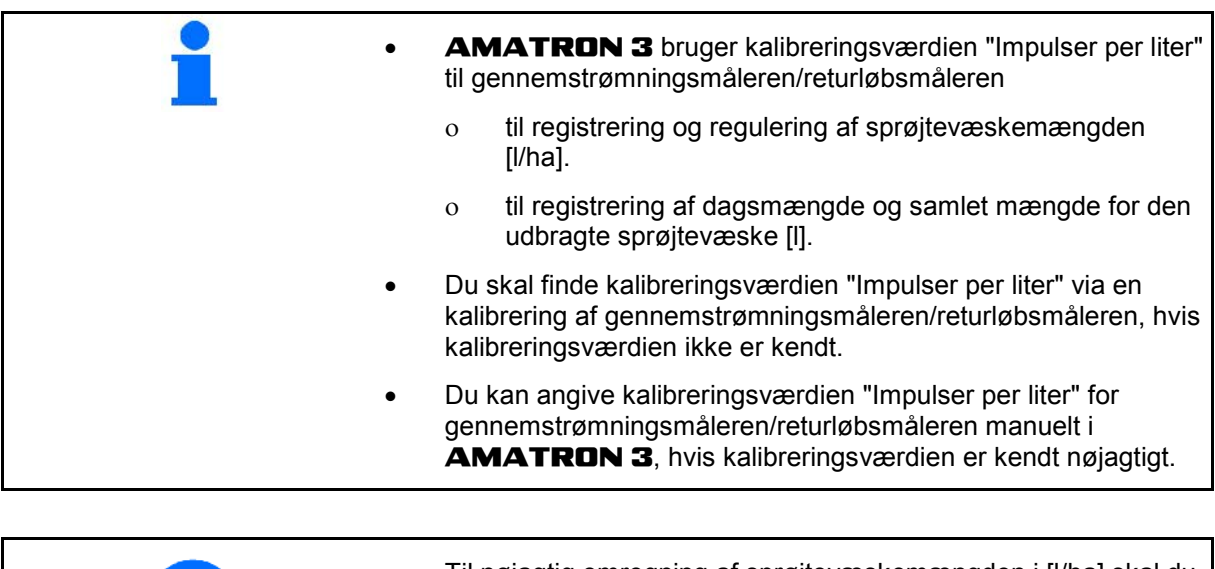

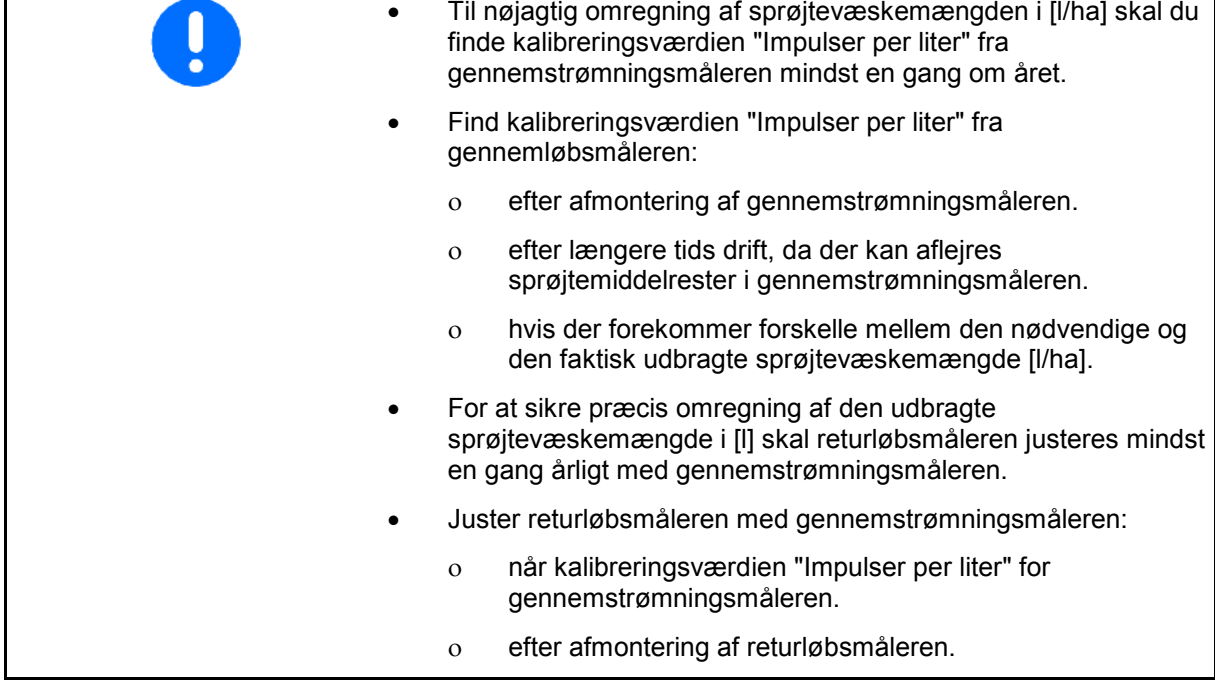

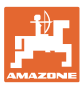

#### **4.3.3.1 Find impulser per liter – gennemstrømningsmåler 1**

- DFM 1 gennemstrømningsmåler
- DFM 2 returløbsmåler
- DFM 3 gennemstrømningsmåler, High-Flow
- 1. Fyld sprøjtevæskebeholderen med klart vand (ca. 1000 l), indtil niveaumarkeringen på begge sider af sprøjtevæskebeholderen er nået.
- 2. Aktivér PTO-akslen, og start pumpen med driftsomdrejningstal (f.eks. 450 omdr./min.).

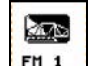

- 3. F<sup>n 1</sup> Start kalibreringen.
- 4. Aktivér sprøjtebommen, og sprøjt mindst 500 l vand (iht. niveauvisningen) via sprøjtebommen.
- $\rightarrow$  På displayet vises den løbende værdi for "Impulser" for den udbragte vandmængde.
- 5. Deaktiver sprøjtebommen og PTO-akslen.
- 6. Find den udbragte vandmængde nøjagtigt ved at fylde sprøjtevæskebeholderen igen, indtil niveaumarkeringen på begge sider af sprøjtevæskebeholderen er nået
	- ο ved hjælp af et målebæger,
	- ο ved vejning eller
	- ο med en vandmåler
- 7. Angiv værdien for den fundne vandmængde, f.eks. 550 l.
- 8. W Afslut kalibreringen.
- $\rightarrow$  **AMATRON 3** udregner automatisk kalibreringsværdien **Impulser per liter**, viser kalibreringsværdien og gemmer den.

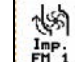

- $\frac{Im p_i}{F M i}$  Angiv impulser for DFM 1. ধ্যে
- $\frac{1}{2}$  Juster DFM 2.
	- 煳  $\frac{Im}{F}$  Angiv impulser for DFM 3.

⊠∑ – Påfyld 1000 liter rent vand<br>– <sub>×</sub>Indstil nom. pumpeomdr.tal FM 1 Tilkobl sprøjten<br>Sprøjt min. 500 liter ud<br>Frakobl sprøjten<br>Indtast udsprøjtet mængde i<br>Liter لى) Imp liter FM Impuls.: 365851 **Aktuelt indstillet:** Kal 665 Impulser pr liter FM Imp FM

**Fig. 21**

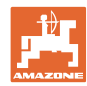

#### **Ibrugtagning**

- **4.3.3.2 Juster returløbsmåleren med gennemstrømningsmåleren** 
	- 鸠 ▓▓ Pafyld 1000 liter rent vand 1. **Kal.** skift til menuen "Justering af - ranged sporting<br>- Tilkobl sprøjten<br>- Tilkobl sprøjten<br>- Sprøjt min. 500 liter ud<br>- Frakobl sprøjten FM<sub>1</sub> gennemstrømningsmængde 2". 쎍 Indtast udsprøjtet mængde i Imp liter FM 1 Impuls.: 365851 多 Aktuelt indstillet: Kal.<br>FM 2 665 Impulser pr liter **Fig. 22** 2. Fyld sprøjtevæskebeholderen med klart – Påfyld 1000 liter rent vand<br>eller sprøjtemiddel<br>– <sub>«</sub>Indstil nom, pumpeomdr.tal<br>– Start trimning Start vand (ca. 1000 l), indtil niveaumarkeringen trimn.<br>FM 2 på begge sider af sprøjtevæskebeholderen er nået. Lad min.100 liter løbe gennem<br>1. flowmåler ৰ্জ্জ 3. Aktivér PTO-akslen, og start pumpen med Afslut trimningen driftsomdrejningstal (f.eks. 450 omdr./min.).  $\frac{Imp}{FM}$  2
	- Start<br>4. Fin 2 Start justering.

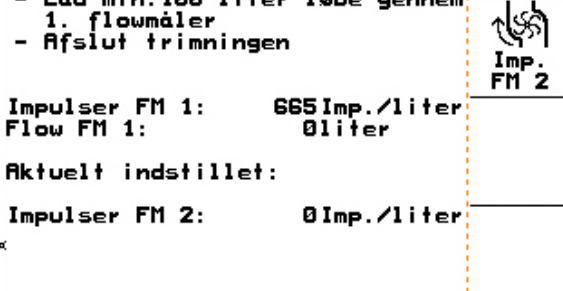

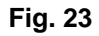

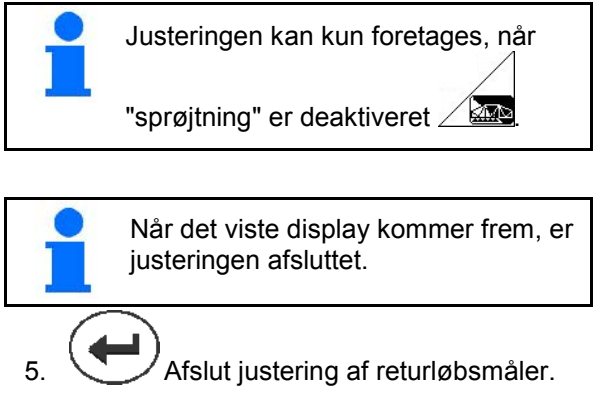

 $\rightarrow$  **AMATRON 3** udregner automatisk kalibreringsværdien "Impulser DFM 2", viser kalibreringsværdien og gemmer den.

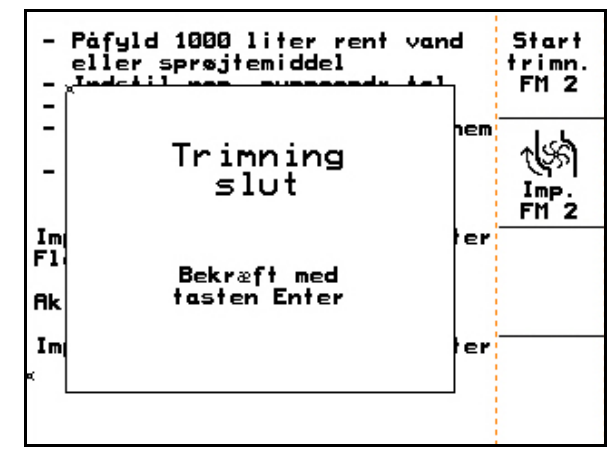

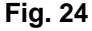

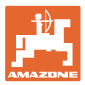

#### **4.3.3.3 Angiv impulser per liter manuelt - returløbsmåler**

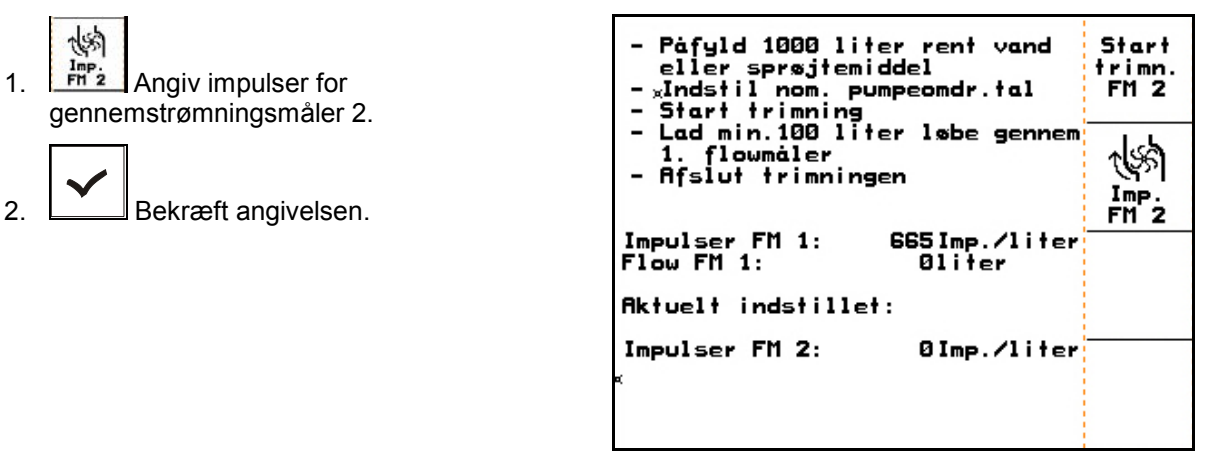

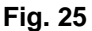

#### **4.3.3.4 Find impulser per liter – gennemstrømningsmåler 3**

Hvis du vil finde impulser per liter for DFM 3, skal DFM 3 være monteret i den korrekte position i væskekredsløbet til DFM 2.

- 1. Monter DFM 3 på positionen fra DFM 2.
- 2. Noter antallet af impulser fra DFM 2.
- 3. Start justering (se side 24).
- 4. Noter den fundne impuls.
- 5. Angiv de fundne impulser for DFM 3.
- 6. Overskriv impulser DFM 2 med den noterede værdi for DFM 2.
- 7. Genmonter DFM 3 og DFM 2 på det korrekte sted.

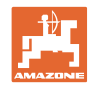

#### **4.3.4 Nominelt PTO-omdrejningstal (maskindata**  $\boxed{\mathbf{\Phi}_{01/04}}$ )

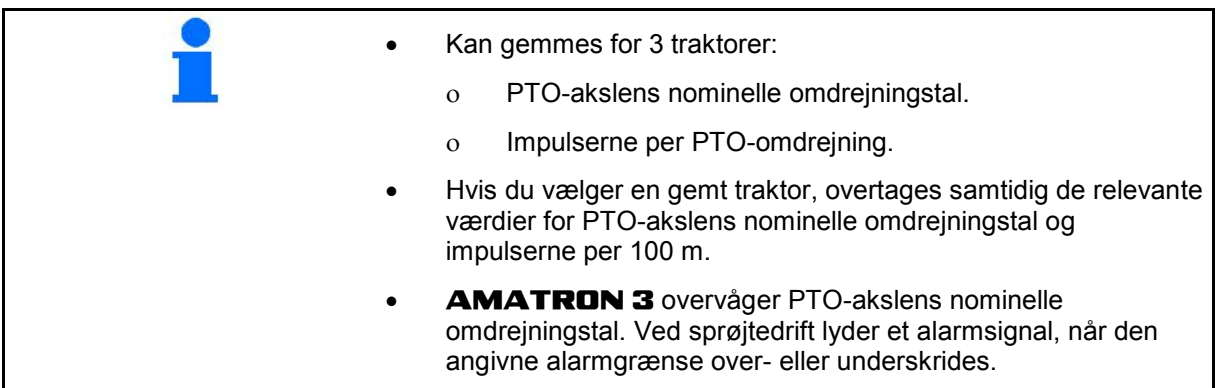

#### **4.3.4.1 Angiv det nominelle omdrejningstal for PTO-akslen**

 $\widehat{\mathbf{a}}$ 1. **Angiv nominelt omdrejningstal for** PTO-aksel.

 Angiv værdien "0" for det nominelle omdrejningstal for PTO-akslen, hvis

- der ikke er nogen PTO-akselsensor.
- omdrejningstalsovervågning ikke ønskes.
- 2. **Bekræft angivelsen.**
- 3. Angiv alarmgrænsen for omdrejningstalsovervågningen. (se side 27). **Fig. 26**

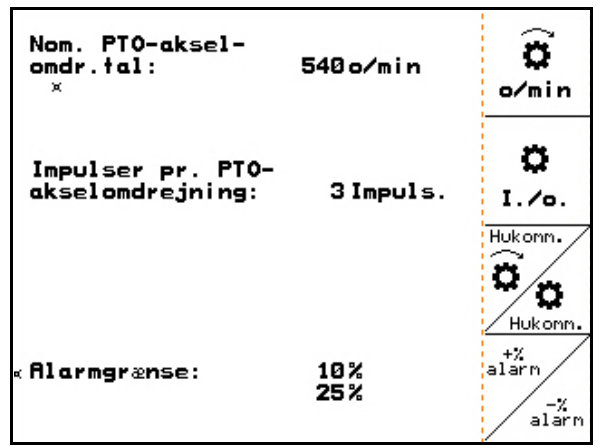

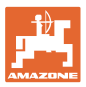

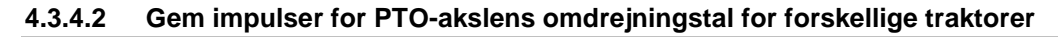

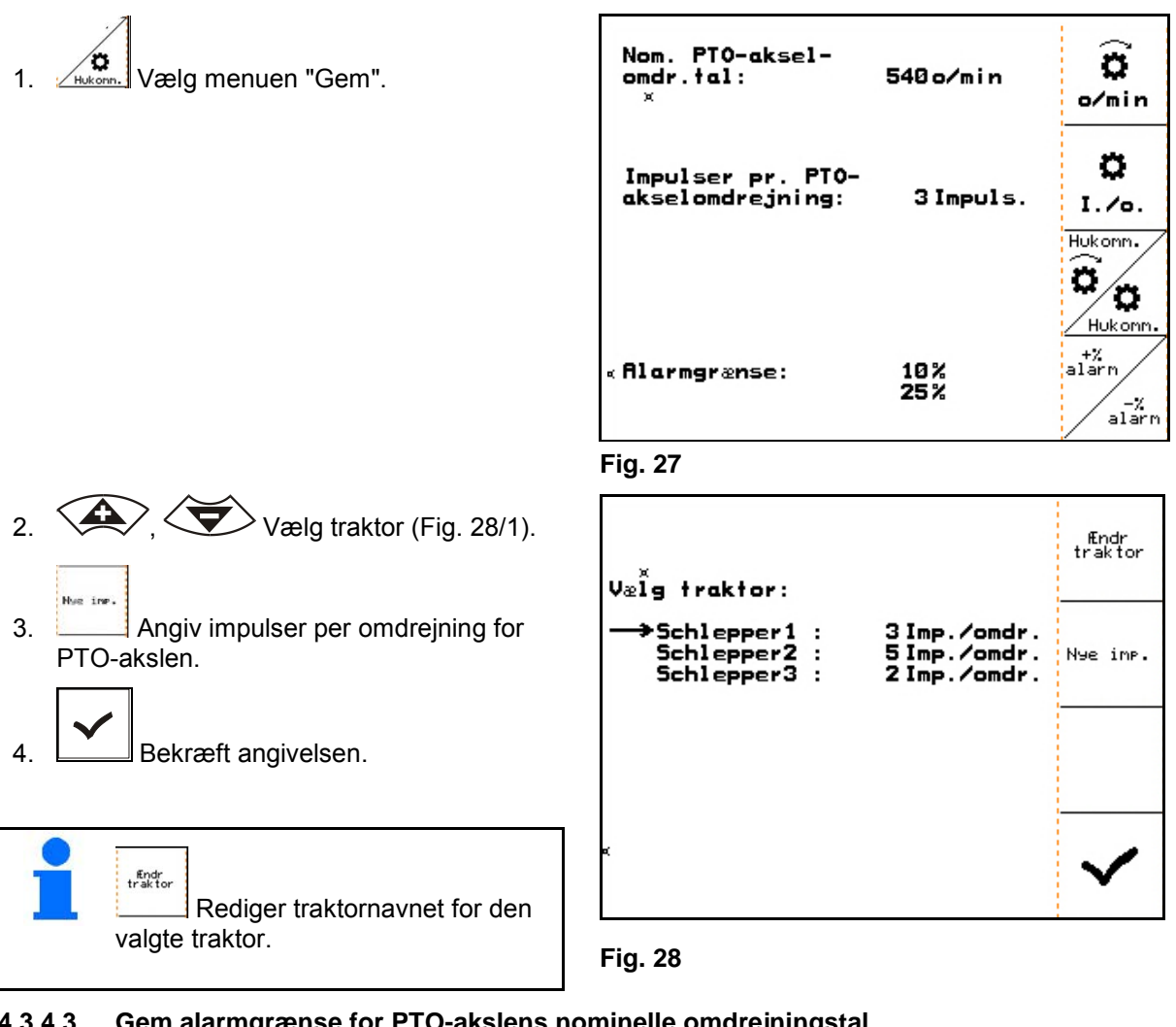

#### **4.3.4.3 Gem alarmgrænse for PTO-akslens nominelle omdrejningstal**

Ved sprøjtedrift lyder et alarmsignal, når det aktuelle omdrejningstal for PTO-akslen over- eller underskrider den angivne alarmgrænse for PTO-akslens nominelle omdrejningstal.

- +%<br>Alarm 1.  $\mathbb{V}$  Angiv den maksimal afvigelse til den øverste alarm for PTO-akslen.
- 2. Angiv den maksimalt tilladte afgivelse fra PTO-akslens nominelle omdrejningstal, f.eks. + 10 % (det højest tilladte omdrejningstal for PTO-akslen: 540 omdr./min. + 10 % = 594 omdr./min.).
- $3.$   $\Box$  Bekræft angivelsen.
- 4.  $\sqrt{\frac{m_{\text{at}}^2 m}{n \cdot n}}$  Gentag trin 1 til 3 for f.eks. 25 % (det mindst tilladte omdrejningstal for PTOakslen: 540 omdr./min. - 25 % = 405 omdr./min.).

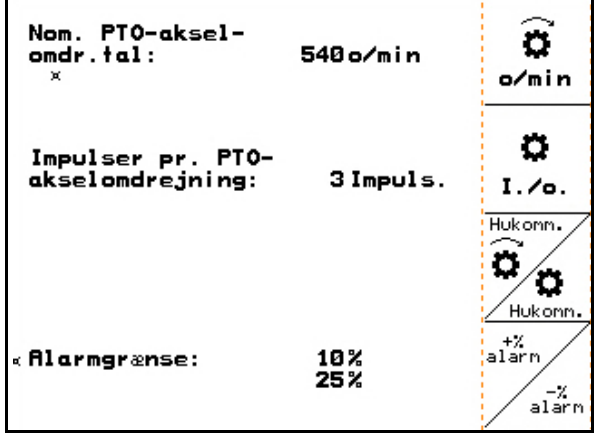

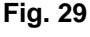

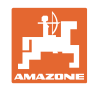

## **4.3.5 Impulser per 100 m (maskindata**  $\boxed{\mathbf{\hat{p}}_{01,04}}$ )

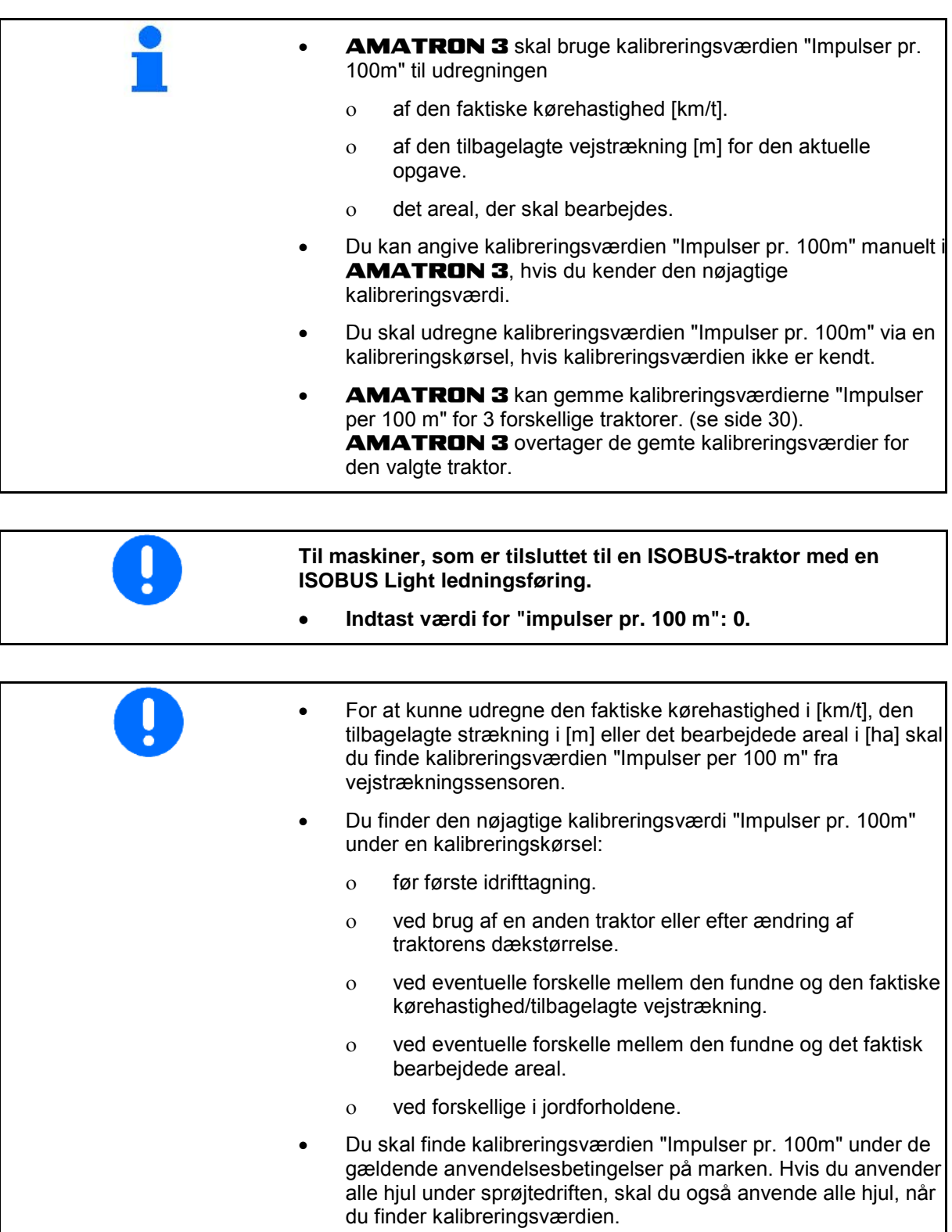

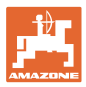

#### **4.3.5.1 Angiv impulser per 100 m manuelt**

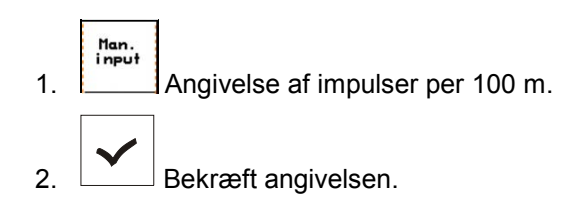

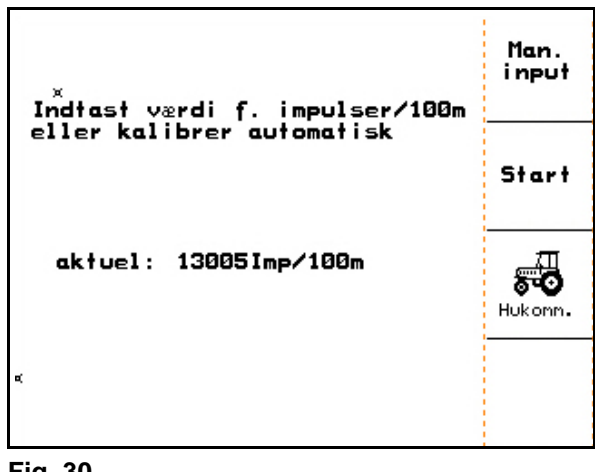

#### **Fig. 30**

#### **4.3.5.2 Find impulser per 100 m via en kalibreringskørsel**

- 1. Mål en strækning på nøjagtig 100m.
- 2. Markér strækningens start- og slutpunkt (Fig. 31).

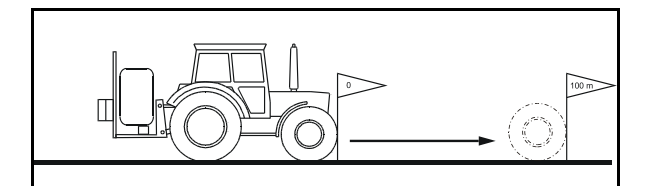

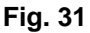

- Start 3. Start kalibreringskørslen.
- 4. Kør målestrækningen fra start- til slutpunkt
- $\rightarrow$  På displayet vises den impulser, der findes løbende.
- 5. Stop præcis ved endepunktet.
- 6. **Afslut kalibreringen.**
- $\rightarrow$  **AMATRON 3** overtager antallet af fundne impulser og beregner automatisk kalibreringsværdien "Impulser per 100 m" (her 13005 impulser/100 m).

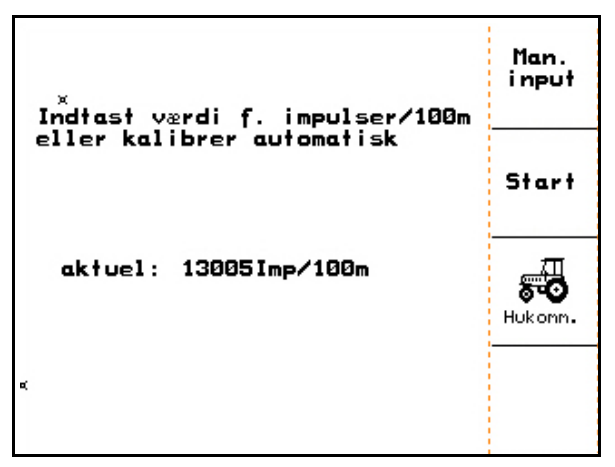

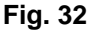

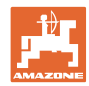

#### **4.3.5.3 Gem impulser per 100 m for forskellige traktorer**

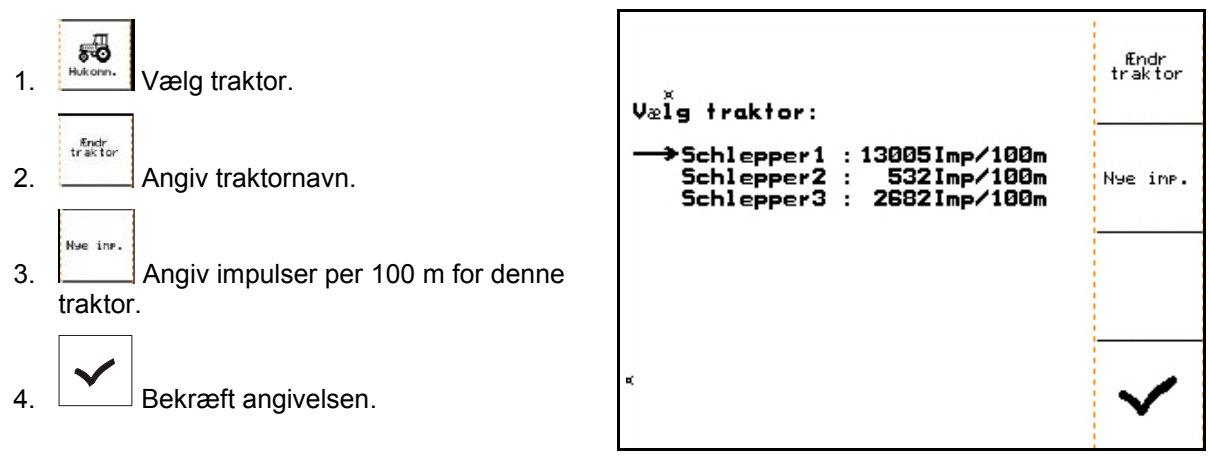

**Fig. 33**

#### **4.3.6 Aktivér/deaktiver delbredderne permanent (maskindata**  $\boxed{\mathbf{\hat{p}}_{02}/\mathbf{A}}$

- 1. Vælg den ønskede delbredde, som du vil aktivere eller deaktivere.
- 2. <u>Overtag valget</u>.
- → Ud for den valgte delbredde vises **til** (delbredde aktiveret) eller **fra** (delbredde deaktiveret).
- 3. Gentag trin 1 og 2, hvis du vil aktivere/deaktivere flere delbredder.
- 4.  $\boxed{\phantom{a}}$ Bekræft angivelsen.
- 5. Ved sprøjtedrift er de delbredder, der er mærket med **fra**, permanent frakoblet.

Du skal aktivere alle permanent deaktiverede delbredder igen, hvis du vil arbejde med denne delbredde igen!

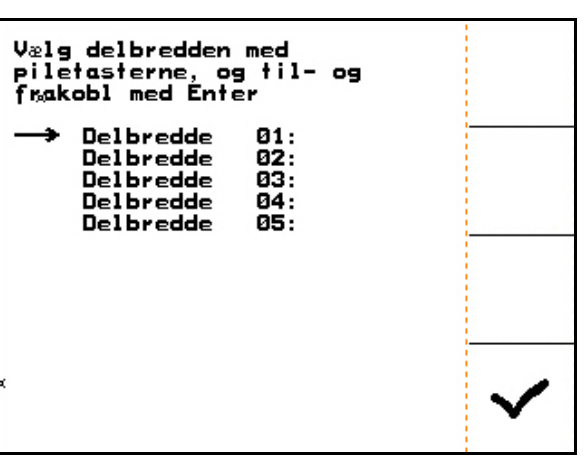

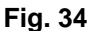

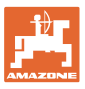

## **4.3.7 Konfigurer startrampe (setup**  $\frac{1}{\sqrt{\frac{1}{1+\frac{1}{1+\$

Startrampen forhindrer en underdosering ved start.

Frem til udløbet af tidsangivelsen udbringes doseringen i henhold til den simulerede starthastighed. Derefter regulerer den hastighedsafhængige sprøjtemængderegulering.

Mængdereguleringen starter ved opnåelse af den indtastede hastighed eller ved overskridelse af den simulerede hastighed.

Ź  $\frac{0.41}{0.61}$  Startrampe on / off.

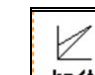

- **km/t** Simuleret starthastighed (km/t).
	- ο Standardværdi: 6 km/h
	- ο Max. værdi 12 km/h

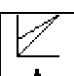

- **t** Tiden, der går, indtil den simulerede hastighed reelt nås i sekunder
	- ο Standardværdi: 5 km/h
	- ο Max. værdi 10 km/h

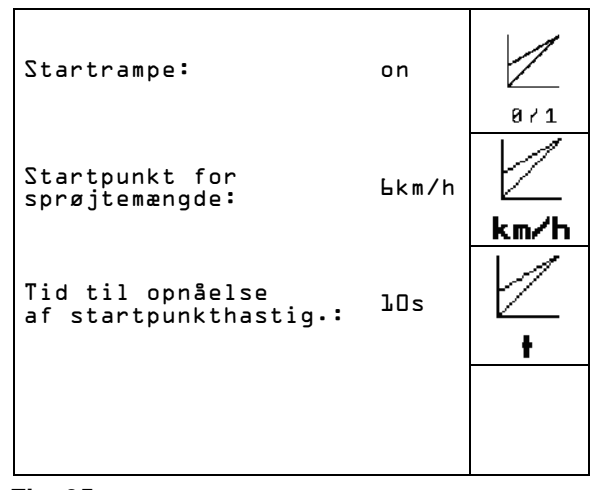

**Fig. 35**

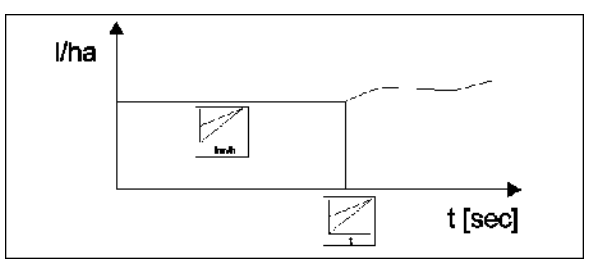

**Fig. 36**

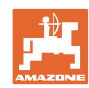

#### **Ibrugtagning**

#### **4.3.8 Foretag TrailTron-kalibrering (maskindata**  $\boxed{\mathbf{\hat{p}}_{\text{rand}}}$ )

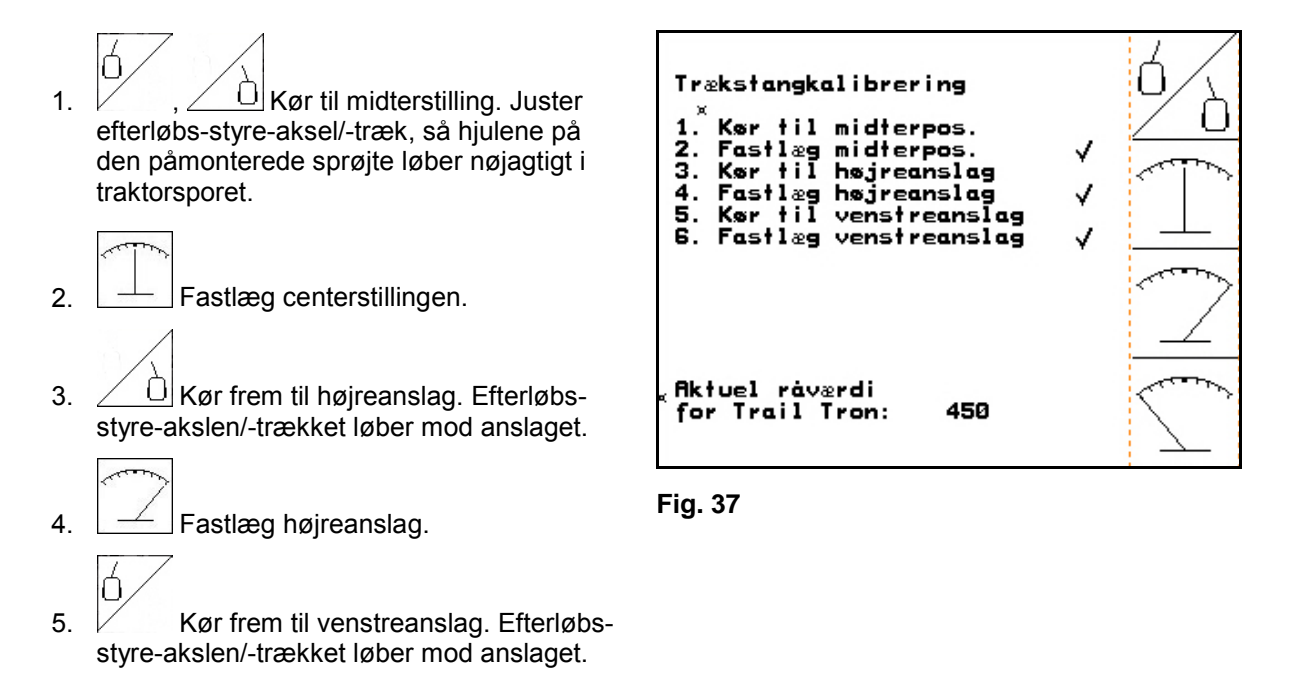

6.  $\Box$  Fastlæg venstreanslag.

#### **4.3.9** Angiv pumpens nominelle omdrejningstal (maskindata  $\vert \Phi_{0.4/0.4} \vert$ )

#### **Kun for UX / Pantera:**

 $\circledcirc$ ? • Angiv pumpens nominelle omdrejningstal.

Pumpens nominelle omdrejningstal = 0

 $\rightarrow$  Overvågning deaktiveret.

alarn

- Angiv den tilladte afgivelse frem til det maksimale pumpeomdrejningstal i %.
- **alarn** Angiv den tilladte afgivelse frem til det minimale pumpeomdrejningstal i %.

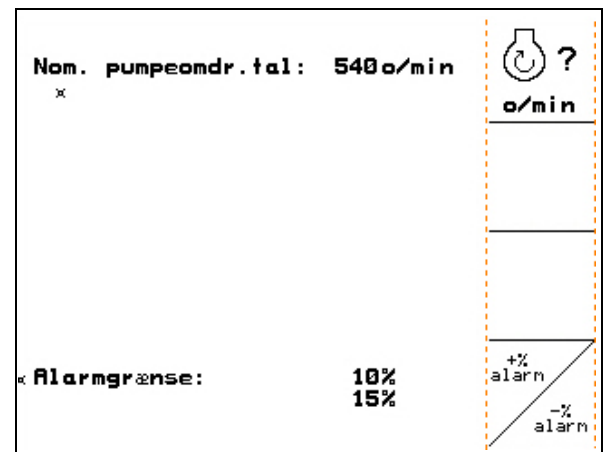

**Fig. 38**

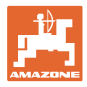

#### **4.4 Menuen Setup**

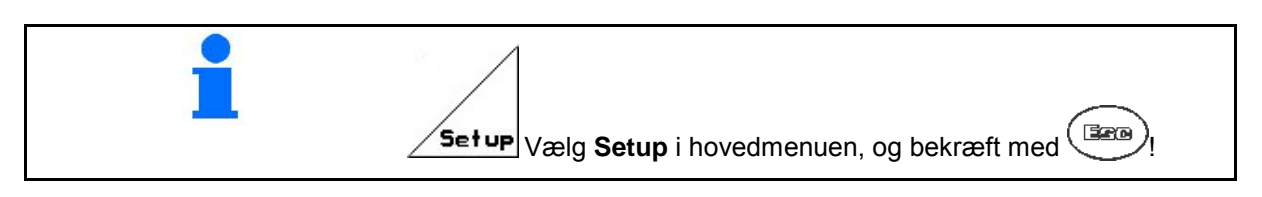

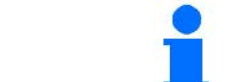

Indstillingerne i menuen Setup er værkstedsarbejde og må kun udføres af faguddannede personer!

Side 1  $\boxed{\mathbb{P}^{\scriptscriptstyle{01,02}}}$  (Fig. 39)

Den første side viser de samlede data siden idrifttagning for

- ο det samlede bearbejdede areal.
- ο det samlede litertal for den samlede udbragte sprøjtevæske.
- ο Samlet sprøjtetid for marksprøjtning.

 $\rightarrow 00110$ 

- $\stackrel{\text{{\tiny (+iii)}}}{=}\!$ Indlæsning og udlæsning af diagnosedata (kun for kundeservice).
	- km/t<br>sim
- Angivelse for en simuleret hastighed ved defekt vejsensor. (se side 100).
- Undermenuen Maskinens basisdata. (se side 35).
- 둁եա

• Information om terminalopsætning.

| Totaldata siden ibrugtagning<br>×                                              |            | $\rightarrow$ 00110<br>$\overline{\epsilon}$ (00110 |
|--------------------------------------------------------------------------------|------------|-----------------------------------------------------|
| <b>Totalareal:</b>                                                             | 12368 ha   |                                                     |
| Totalliter:                                                                    | $3698Ve$ . | km∕t<br>sim.                                        |
| Totalsprøjtetid:                                                               | 1241+      |                                                     |
| Sim. km/t                                                                      | 0.0km/t    |                                                     |
| MHX-Version: 7.06.02ea<br>DE/EN/FR/<br>SPros:<br>P-Version: 5.<br>Gaste/AG-429 | Щ01⁄02     | Setup                                               |

**Fig. 39**

#### **Ibrugtagning**

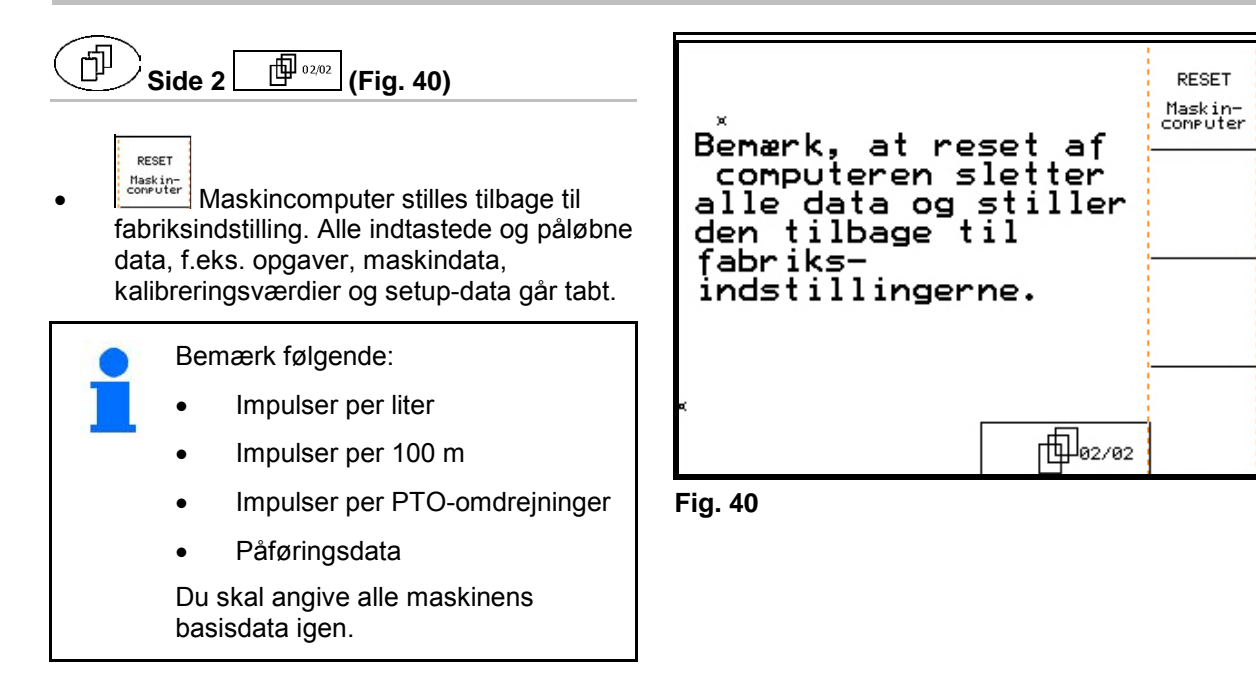

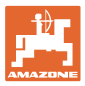

#### **4.4.1 Angiv maskinens basisdata**

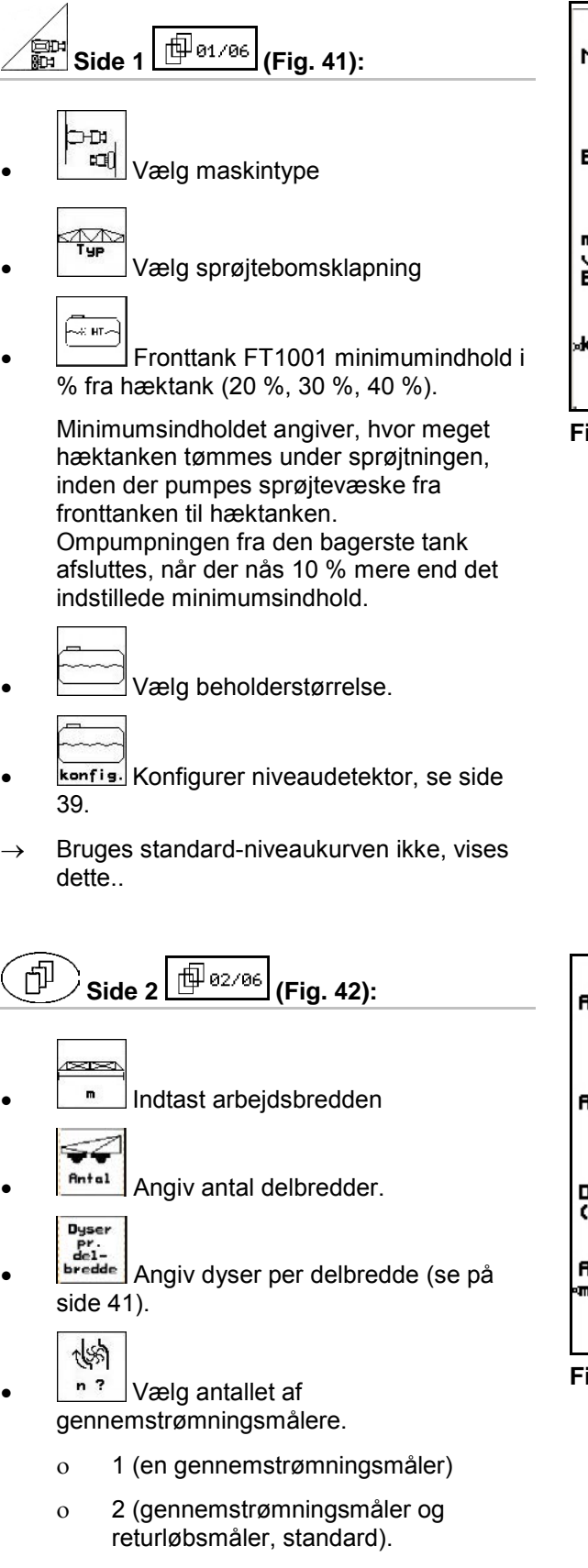

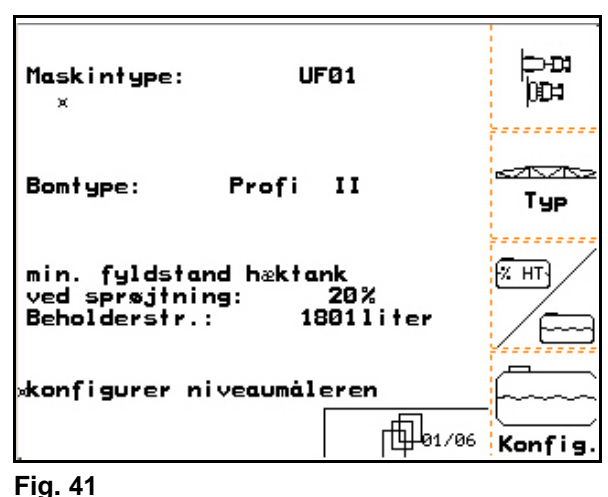

**Fig. 41**

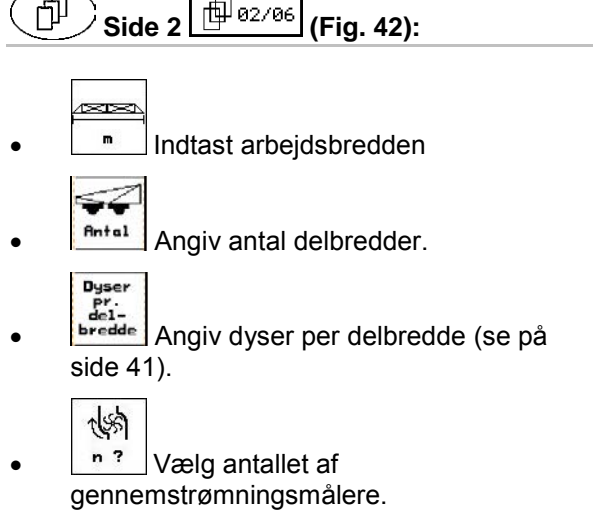

ο 3 (High-Flow)

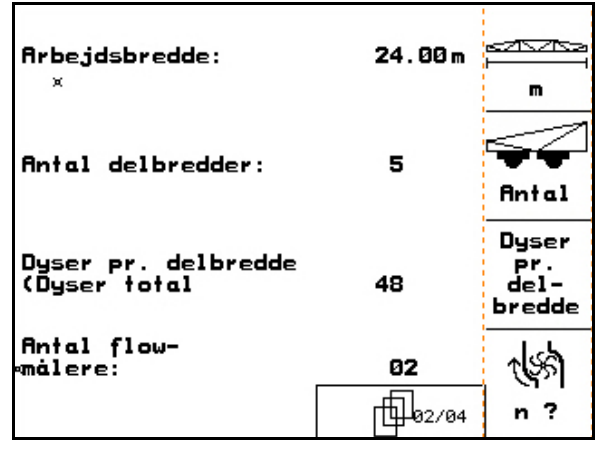

**Fig. 42** 

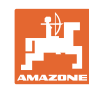

Ⅲ

Λ

N

∓ਨਾ - 42

konfig.

konfig

 $\circ^{\circ}$ 

Л

on on

#### **Ibrugtagning**

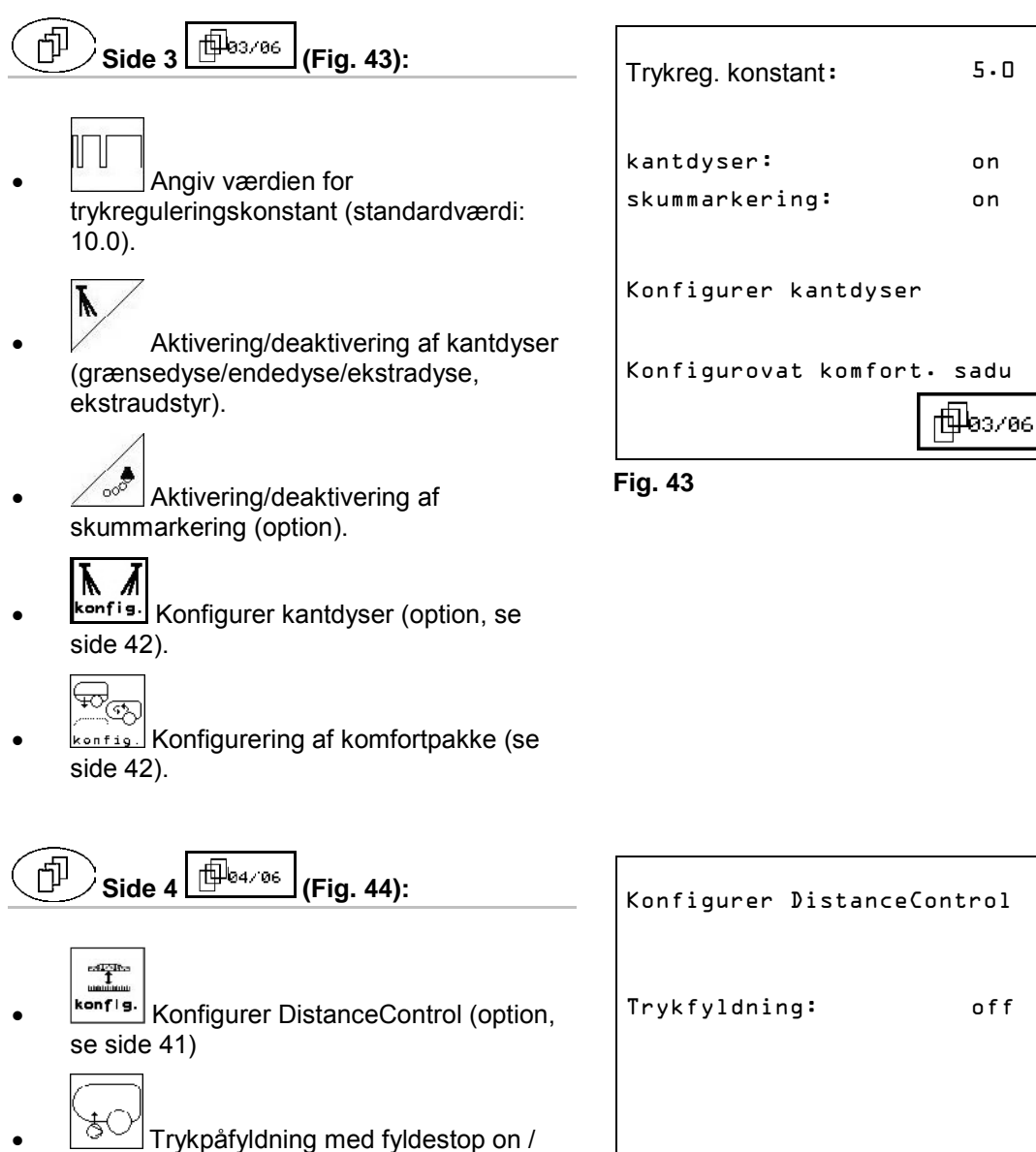

**Aliya**<br>Duniya konfig Trykfyldning: off Foldn.-type: L-boom 個04/06 2

**Fig. 44**

ο L-bom

? Foldn.-type:

ο S-bom låst hydraulisk

ο S-bom låst mekanisk

ο Q-bom

off.
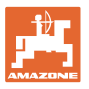

# **Kun for** UX:

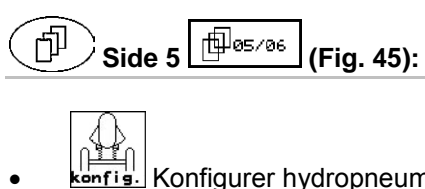

• konfis. Konfigurer hydropneumatisk affjedring, se side 42.

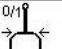

- Aktivering/deaktivering af TrailTronstyring (option).
- Konfigurering af TrailTron, se side 38. **Fig. 45**

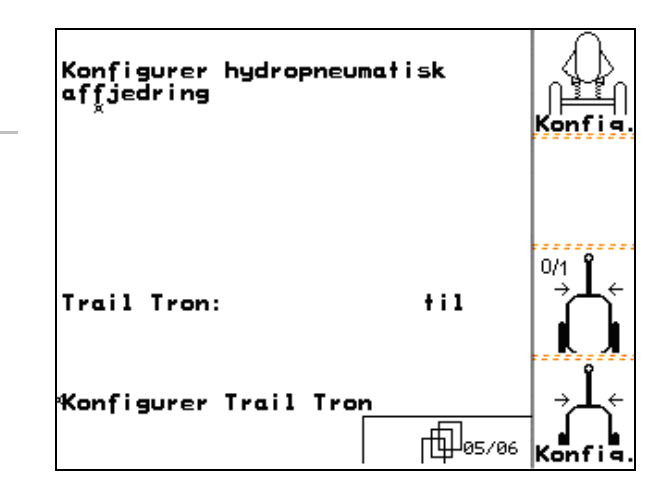

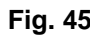

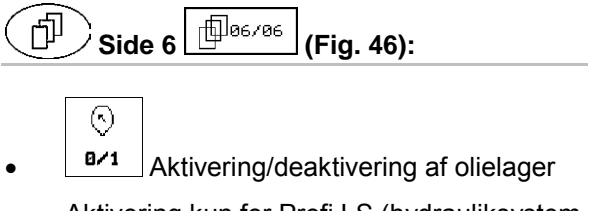

 Aktivering kun for Profi LS (hydrauliksystem Load-Sensing)

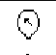

**t** Efterløbstid for olielager ved lavt tryk i sekunder.

| Hydr. akkum.:<br>×     | f <sub>i</sub> 1 | ×.<br>B/1 |
|------------------------|------------------|-----------|
| Efterløbstid olietank: | 3s               | ĸ,        |
| $\epsilon$ .           |                  |           |
|                        | 06/06            |           |

**Fig. 46** 

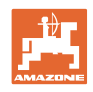

# **4.4.1.1 Konfigurer TrailTron (basisdata )**

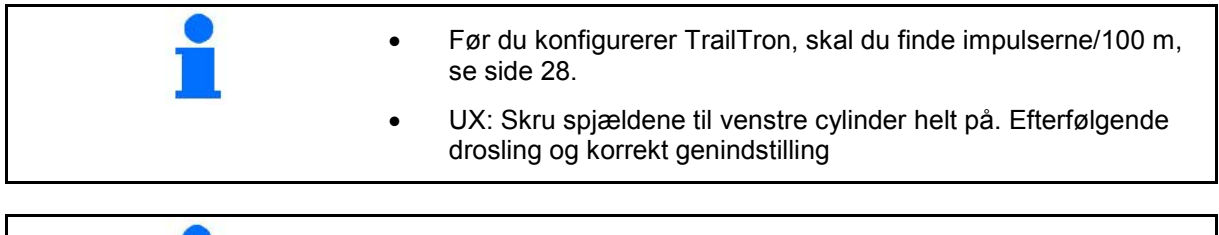

For at kunne foretage en korrekt kalibrering af ackermann-styringen, skal man via N-faktoren først finde det korrekte drejetidspunkt og derefter bestemme drejningens intensitet via reguleringsfaktoren.

• Angiv reguleringsfaktor TrailTron. Kun til ackermann-styring:

 $\rightarrow$  Standardværdi:1,00

Maskine overstyrer (Fig. 48/1):

 $\rightarrow$  vælg en mindre reguleringsfaktor

Maskine understyrer (Fig. 48/2):

 $\rightarrow$  vælg en større reguleringsfaktor

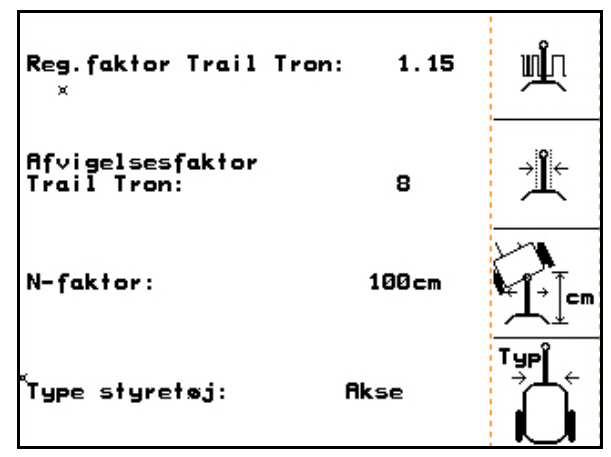

**Fig. 47**

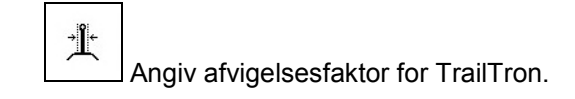

Afvigelsesfaktoren angiver følsomheden for, ved hvilken styrevinkel styringen begynder at arbejde.

- ο 0 følsom til 15 ufølsom
- ο foretrukket værdi: 4 til 8.

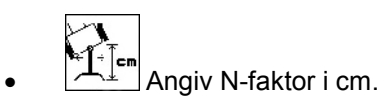

Kun til ackermann-styring:

 $\rightarrow$  Standardværdi: 240 cm

Sprøjtehjulene skal starte samme sted med tilkobling som traktorens baghjul (Fig. 49/1)! Sprøjten drejer for sent ind i kurven og for sent tilbage:

→ Læg mål a (Fig. 49) til N-faktoren.

Sprøjten drejer for tidligt ind i kurven og for tidligt tilbage

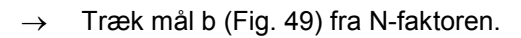

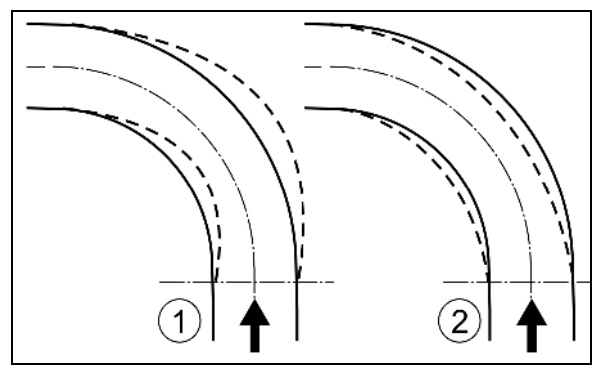

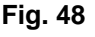

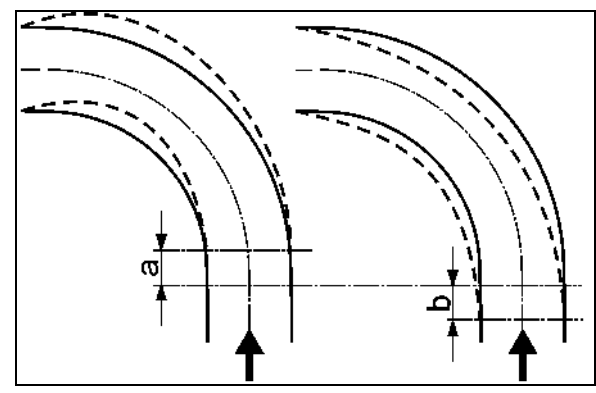

**Fig. 49**

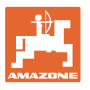

# **4.4.1.2** Konfigurer niveaudetektor (Setup  $\boxed{\textstyle \bigoplus_{01/06}}$

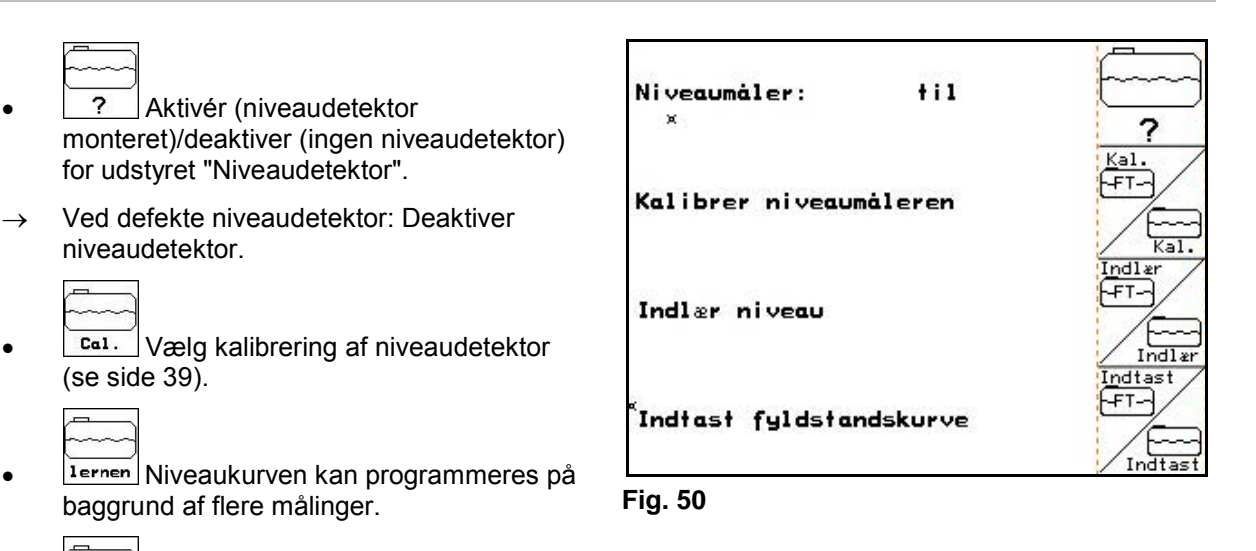

eingeb. Angiv niveaukurve manuelt efter RESET. Dataene skal registreres på

स्मि

forageren.

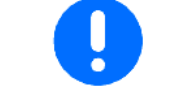

UF med fronttank: Konfigurer fronttanken separat.

#### **Kalibrer niveaumåleren**

 1. Angiv nøjagtigt den definerede vandmængde (mindst 200 liter) i sprøjtevæskebeholderen.

2.  $\boxed{2^{398}1}$  Angivelse af det aktuelle niveau. Angiv den nøjagtige værdi for den vandmængde, der er fyldt i sprøjtevæskebeholderen.

#### **Programmer niveau**

1. Fyld beholderen til næste målepunkt.

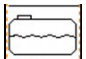

- 2. **Witter Angiv det faktiske beholderindhold.**
- 3. Registrer alle 29 målepunkter på denne måde.
- 4. Udskriv målepunkter via menuen "Angiv niveaukurve".

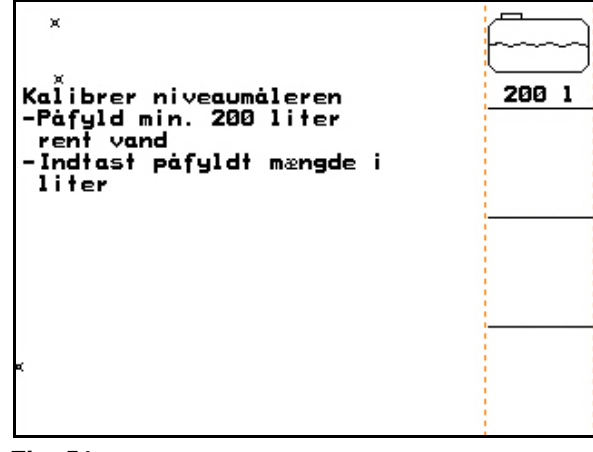

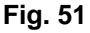

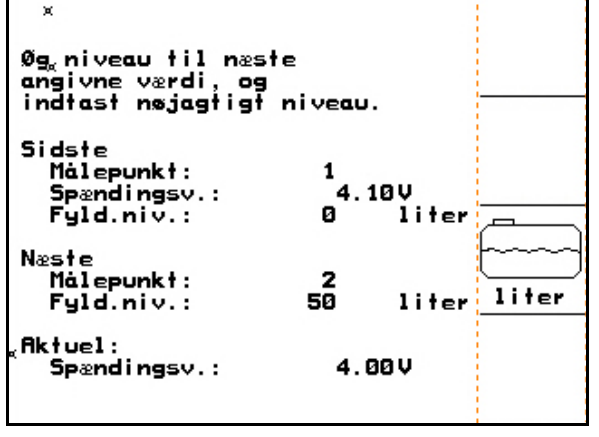

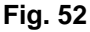

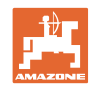

#### **Ibrugtagning**

#### **Indtast niveaukurve**

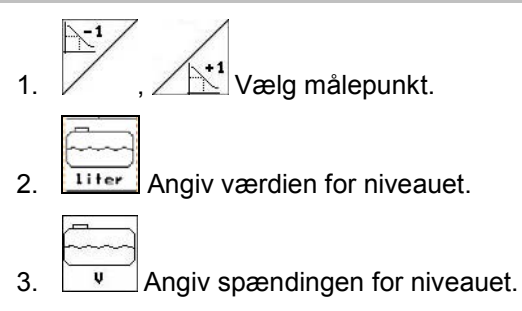

- 4. Hvis du vil angive niveaukurven fuldstændigt, skal alle målepunkter efter punkt 1 til 3 angives.
- 5. Når niveaukurven er angivet, skal niveaudetektoren kalibreres.

Menuen bruges også til udskrivning af målepunkterne til senere brug ved computerdefekter eller RESET.

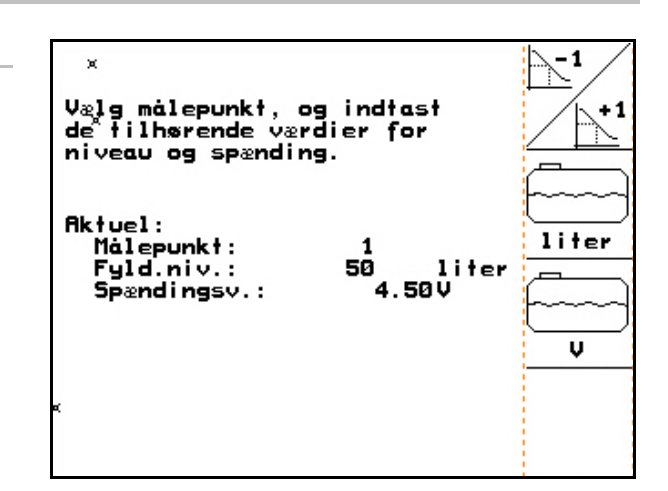

**Fig. 53**

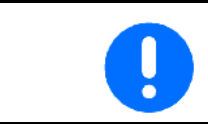

Hvis beholderen er næsten tom eller næsten fuld, skal du vælge målepunktsafstande, der er lidt mindre end ved middel niveau!

#### **Angiv målepunkterne for niveaukurven her:**

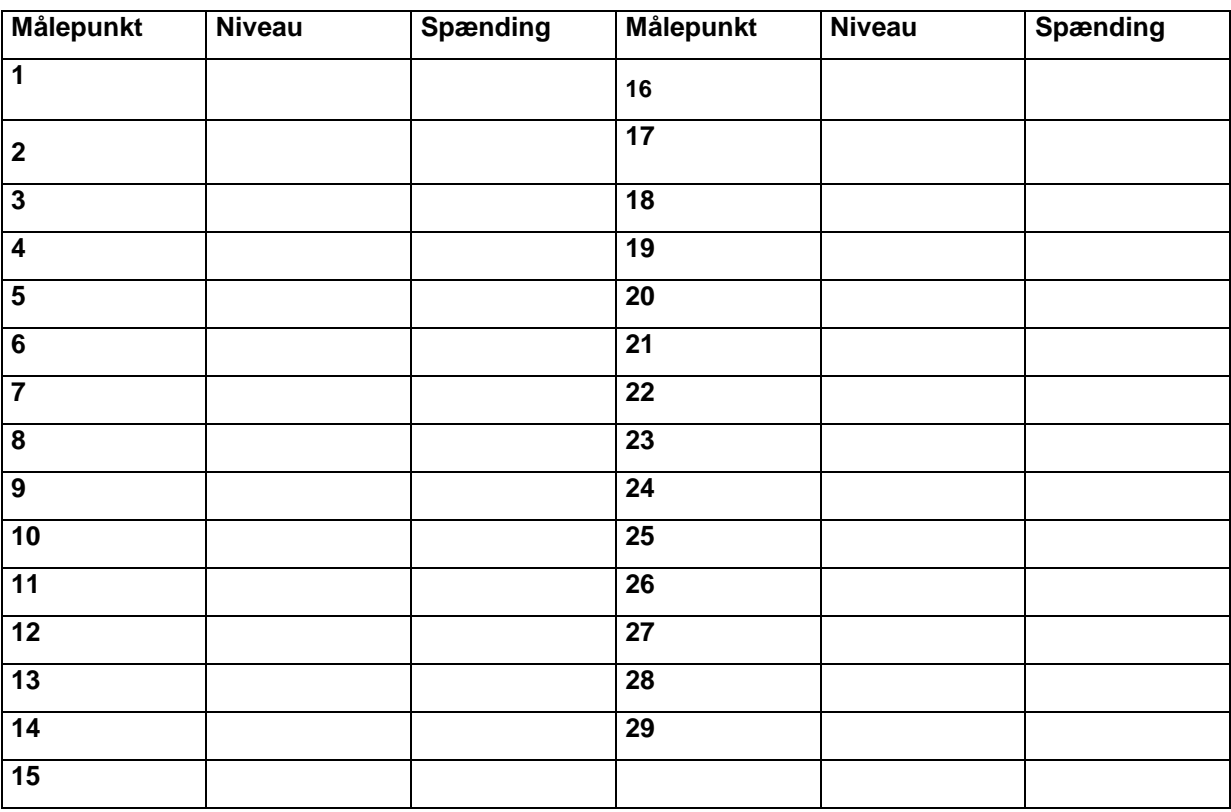

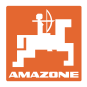

# **4.4.1.3** Angiv dyser per delbredde (Setup  $\boxed{\textstyle \bigoplus \limits_{i=1}^{\bigoplus \text{ }02/96}}$

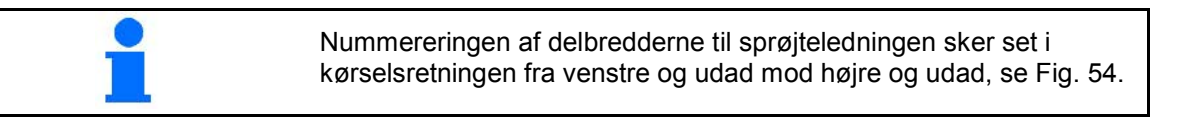

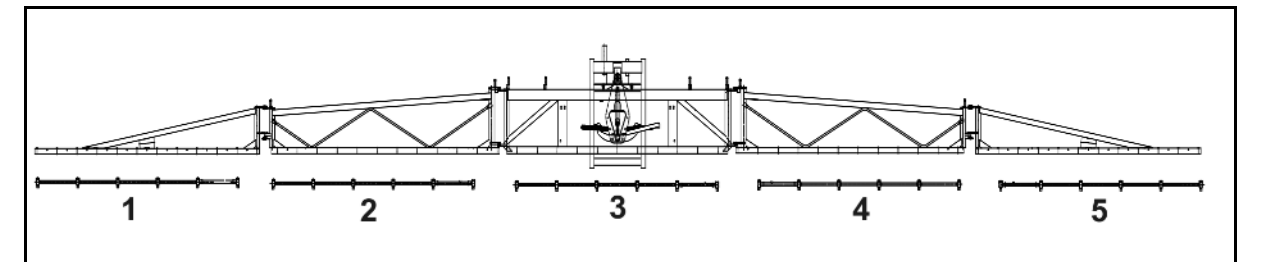

#### **Fig. 54**

1. Vælg den ønskede delbredde.

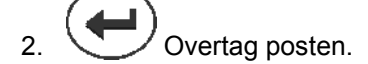

- $\rightarrow$  Displayet skifter til posten "Angiv antallet af dyser for delbredde 1".
- 3. Angiv valget af dyser for delbredde 1 for sprøjteledningen.
- 4. Gentag trin 1 til 3, indtil du har angivet antallet af dyser for alle delbredder.
- 5. **Fig. 55** Bekræft angivelsen.

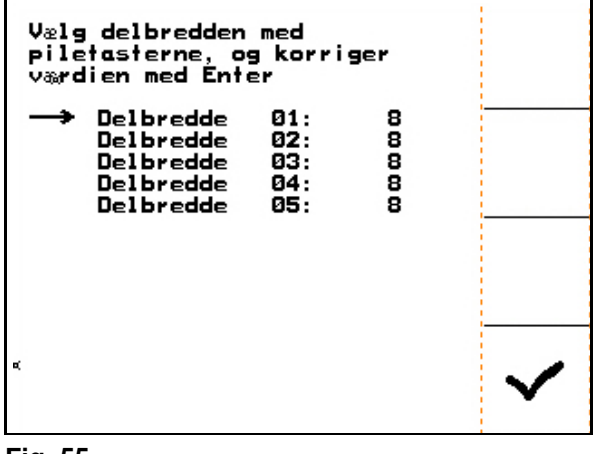

# **4.4.1.4 Konfigurer DistanceControl (Setup )**

 $\begin{bmatrix} \frac{1}{\sqrt{2\pi}} \\ \frac{1}{\sqrt{2\pi}} \\ \frac{1}{\sqrt{2\pi}} \end{bmatrix}$ Aktivér/deaktiver DistanceControl.

- 2. **Indianal Lindstil hældningssensorernes** følsomhed.
	- $o \rightarrow$  lav følsomhed (bakket terræn)
	- ο 10 → høj følsomhed (fladt terræn)
	- $\circ$  5  $\rightarrow$  standardværdi.

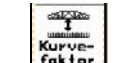

- 3. Faktor Kurvefaktor for DistanceControl angivet.
	- $o \t o \rightarrow$  mindre regulering i kurver
	- $o \t 10 \rightarrow$  meget regulering i kurver
	- o  $3 \rightarrow$  standardværdi.

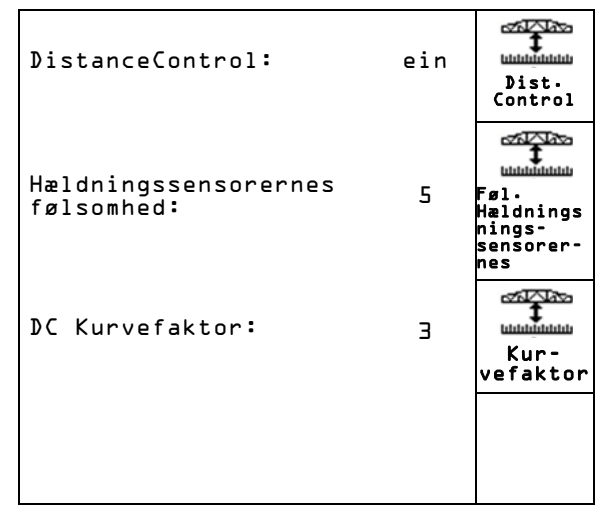

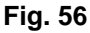

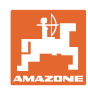

# **4.4.1.5 Konfigurer kantdyser (Setup )**

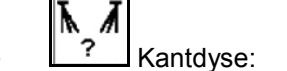

- ο deaktiver op til tre endedyser. Arbejdsbreddereduktion med hver 0,5 m.
- ο tænd de yderste ekstradyser. Arbejdsbreddeforøgelse med 0,5 m per udligger.
- ο Aktivering af grænsedyse, deaktivering af udvendige dyser. Ingen indvirkning på arbejdsbredden

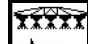

 $\leftarrow \rightarrow$  Antal delbredder, hvor den venstre kantdyse er monteret.

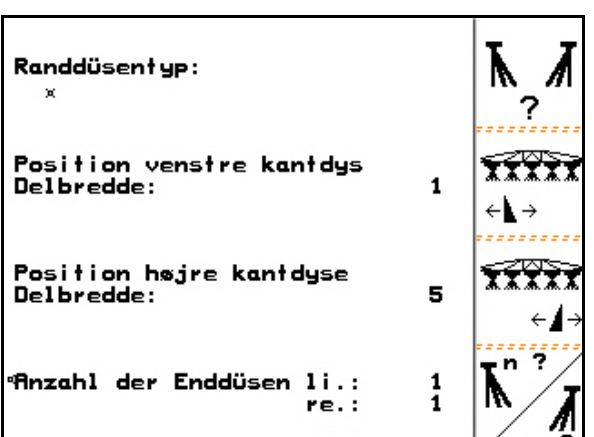

# $\overline{\mathbf{X}}\overline{\mathbf{X}}\overline{\mathbf{X}}$

<u>← Antal delbredder, hvor den højre</u> kantdyse er monteret.

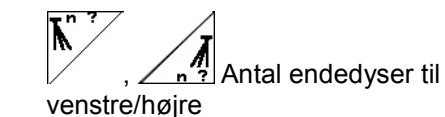

# **4.4.1.6 Konfigurering af komfortpakke (Setup )**

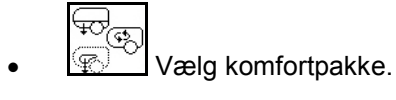

- ο Deaktivering
- ο uden røretryksregulering
- ο med røretryksregulering
- ο Rørematik

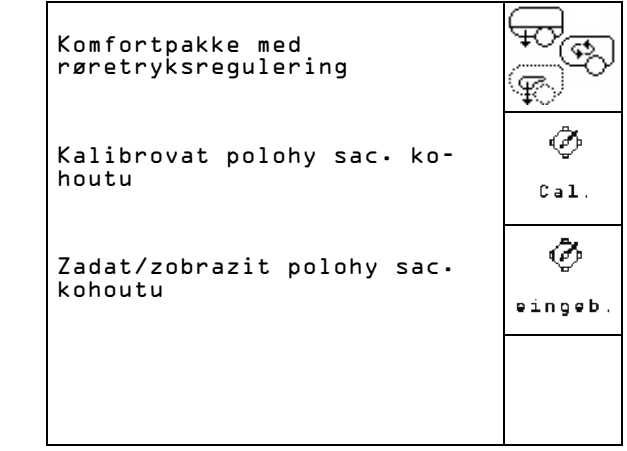

**Fig. 58**

## **Kalibrering af komfortpakke med / uden røretryksregulering**

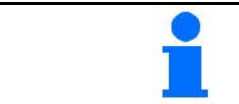

En kalibrering af sugehanen er nødvendig, hvis elektromotoren ikke kører sugehanen på den korrekte position.

**Fig. 57**

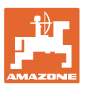

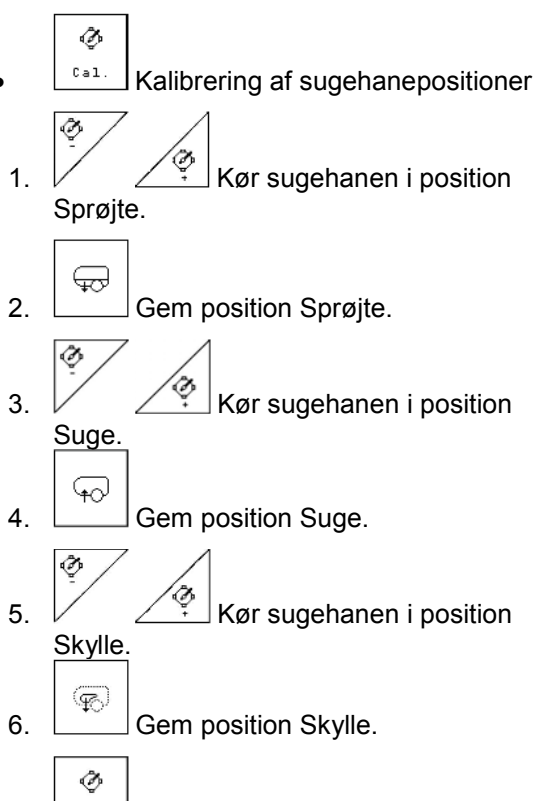

- Indtastning / visning af sugehanepositioner
- → Spændingerne til de tilsvarende sugehanestillinger kan indtastes direkte.

| Kalibrace poloh sacího<br>kohoutu                                                                                          |  |
|----------------------------------------------------------------------------------------------------|--|
| l. Najet do_pol.<br>"postrikov."<br>2. Stanovit pol.<br>"postrikov."                                                       |  |
| 3. Najet do pol. "sání"<br>4. Stanovit pol. "sání"<br>5. Najet do pol. "výplachu"<br>"výplachu"<br><b>6. Stanovit pol.</b> |  |
| Aktuální hodn.sacího ko-<br>houtu:<br>0.00V                                                                                |  |

**Fig. 59**

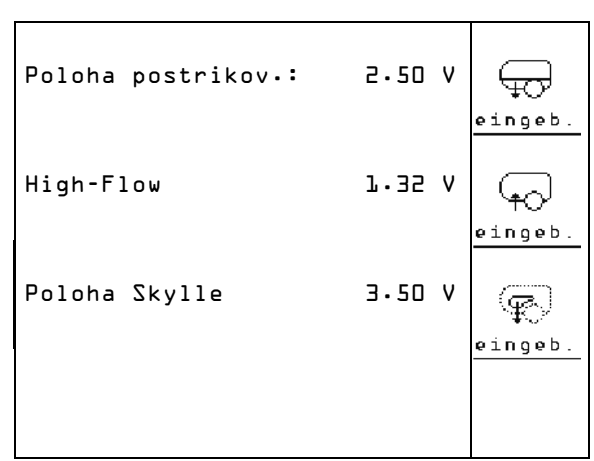

**Fig. 60**

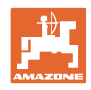

# **4.4.1.7** Konfigurer hydropneumatisk affjedring (Setup <sup>1985/86</sup>

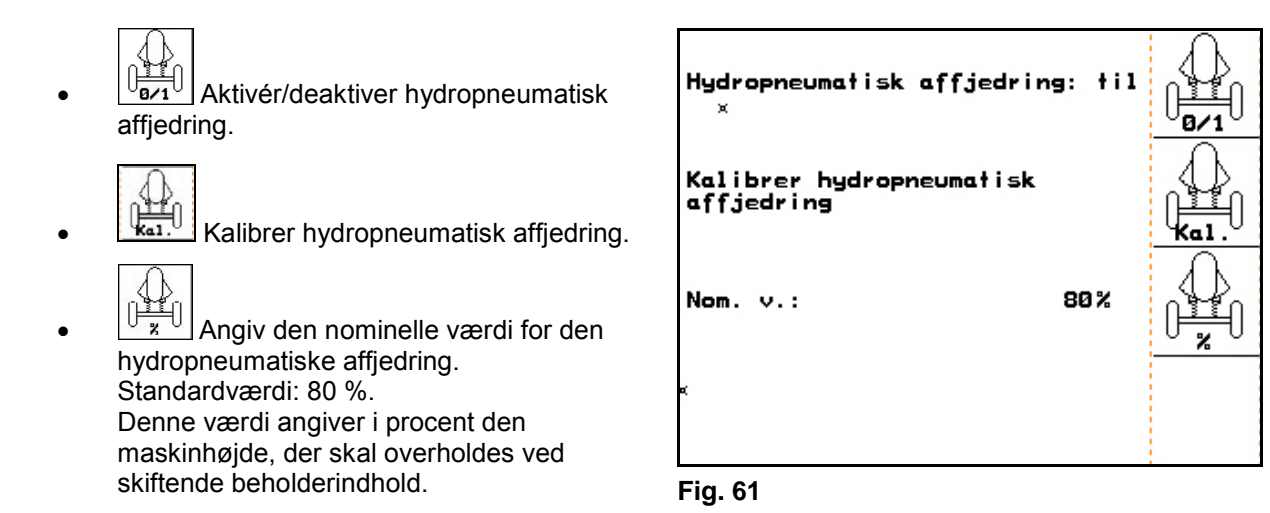

#### **Kalibrer hydropneumatisk affjedring**

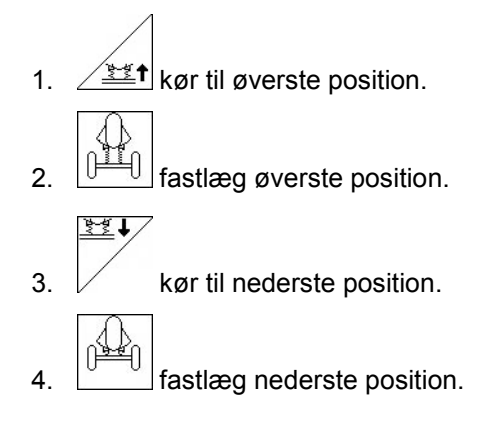

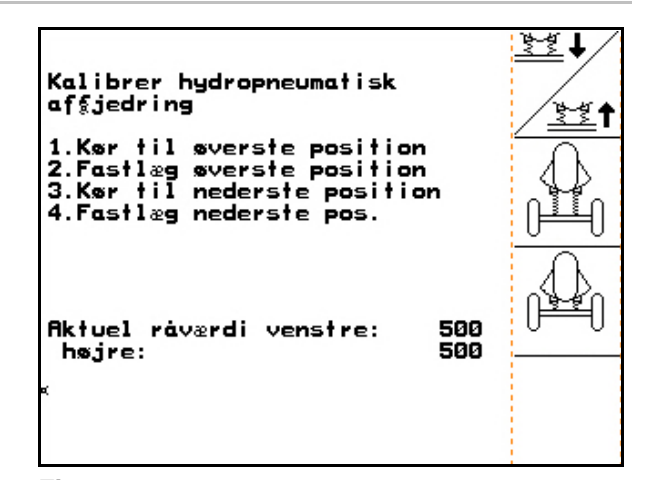

**Fig. 62**

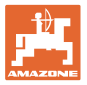

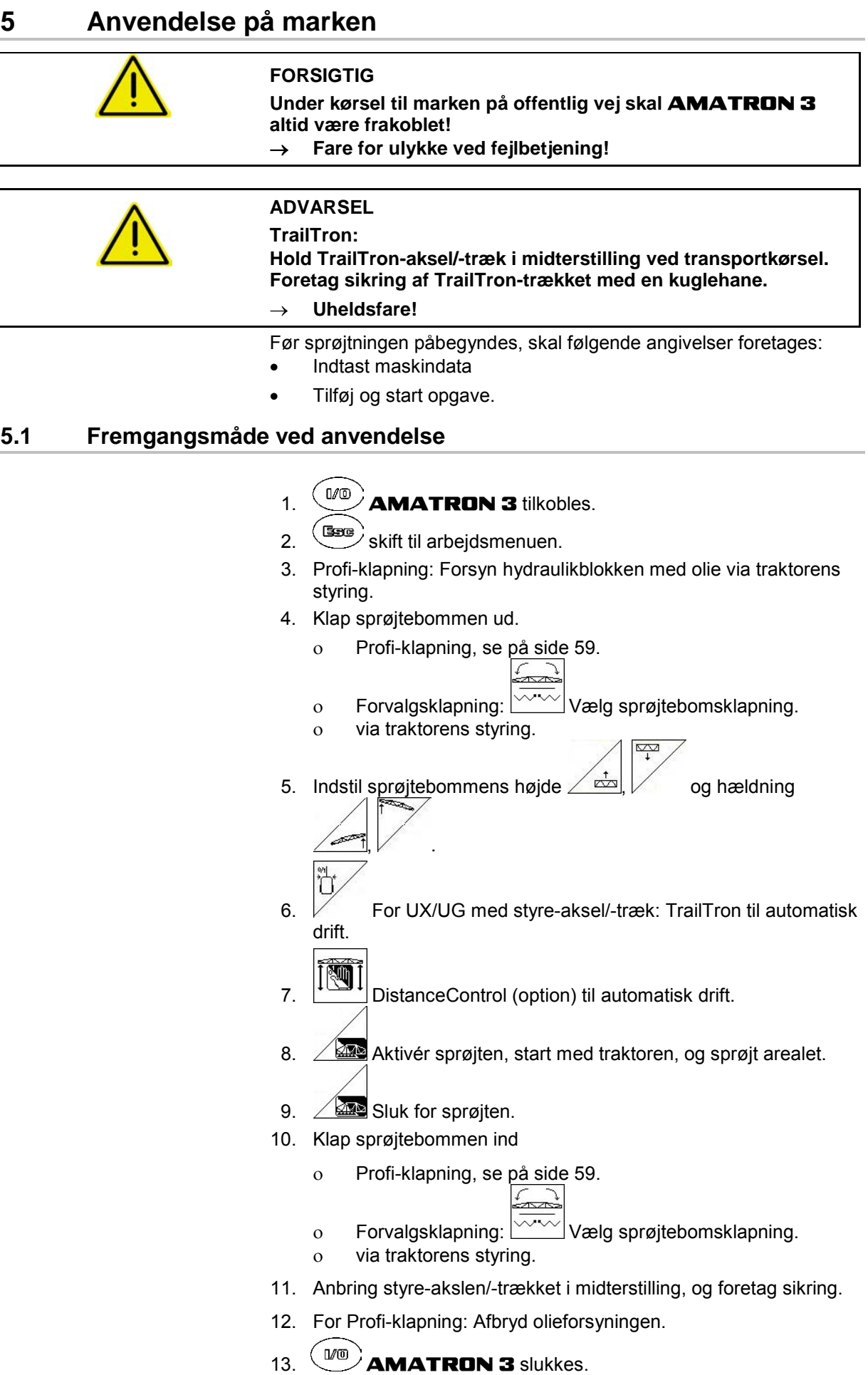

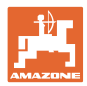

# **5.2 Visning af menuen "Arbejde"**

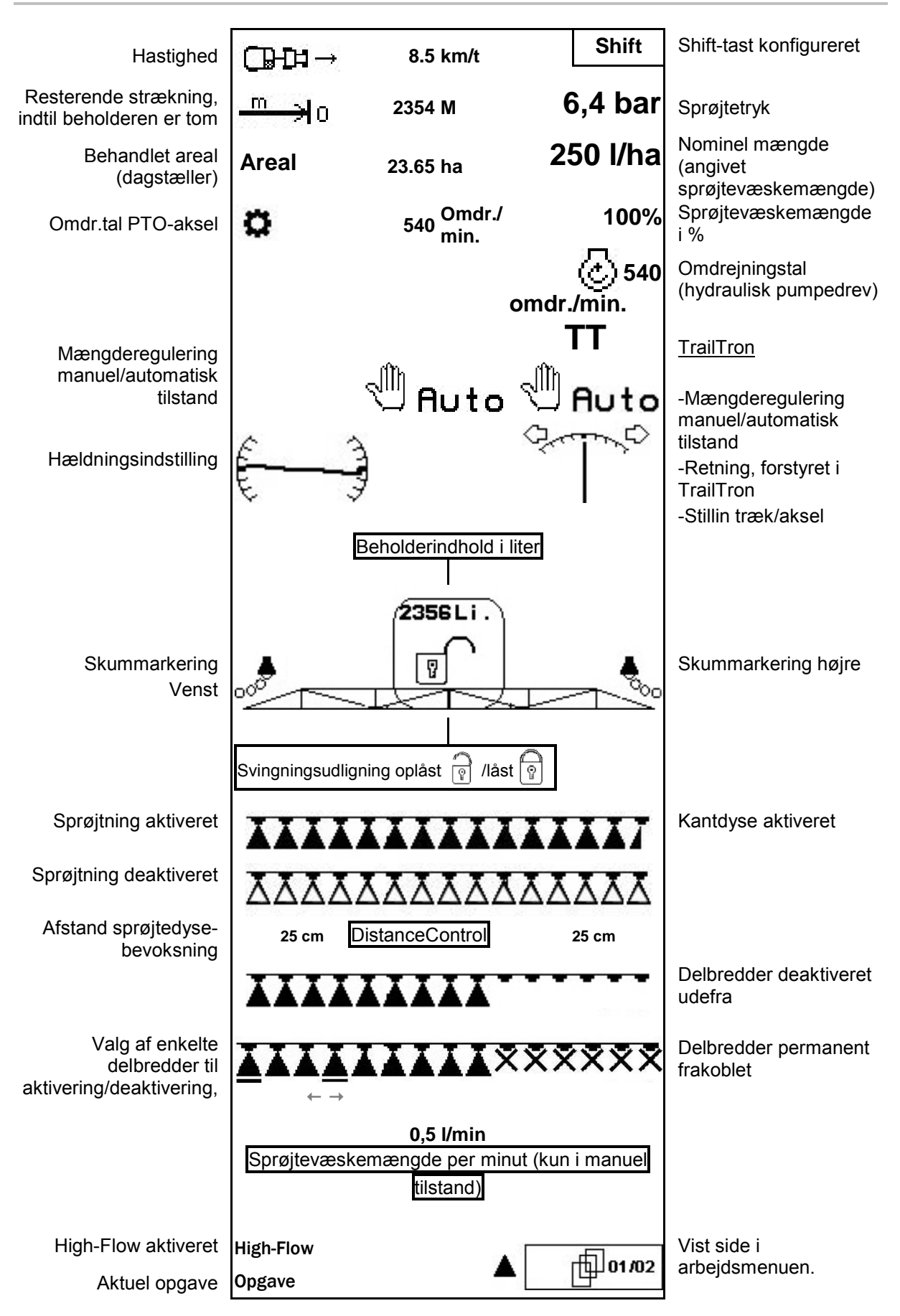

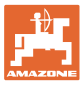

# **5.3 Funktioner i menuen "Arbejde"**

# **5.3.1 Aktivér/deaktiver sprøjtning**

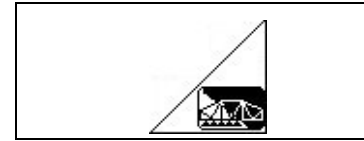

#### **Aktivér sprøjtning/deaktiver sprøjtning**

- Sprøjtning aktiveret: Sprøjtevæsken udbringes via sprøjtedyserne.
- Sprøjtning deaktiveret: Der udbringes ikke nogen sprøjtevæske.

Visning af arbejdsmenu:

Fig. 63/..

- (1) Sprøjtning deaktiveret.
- (2) Sprøjtning aktiveret.

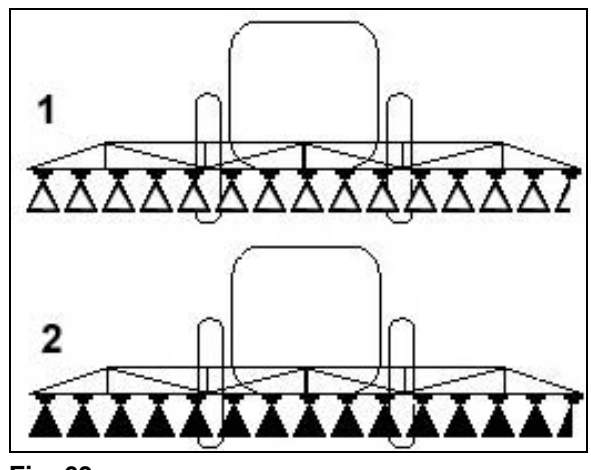

**Fig. 63**

# **5.3.2 Sprøjtemængderegulering**

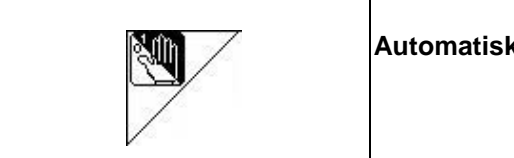

## **Automatisk/manuel drift**

#### **Automatik**

Når automatisk drift er tilkoblet, vises symbolet **Auto** (Fig. 64/1) på displayet. Maskinens computer overtager reguleringen af Sprøjtevæskemængden ud fra den aktuelle kørehastighed.

Med tasterne  $\langle \bigotimes \rangle$  og  $\langle \bigotimes \rangle$  kan sprøjtevæskemængden ændres med mængdetrinnet (på side 16).

#### **Manuel drift**

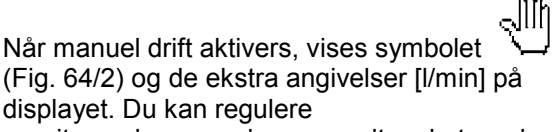

sprøjtevæskemængden manuelt ved at ændre

sprøjtetrykket med tasten  $\sum_{n=1}^{\infty}$  og  $\leq$ 

Manuel drift egner sig ikke til sprøjtedrift, men kun til vedligeholdelses- og rengøringsarbejder.

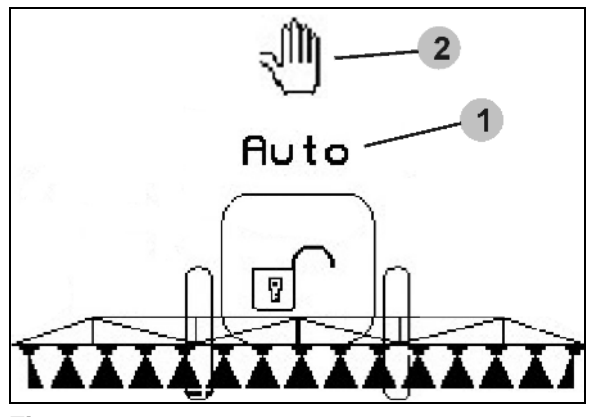

**Fig. 64**

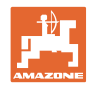

# **5.3.3 Fyld sprøjtevæskebeholderen med vand**

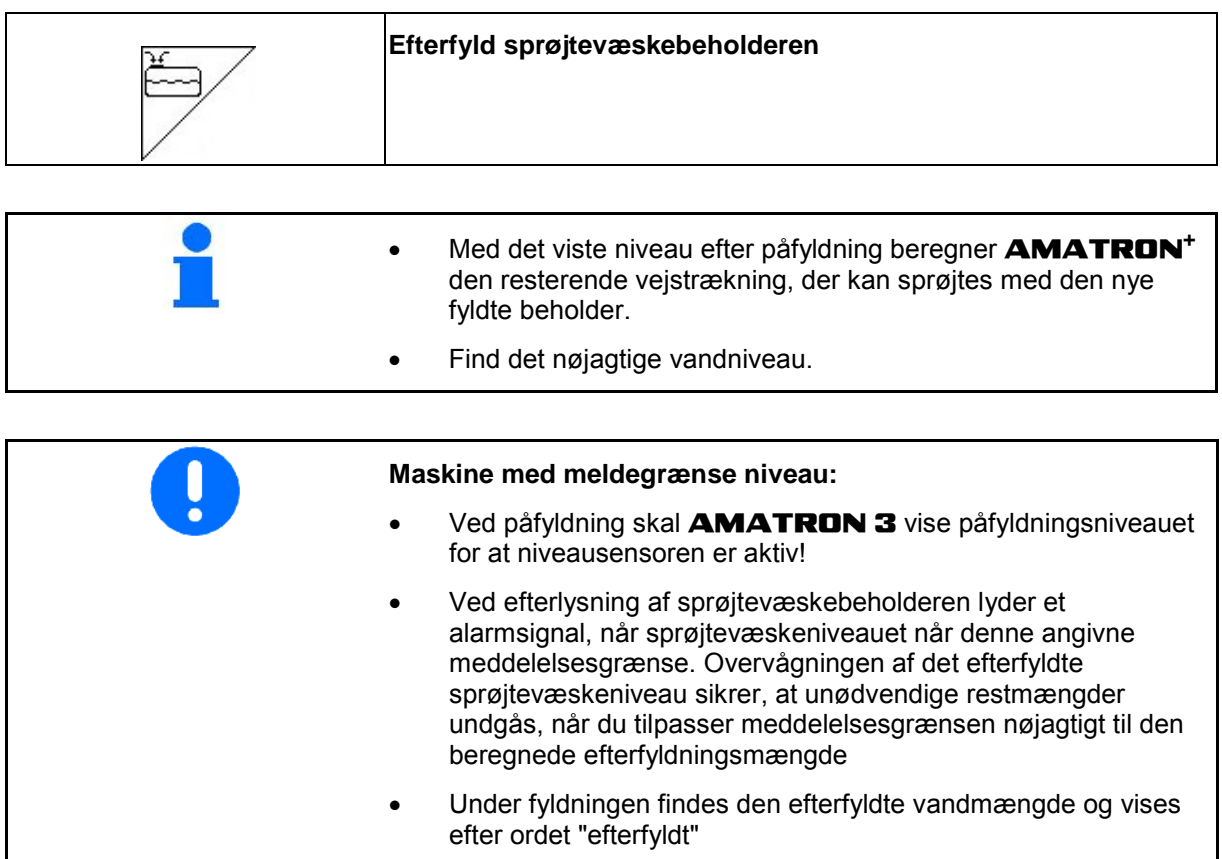

#### **5.3.3.1 Med niveaudetektor**

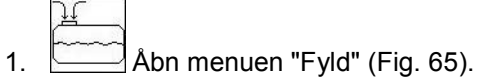

- 2. Angiv meddelelsesgrænsen for det maksimale sprøjtevæskeniveau, der skal efterfyldes
- 3. Fyld sprøjtevæskebeholderen. 4. Afslut efterfyldningen senest, når alarmtonen lyder.
	-
- $5. \ \bigcup$  bekræft det aktuelle niveau.

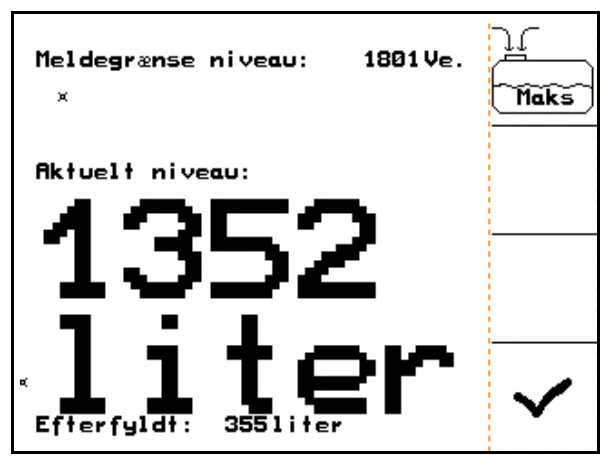

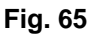

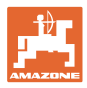

#### **5.3.3.2 Uden niveaudetektor**

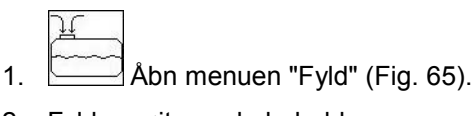

- 
- 2. Fyld sprøjtevæskebeholderen.
- 3. Aflæs det aktuelle niveau på niveaudetektoren.
- 4. Angiv værdien for det aktuelle niveau.
- $5.$   $\Box$  Bekræft angivelsen

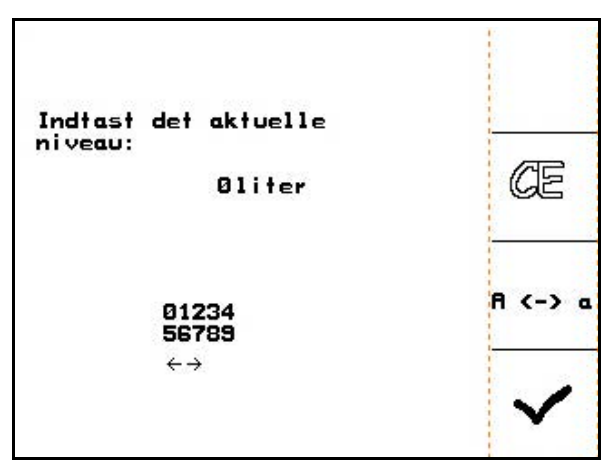

**Fig. 66**

## **5.3.3.3 Comfort-pakke: automatisk fyldstop**

#### **Opfyldning via sugekobling**

- 1. Skiftehane trykarmatur **A** i position  $\left( \frac{1}{2} \right)$
- 2. Åbn skiftehane **D**.
- 3. Åbn menuen "Fyld" (Fig. 68).
- 4. Angiv meddelelsesgrænsen for det maksimale sprøjtevæskeniveau, der skal efterfyldes:

دسم

- 5. L **AD** Indstil sugningen via sugekoblingen.
- $\rightarrow$  Beholderen fyldes automatisk op til meddelelsesgrænsen.
- $\rightarrow$  Efter påfyldning omstilles sugesiden automatisk til sprøjtning.
- $\rightarrow$  Hvis du trykker på tasten igen, afsluttes påfyldningen før tid.

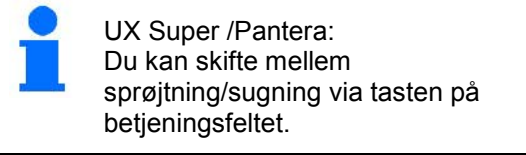

 6. Overtag værdien for det aktuelle niveau.

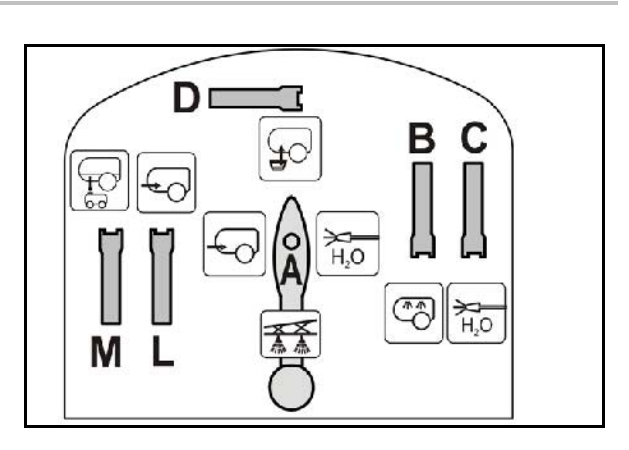

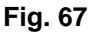

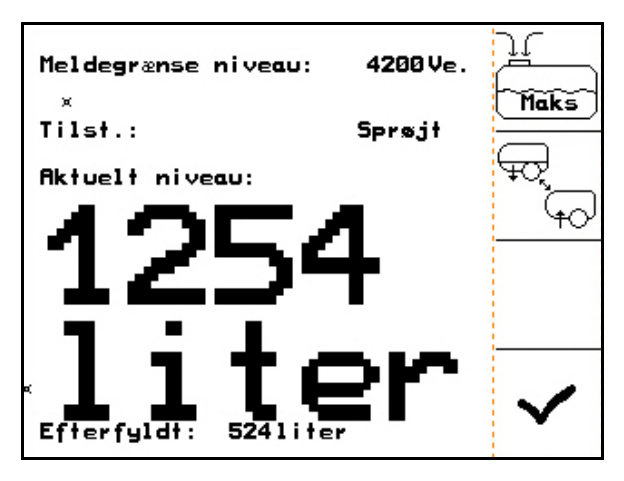

**Fig. 68**

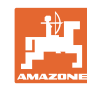

#### **Anvendelse på marken**

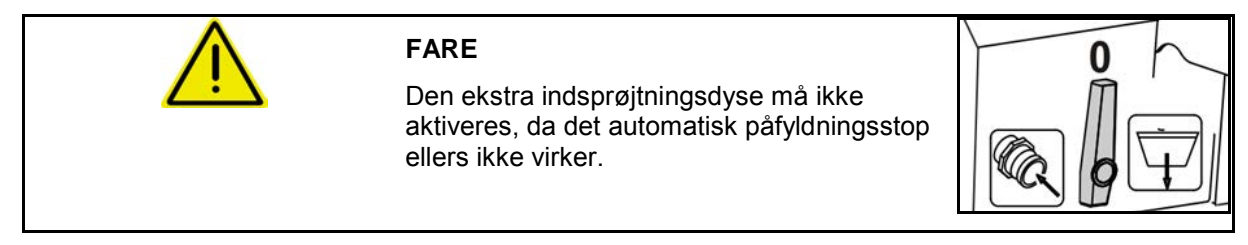

#### **5.3.3.4 Automatisk fyldestop ved påfyldning via tryktilslutning**

Påfyldning via tryktilslutning:

- 1. Åbn menuen "Fyld" (Fig. 69).
- 2. Angiv meddelelsesgrænsen for det maksimale sprøjtevæskeniveau, der skal efterfyldes.
- 3. Tryk på knappen på betjeningsfeltet (Fig. 70/1).
- $\rightarrow$  Beholderen fyldes automatisk op til meldegrænsen.
- 4. Luk den eksterne afspærringshane på påfyldningsslangen.
- 5. Til trykaflastning i påfyldningsslangen: trykkes knappen på betjeningsfeltet.
- $\rightarrow$  Ventil åbner kortvarigt.
	-

6.  $\boxed{\phantom{0}}$  Overtag værdien for det aktuelle niveau.

• Til førtidig afslutning af påfyldningen. Tryk alternativ knap.

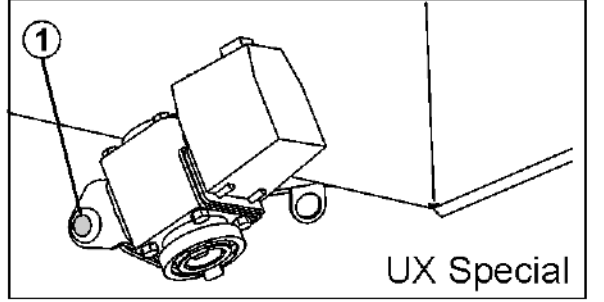

**Fig. 70**

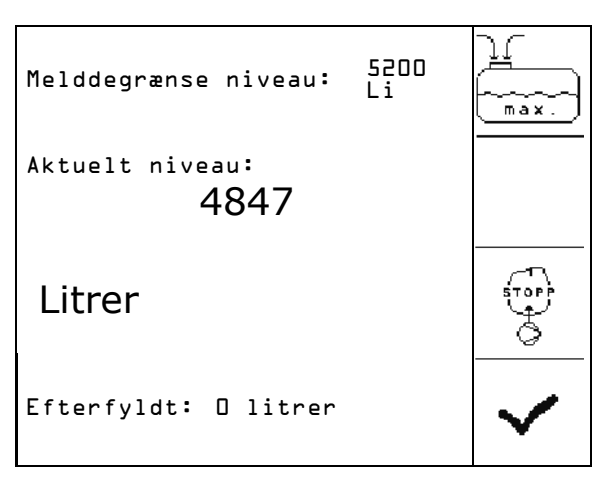

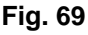

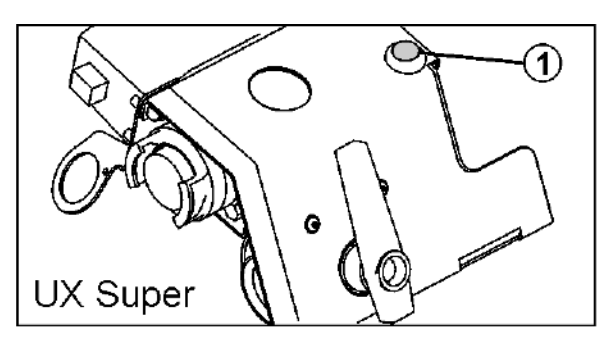

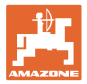

# **5.3.4 TrailTron efterløbsaksel/-træk**

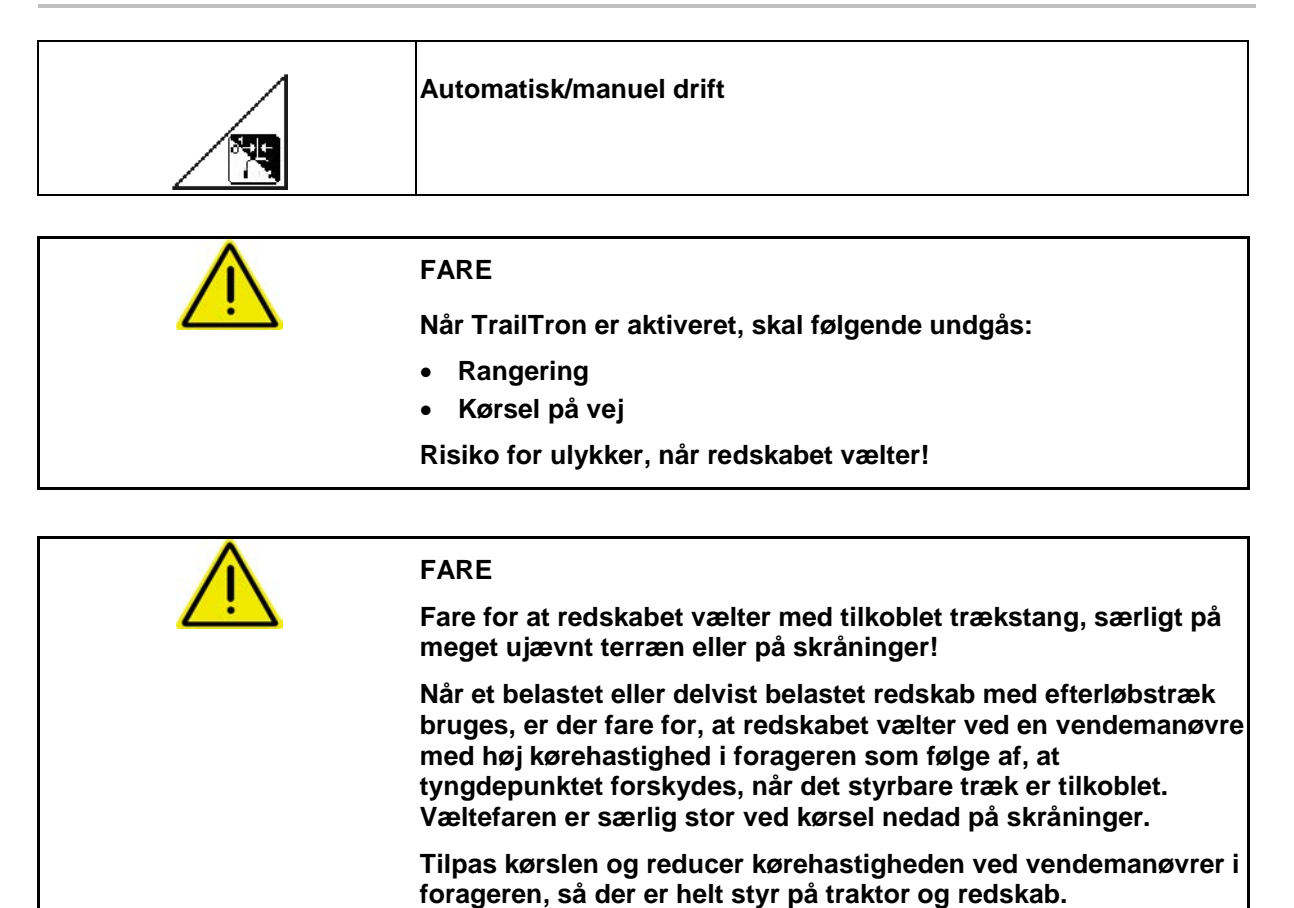

# **Sikkerhedsfunktioner**

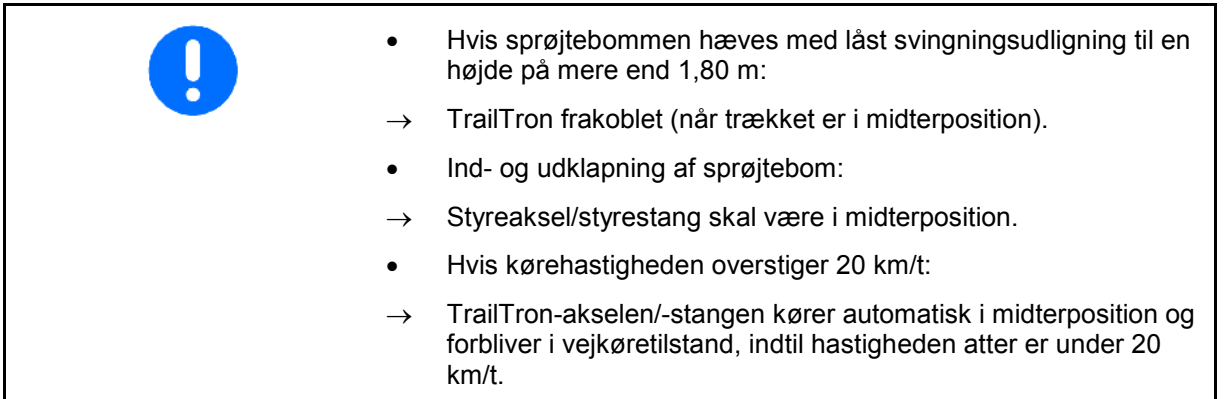

#### **Anvendelse på marken**

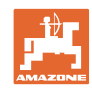

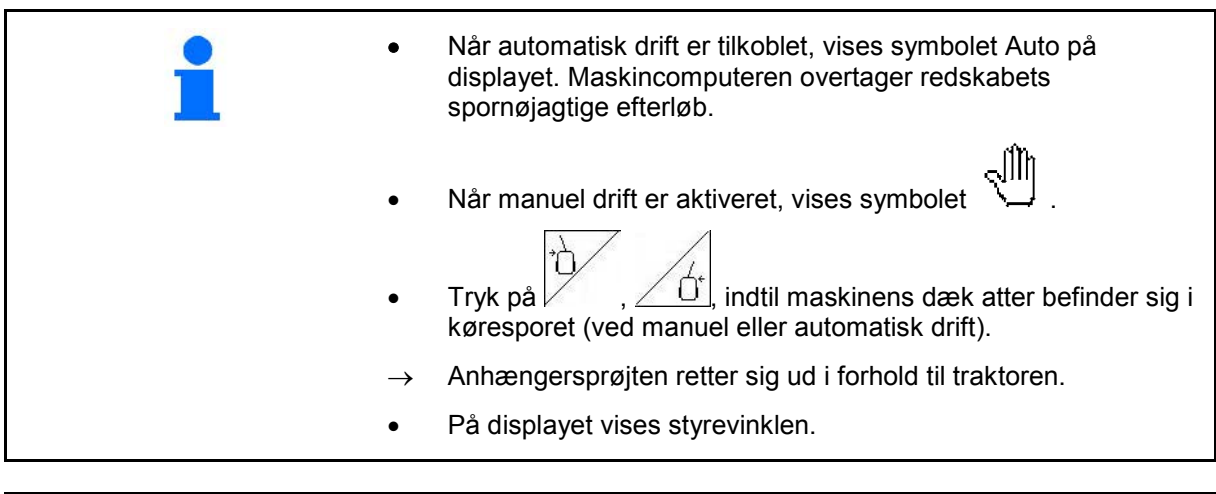

Kalibrer TrailTron, se en page 32. Konfigurer TrailTron, se en page 38.

Visning af arbejdsmenu:

Fig. 71/…

- (1) TrailTron ved automatisk drift
- (2) TrailTron ved manuel drift
- (3) Øjeblikkelig indstillingsvinkel fra styreaksel/ stang
- (4) Maskinen styres til venstre mod hældningen

Ġ -

 (5) Maskinen styres mod højre mod Γ

hældningen -

(4,5) Pilene blinker samtidigt: TrailTronsikkerhedsfunktionen er aktiv

(6) TrailTron ved kørsel på vej

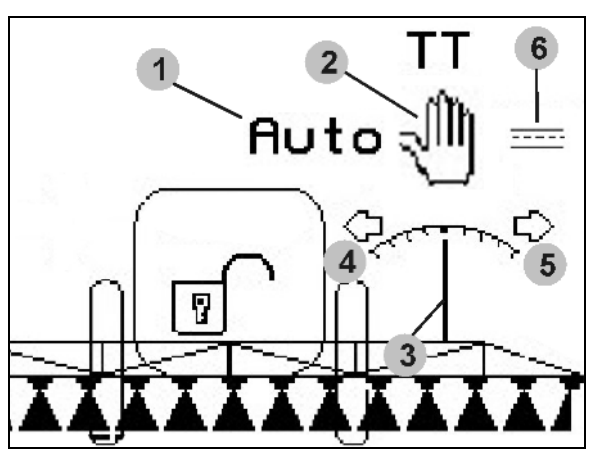

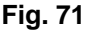

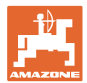

#### **Transportkørsel**

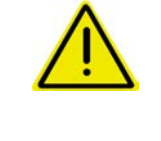

#### **FARE**

**Ved transportkørsel skal styrestangen/styreakslen anbringes i transportstilling!** 

**I modsat fald er der risiko for ulykker, når maskinen vælter!**

 1. Styrestangen/styreakslen skal anbringes i midterposition (styrestangen/hjulene flugter med maskinen).

#### Hertil på **AMATRON 3:**

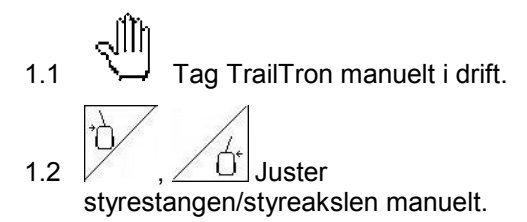

- → TrailTron stopper automatisk, når midterpositionen er nået.
- 2. Sluk for AMATRON 3.
- 3. Sluk for traktor-styreaggregat 1 (slangemarkering 1 x rød).
- 4. Fastgør styrestangen (Fig. 72/1) ved at lukke kuglehanen (Fig. 72/3) i position **0**.

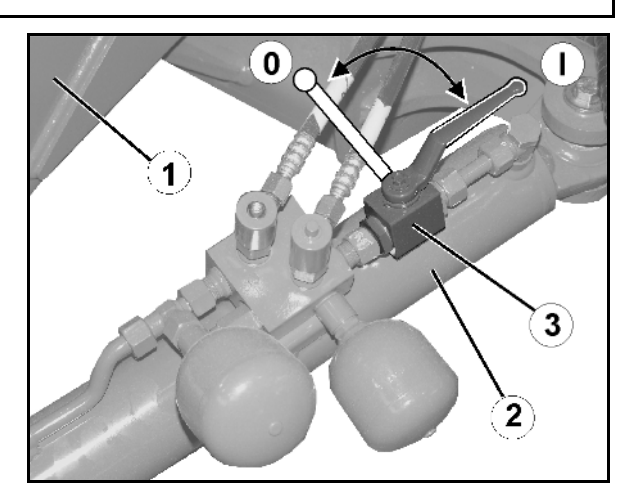

**Fig. 72** 

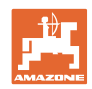

# **5.3.5 DistanceControl**

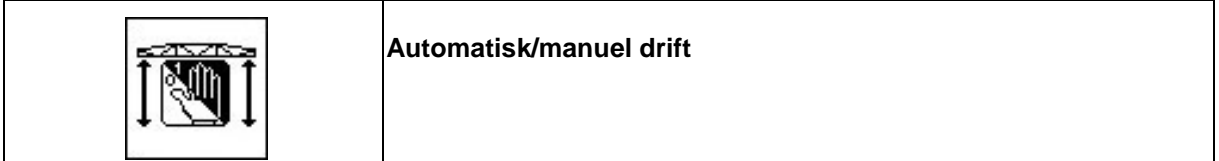

• Når automatisk drift er tilkoblet, vises symbolet **Auto** (Fig. 73/1) på displayet. Maskinens computer overtager reguleringen af afstanden sprøjtedyse-bevoksning.

**Fastlæg først den nominelle afstand sprøjtedyse-bevoksning:**

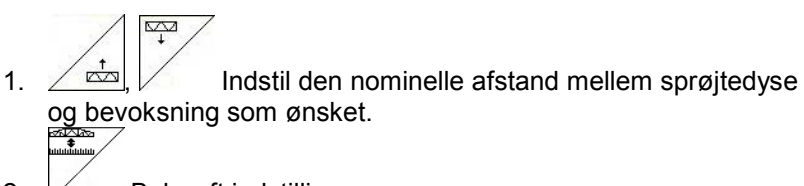

- og bevoksning som ønsket.
- 2.  $\mathbb{V}$  Bekræft indstillingen.
- → Den nominelle afstand mellem sprøjtedyse og bevoksning er gemt. ᅑ
- 3.  $\angle$   $\triangle$  Fastlæg sprøjtebommens højde for vendingen ved at aktivere den ønskede sprøjtebomshøjde ved vending.
- 4.  $\angle \overline{\mathbf{t}}$  Bekræft indstillingen.
- → Sprøjtebommens højde ved vending er gemt (aktiveres, så snart sprøjtningen er deaktiveret).
- ⊲ା‼∖ I manuel drift vises symbolet \[ \] (Fig. 73/2). DistanceControl er deaktiveret. Du kan regulere afstanden sprøjtedysebevoksning manuelt via hældnings- og højdejustering.

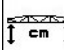

Aktivér | Ristanden sprøjtedysebevoksning vises i arbejdsmenuen (Fig. 73/3).

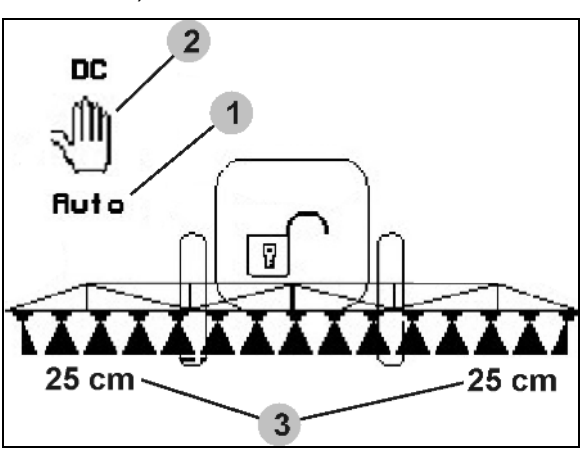

**Fig. 73**

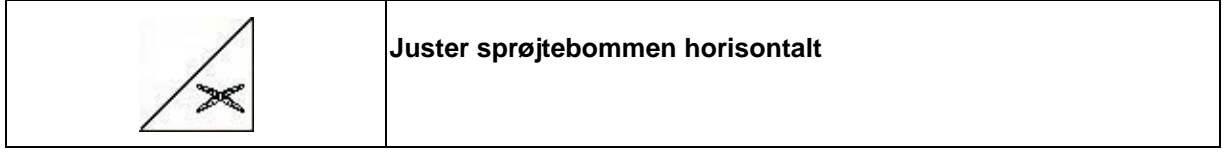

Juster sprøjtebommen før horisontal indklapning.

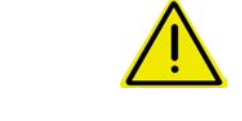

## **FORSIGTIG**

**Beskadigelse af sprøjtebommen gennem horisontal justering, når maskinen holder skråt.** 

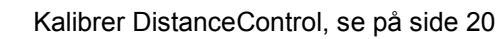

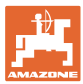

#### **5.3.6 Autolift**

Autoliften overtager løftet af bommen på forageren og sænkningen af bommen efter vending.

Dette styres via aktivering og deaktivering af sprøjtningen.

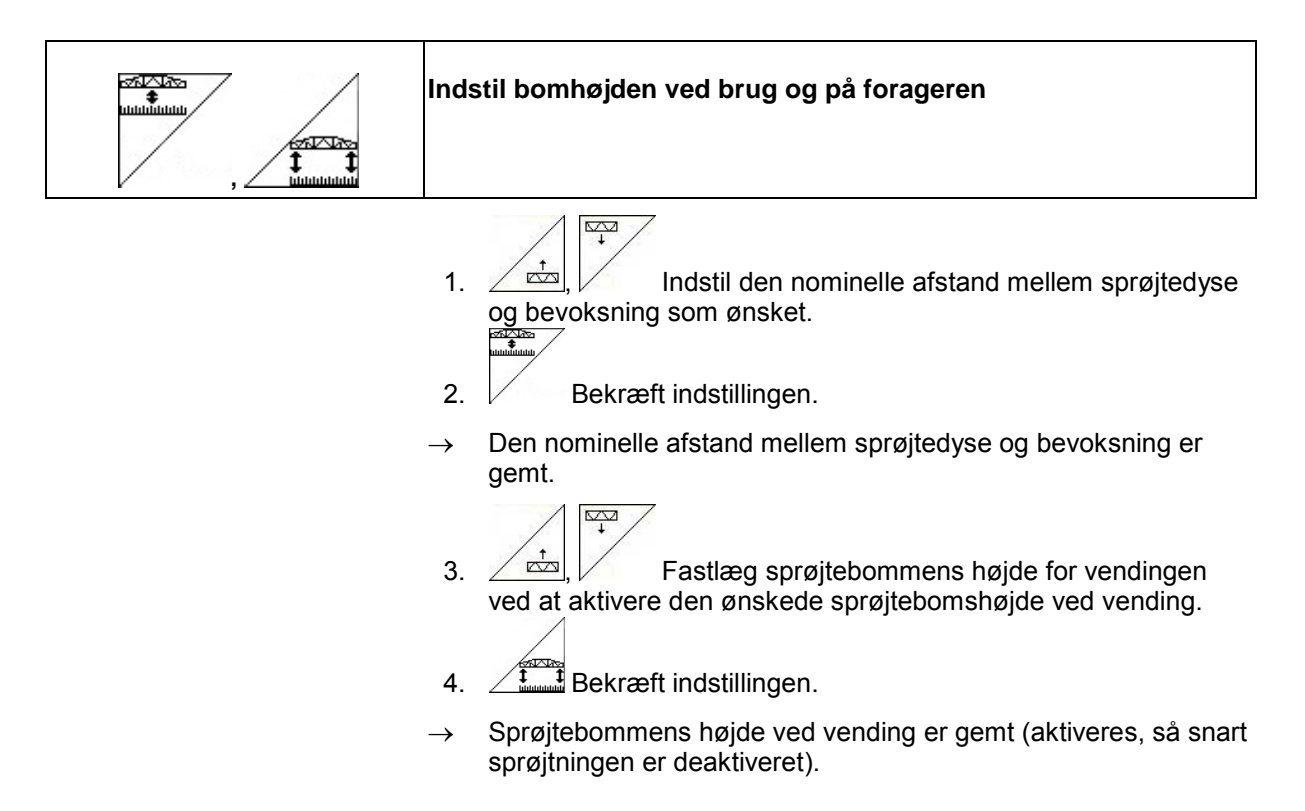

#### **5.3.7 Aktivér delbredder**

#### **Aktivér delbredder udefra:**

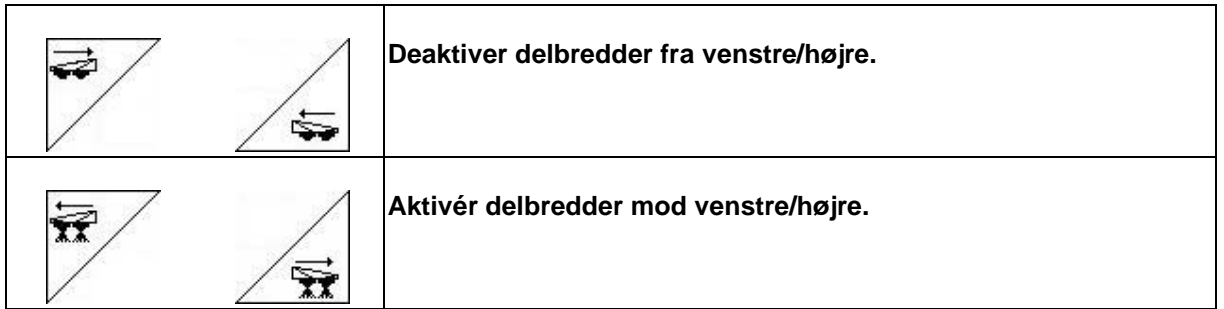

Delbredderne kan deaktiveres og aktiveres

- under sprøjtningen,
- når sprøjtningen er deaktiveret.

Fig. 74, deaktivér delbredde fra højre.

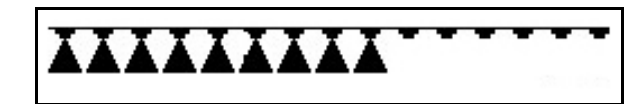

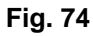

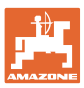

# **Permanent deaktivering af enkelte delbredder:**

Hvis funktionen "valg af enkelte delbredder" er aktiveret, vises desuden en vandret bjælke under en tabel i menuen "Arbejde". De delbredder, der er mærket med den vandrette bjælke (her deaktiveret), kan aktiveres eller deaktiveres efter

behov med tasten  $\sqrt{\phantom{a}}$ , f.eks. ved sprøjtning af ukrudt. Du kan aktivere eller deaktivere hver

enkelt delbredde efter behov med tasten ved at forskyde den vandrette bjælke med tasten

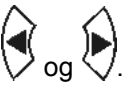

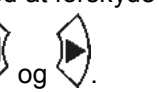

**Anvendelse på marken**

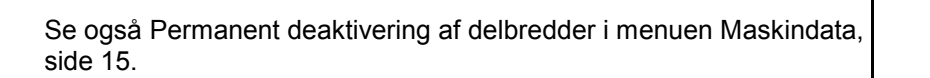

## **Overstyring af GPS-switch ved kobling af delbredder:**

Hvis GPS-switch er på modussen Automatik, overtages delbreddekoblingen fra denne.

Bliver denne overstyret manuelt (via AMATRON, AMACLICK eller multifunktionsgrebet), bliver de deaktiverede delbredder markeret med et X, som ved permanent deaktivering.

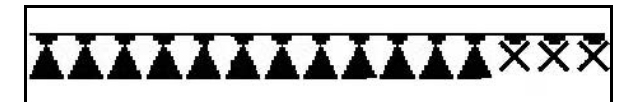

**♥♥♥♥♥♥♥♥♥♥**₩<del>XXX</del>

**Fig. 76**

**Fig. 75**

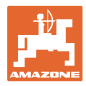

## **5.3.8 Valgfunktionsfelt (forvalgsklapning)**

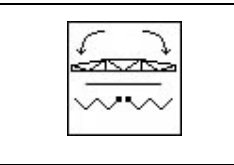

#### **Forvalg**

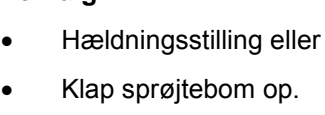

Forvalget vises i arbejdsmenuen (Fig. 77)!

Funktionerne udføres via traktorens styring!

**Klapning: se betjeningsvejledningen til marksprøjten!**

# **5.3.9 Klap sprøjtebommen op i den ene side med forvalgsklapning**

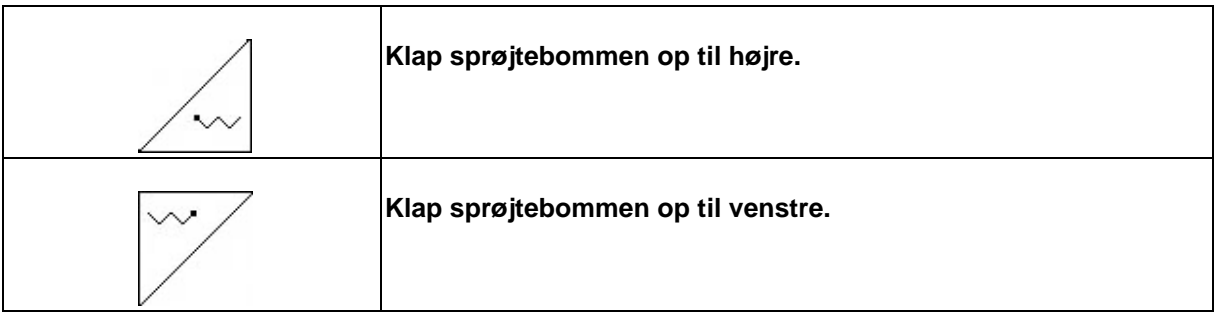

Forvalget vises i arbejdsmenuen!

Funktionerne udføres via traktorens styring!

**Klapning: se betjeningsvejledningen til marksprøjten!**

Visning af arbejdsmenu:

Fig. 77/..

- (1) Forvalg af sprøjtebomsklapning.
- (2) Forvalg af hældningsjustering.
- (3) Forvalg af højre sprøjtebomsklapning.
- (4) Forvalg af venstre sprøjtebomsklapning.

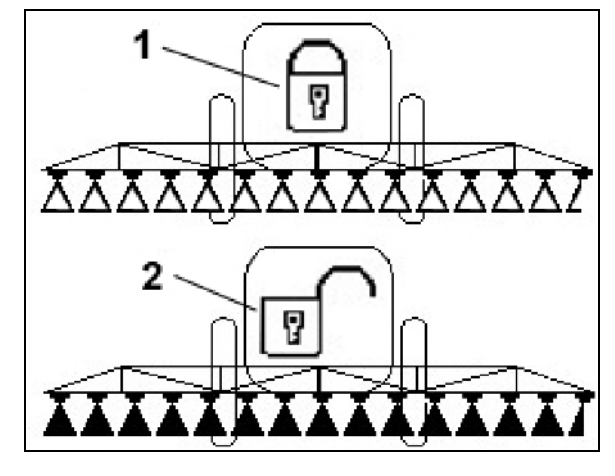

**Fig. 77**

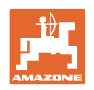

# **5.3.10 Indstil sprøjtebomshøjde (Profi-klapning)**

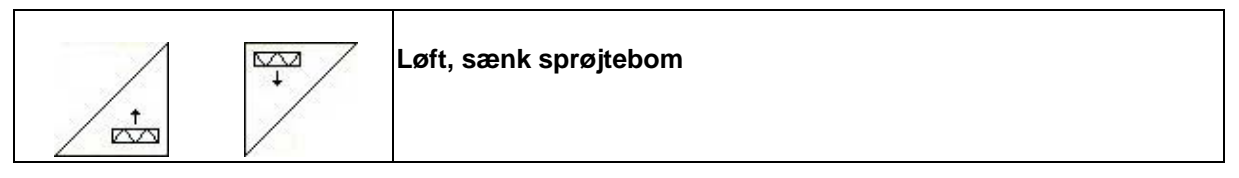

- Til indstilling af afstanden mellem sprøjtedyser og bevoksning.
- Til opklapning af sprøjtebommen.

## **5.3.11 Lås/oplås svingningsudligning (Profi-klapning)**

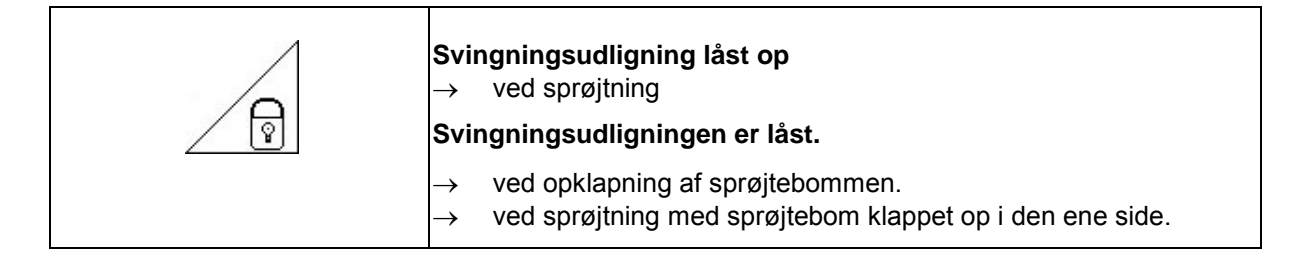

Visning af arbejdsmenu:

Fig. 78/..

- (1) Svingningsudligningen er låst.
- (2) Svingningsudligningen er låst op.

Via menuen "Maskindata" kan du indstille automatisk låsning af svingningsudligningen.

- Automatisk låsning aktiveret  $\rightarrow$  standard.
- Automatisk låsning deaktiveret  $\rightarrow$  Til forebyggelse af skader på sprøjtebommen under automatisk låsning ved skråt stående maskiner.

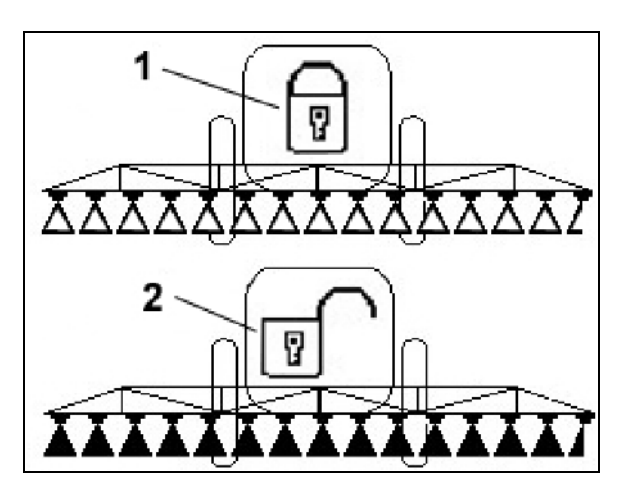

**Fig. 78**

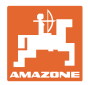

# **5.3.12 Klap sprøjtebom op (Profi-klapning)**

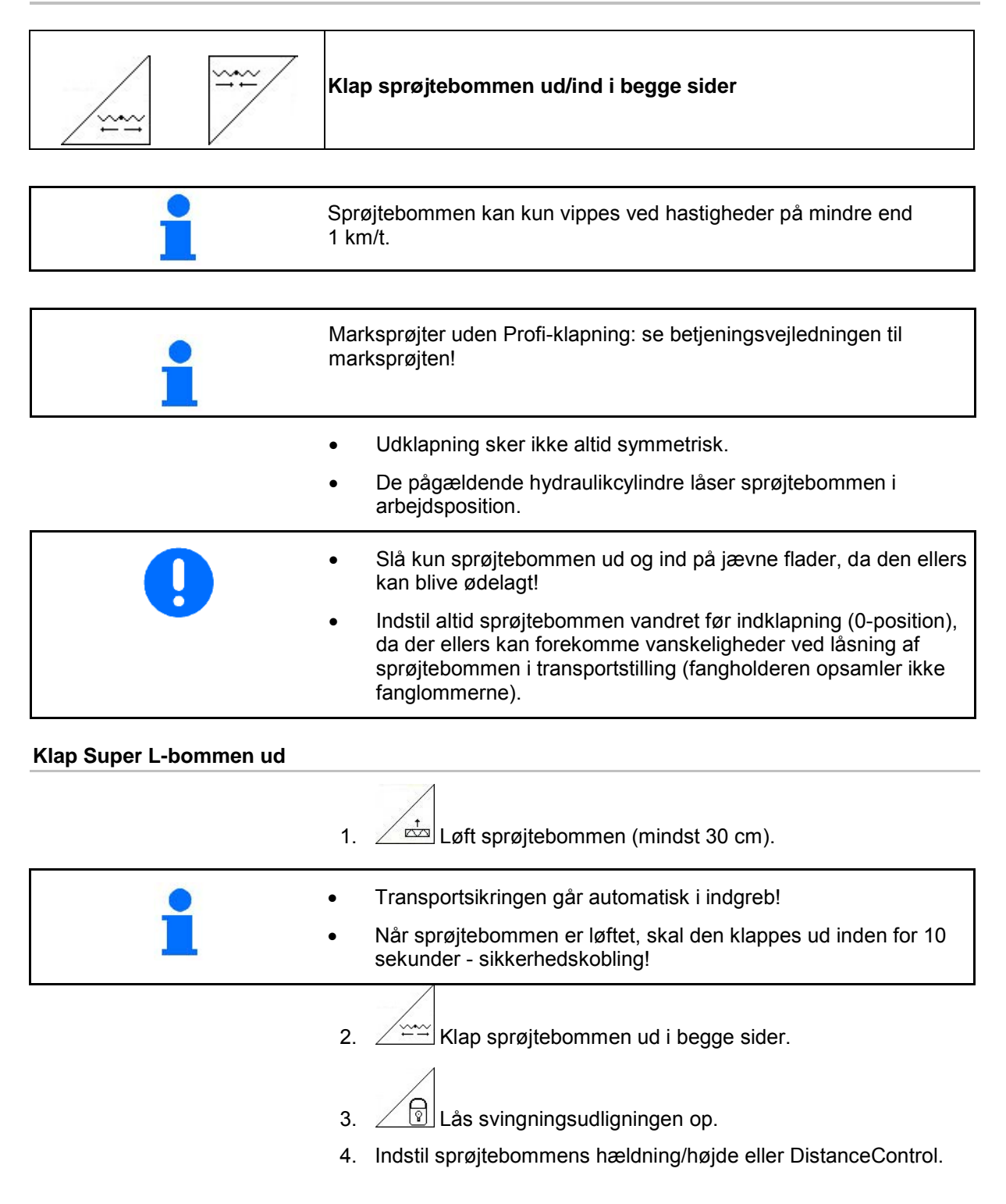

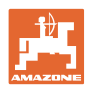

#### **Klap Super L-sprøjtebommen ind**

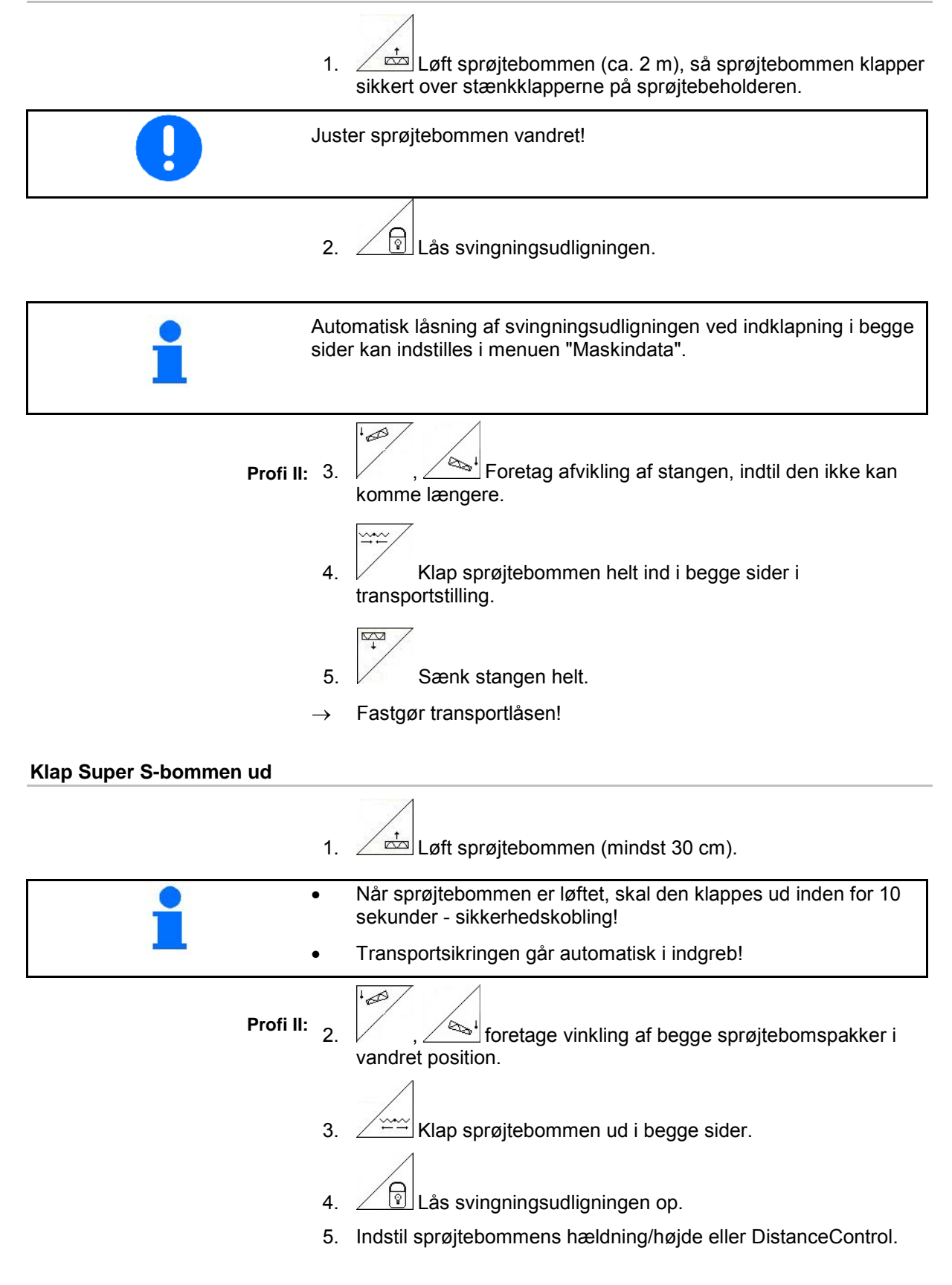

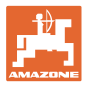

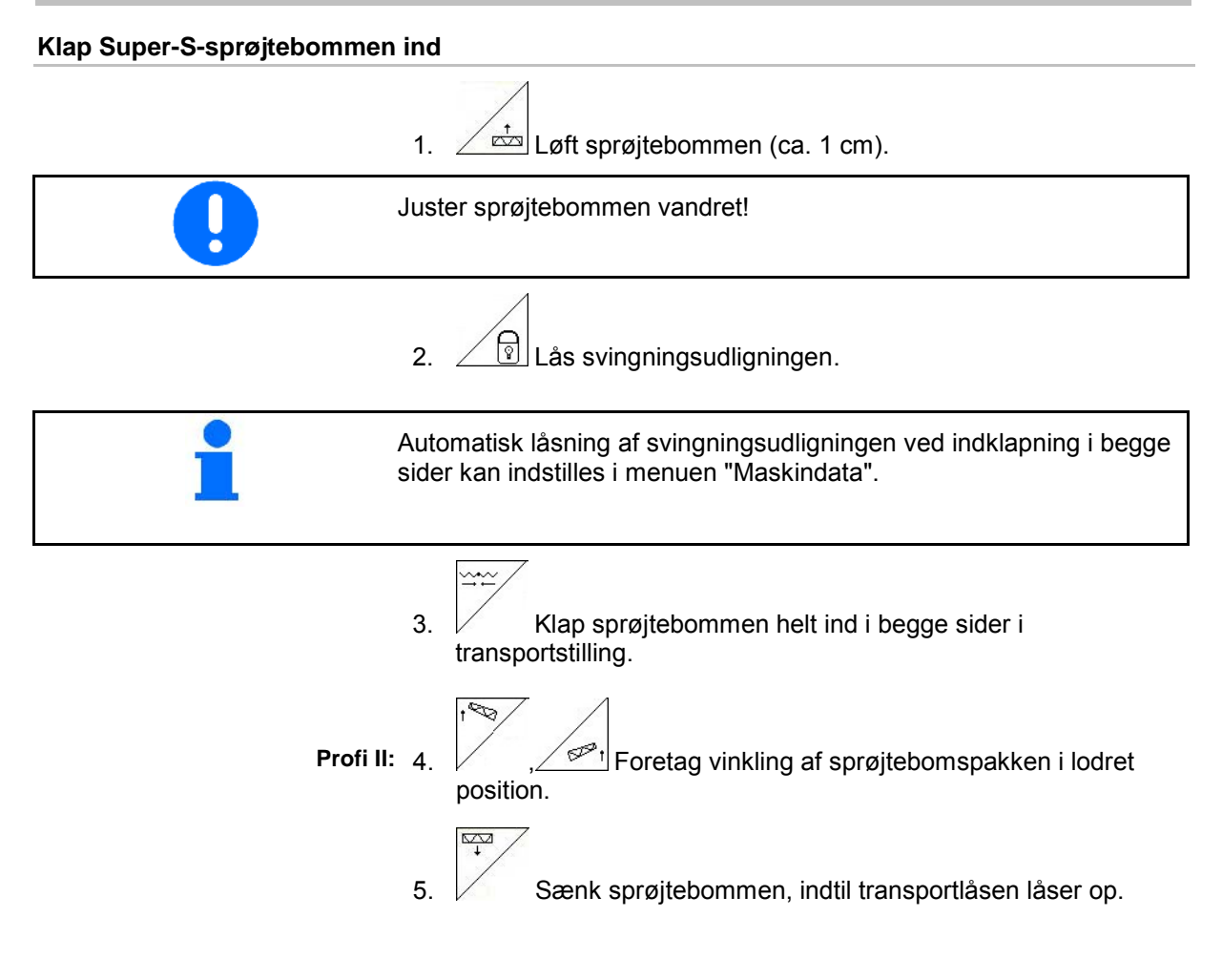

#### **Anvendelse på marken**

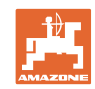

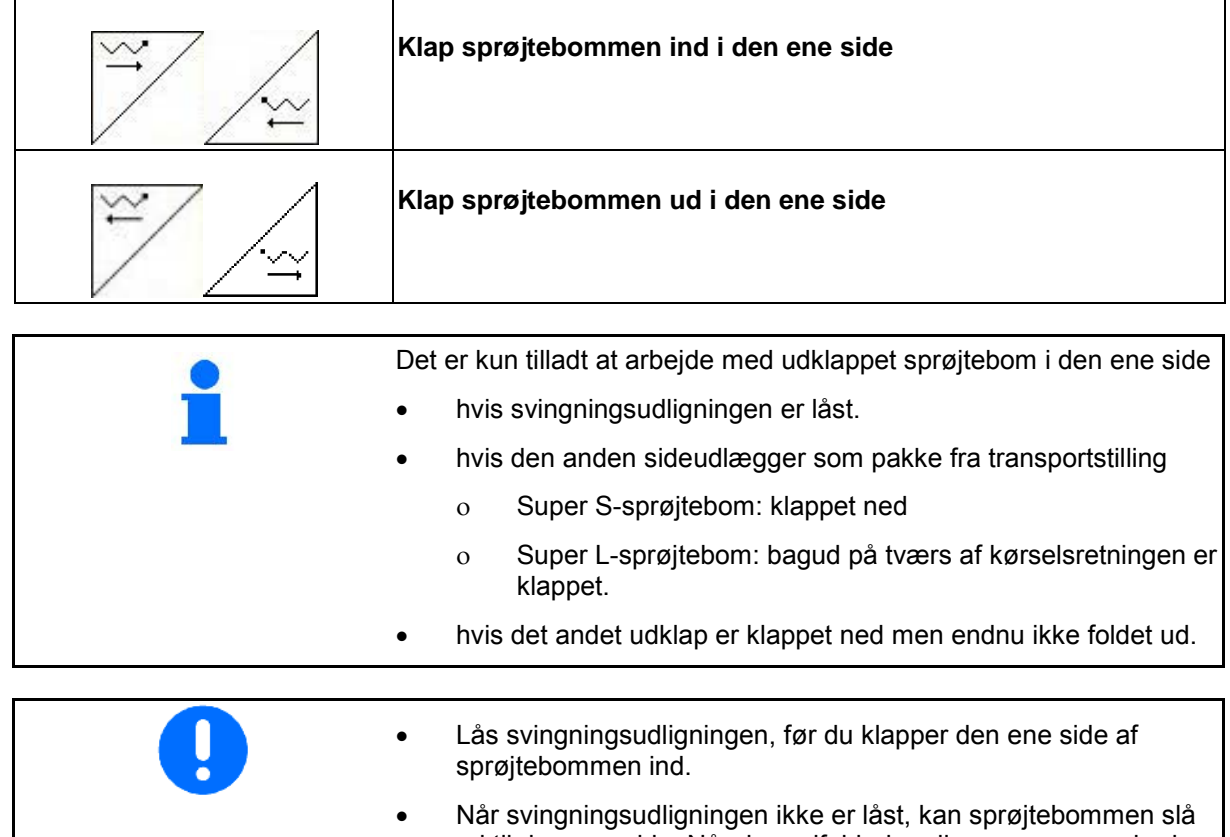

- ud til den ene side. Når den udfoldede udlægger rammer jorden, kan den blive beskadiget.
- Reducer kørehastigheden væsentligt, når du kører med en låst svingningsudligning; derved forhindrer du, at bommen rammer jorden, når sprøjten kører uroligt. Når sprøjtebommen er urolig, er det ikke muligt at opnå en jævn tværfordeling.
- 1.  $\angle$  3 Lås svingningsudligningen.
- 2.  $\angle$   $\triangle$  Hæv sprøjtebommen til midterste position.
- $3. \vee$ ,  $\angle$   $\leftarrow$  eller  $\vee$ ,

 Den ønskede sideudlægger foldes sammen eller går fra hinanden.

- 4. V.h.a. hældningsindstillingen rettes sprøjtebommene op, så de befinder sig parallelt til sprøjtefladen.
- 5. Indstil sprøjtehøjden således, at sprøjtebommene befinder sig mindst 1 m over jordoverfladen.
- 6. Frakobl delbredderne for den sammenfoldede sideudlægger.
- 7. Kør med betydeligt lavere hastighed, når markarbejdet er i gang.

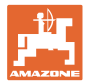

# **5.3.13 Foretag vinkling af sideudlæggeren (kun Profi-klapning II)**

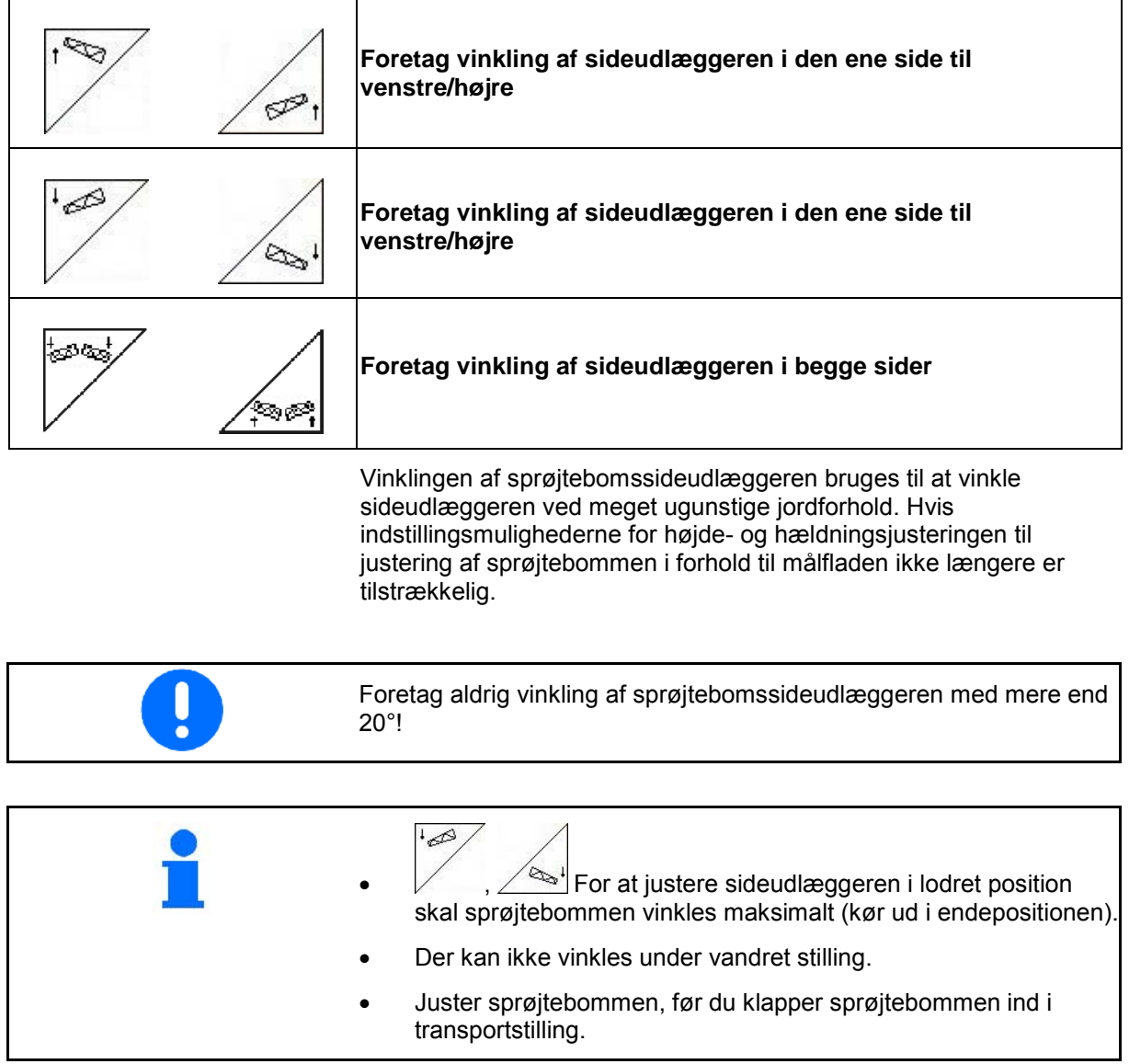

# **5.3.14 Hældningsindstilling**

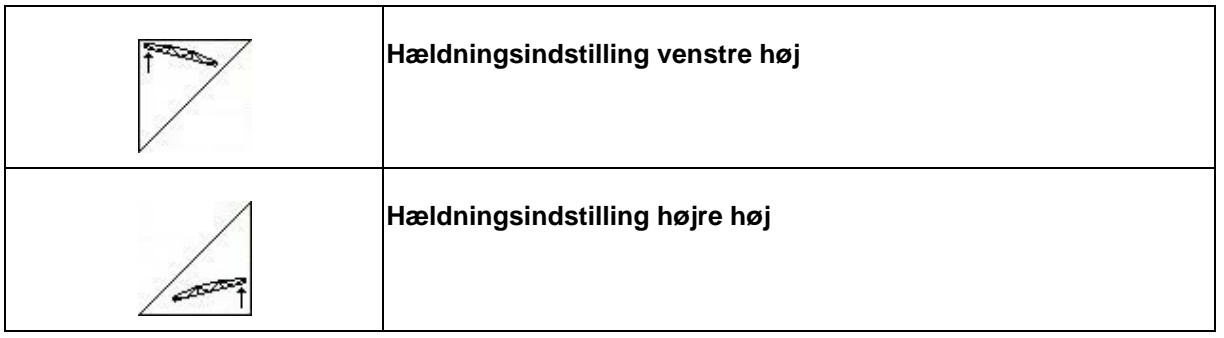

Sprøjtebommene anbringes parallelt til jordoverfladen hhv. sprøjtefladen v.h.a. hældningsindstillingen i forbindelse med arbejde under dårlige terrænforhold som f.eks. tyde spor eller ensidig kørsel i en fure.

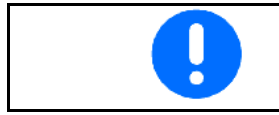

Kalibrer hældningsindstillingen, se på side 19.

## **Juster sprøjtebommen via hældningsindstillingen**

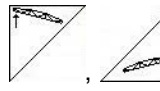

1 trykkes ned, indtil sprøjtebommen er justeret parallelt med målfladen.

 $\rightarrow$  På displayet vises symbolet for hældningsindstillingen (Fig. 79/1) den valgte sprøjtebomshældning. Her er den venstre sprøjtebomsside hævet.

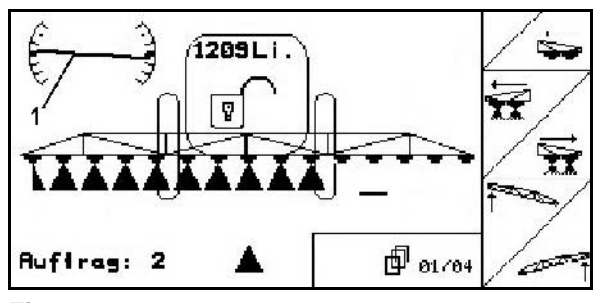

**Fig. 79**

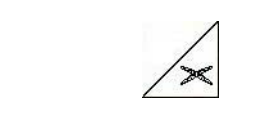

**Spejl hældningsindstillingen (spejl skråning)**

Den valgte sprøjtebomshældning kan let spejles ved vending på forageren, f.eks. ved sprøjtning på skråninger på tværs (i sigtelinje).

Udgangsposition: Venstre sprøjtebomsside er hævet.

- 1.  $\angle$  aktiveres en gang, og den hydrauliske hældningsindstilling justerer sprøjtebommen vandret (0-position).
- $\rightarrow$  På displayet vises symbolet for hældningsindstillingen (Fig. 80/1) den vandrette justering af sprøjtebommen.
- 2. Foretag vending på forageren.

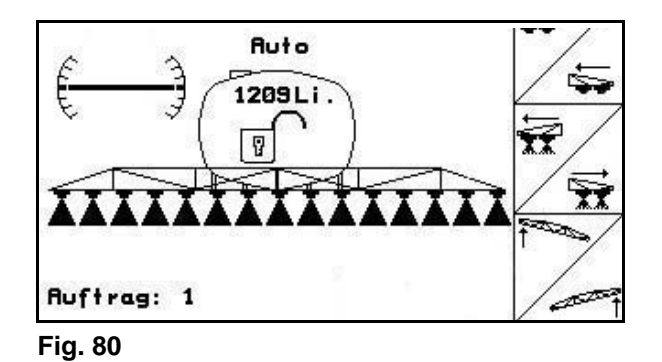

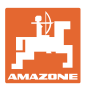

3. **Z**aktiveres igen, og den hydrauliske hældningsindstilling spejler den tidligere anvendte sprøjtebomshældning.

 $\rightarrow$  På displayet vises symbolet for hældningsindstillingen (Fig. 81/1) den spejlede sprøjtebomshældning. Nu er den højre sprøjtebomsside hævet. **Fig. 81**

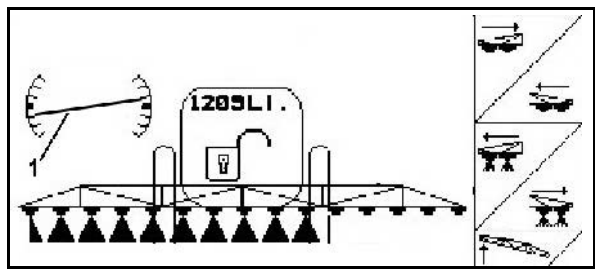

Ved spejling af hældningsindstillingen ophæves forstyringen af TrailTron af sikkerhedsgrunde.

# **5.3.15 Skummarkering**

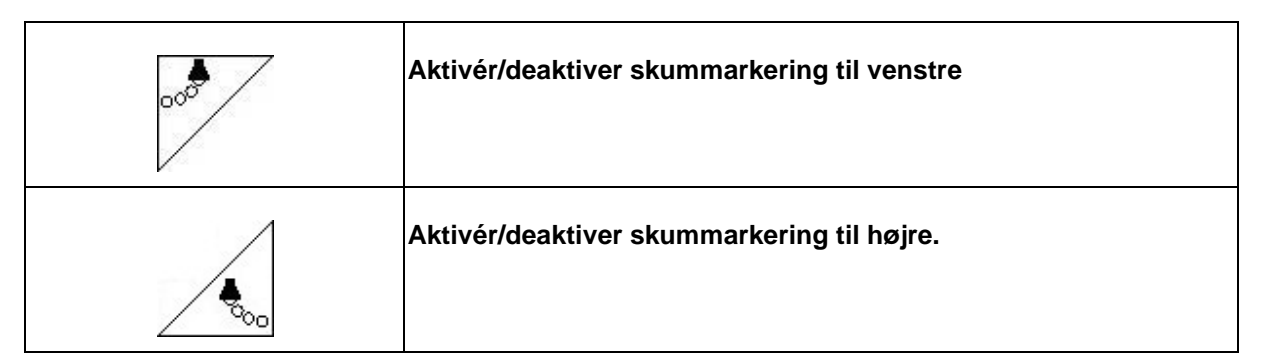

Visning af arbejdsmenu:

Fig. 82/..

- (1) Skummarkering til venstre aktiveret.
- (2) Skummarkering til højre aktiveret.

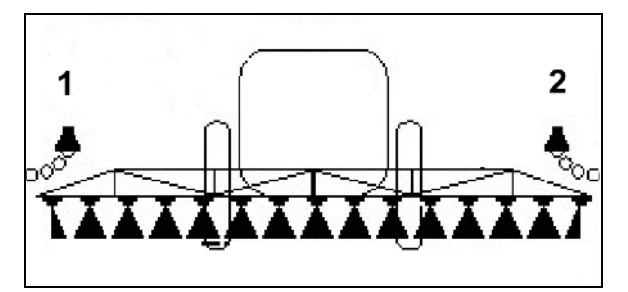

**Fig. 82**

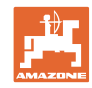

# **5.3.16 Grænsedyser, endedyser eller ekstradyser**

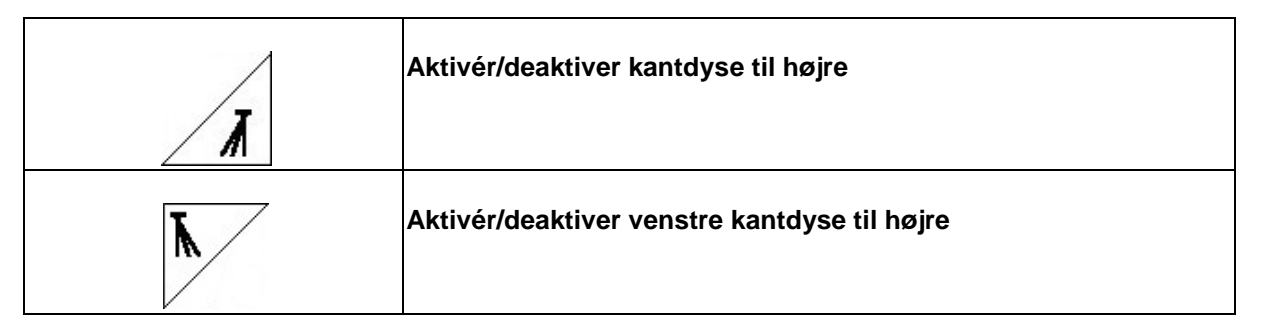

Visning af arbejdsmenu: Fig. 83/1,2:

- Kantdyse aktiveret.
- Endedyser deaktiveret.

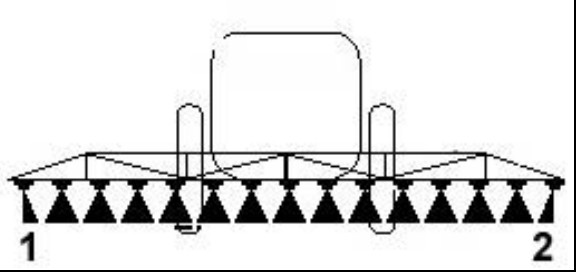

**Fig. 83**

Fig. 84/1,2:

Ekstradyse aktiveret.

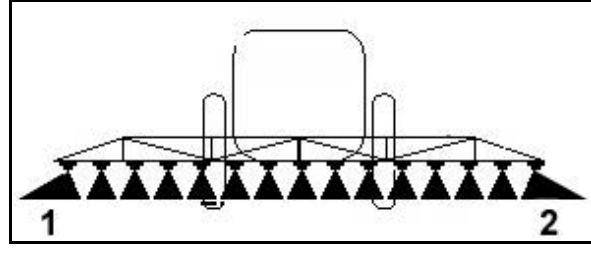

**Fig. 84**

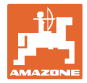

# **5.3.17 Hydropneumatisk affjedring UX Super (option), Pantera**

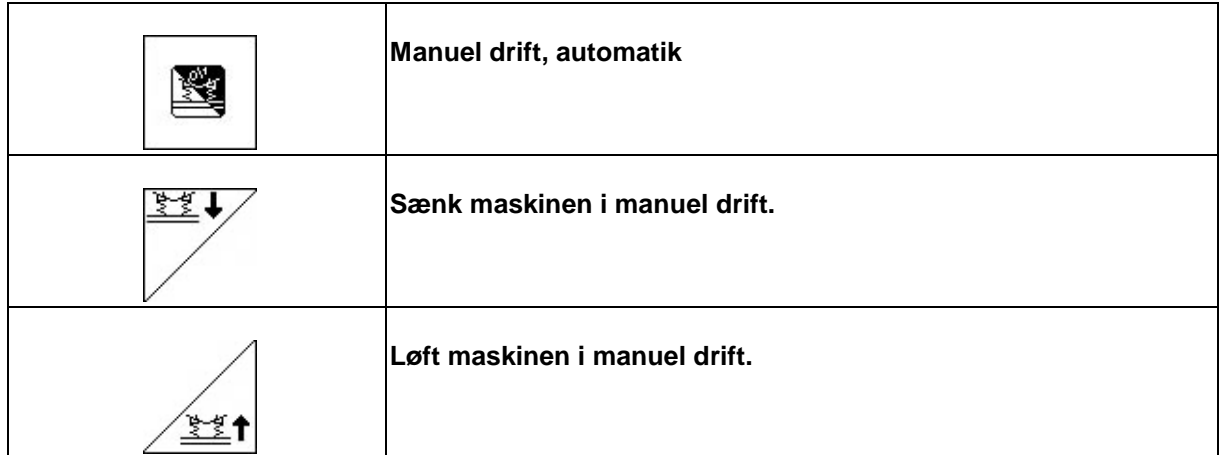

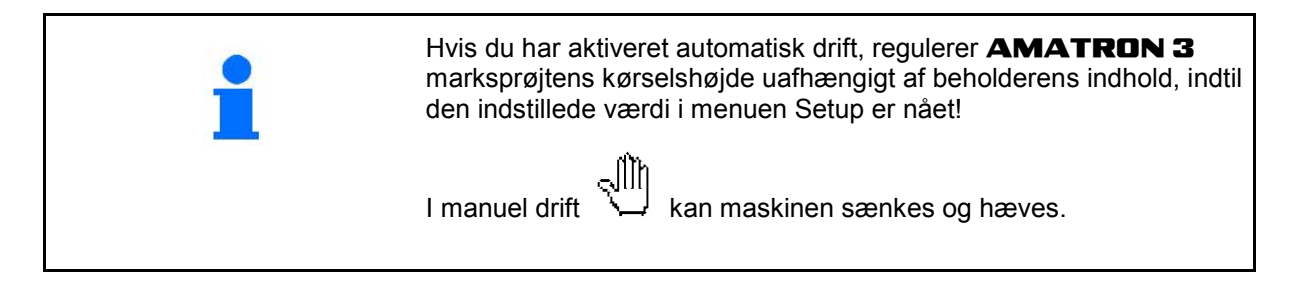

Visning af arbejdsmenu:

(Fig. 85/1): Hydropneumatisk affjedring i automatisk drift (driftstilstand).

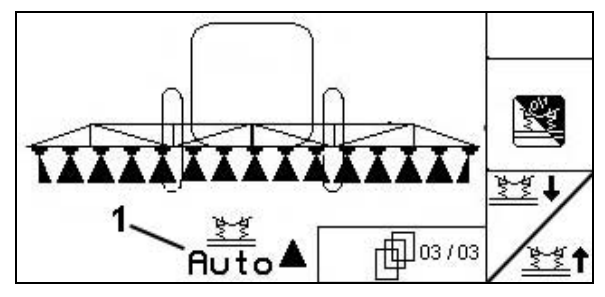

**Fig. 85**

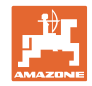

# **5.3.18 Comfort-pakke UX Super (option), Pantera**

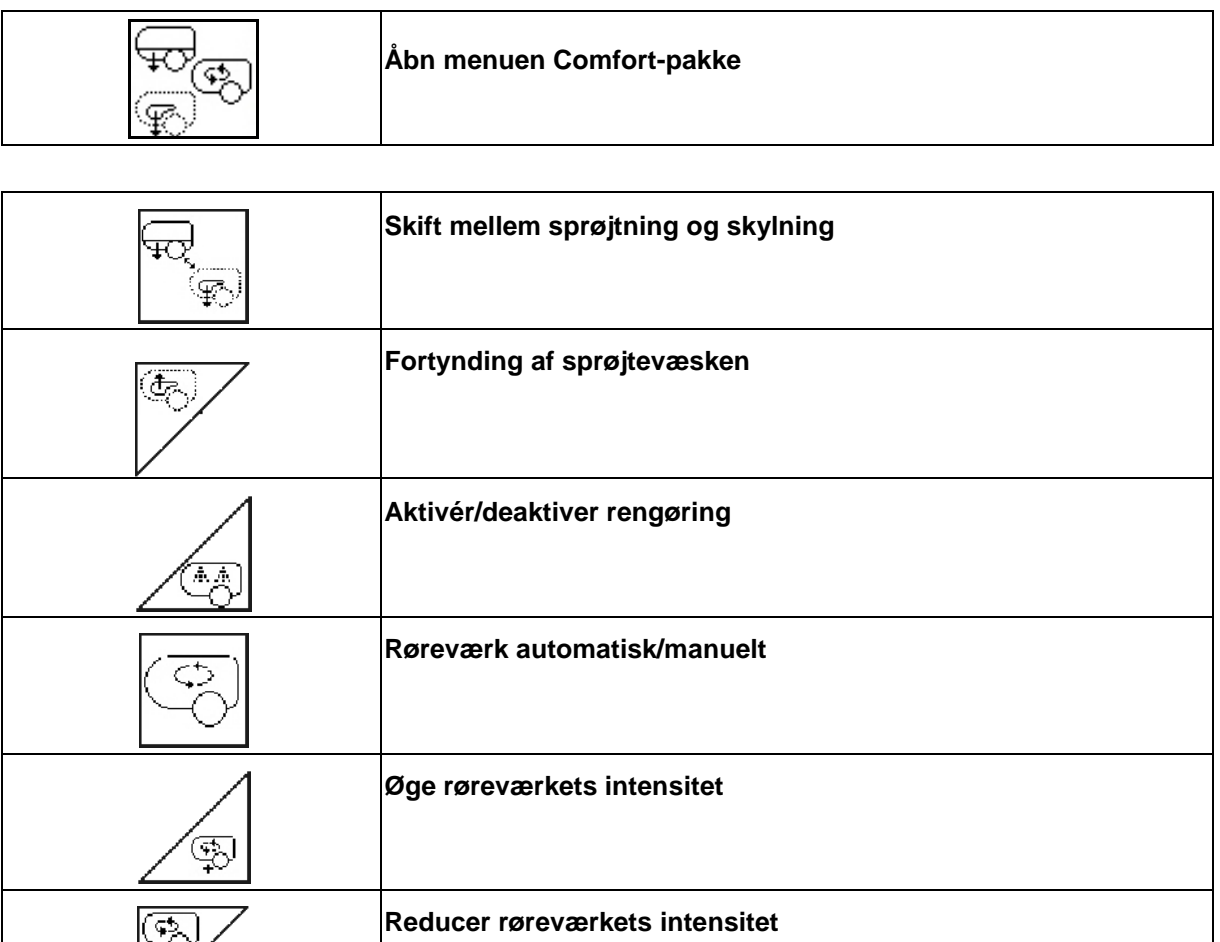

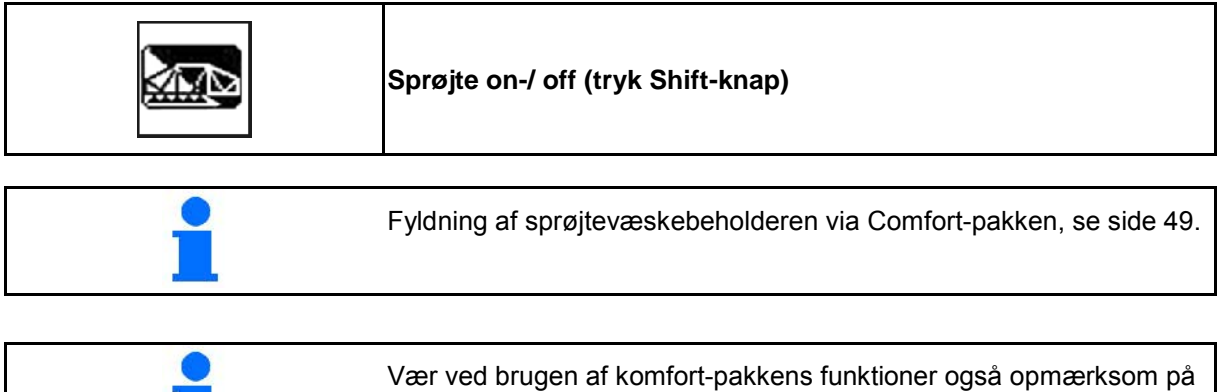

maskinens driftsvejledning.

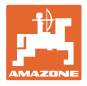

Comfort-pakken gør det muligt at aktivere sugesiden via

- den **AMATRON 3,**
- tasterne i betjeningsfeltet (Fig. 86/1).

Fjernbetjente indstillinger:

- sprøjtning (position A)
- skylning/fortynding (position B)
- fyldning via sugekobling (position C, kun i menuen "Påfyldning")

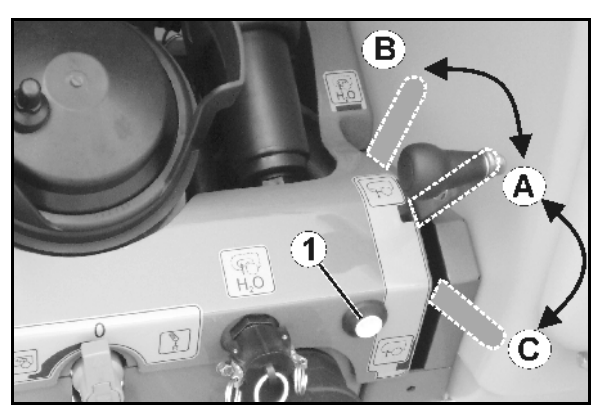

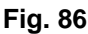

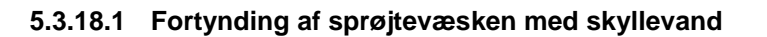

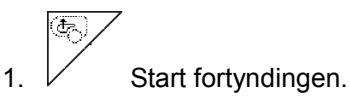

- $\rightarrow$  Skyllevandet føres frem til beholderen via hjælperøreværket.
- 2. Hold øje med beholderniveauet.

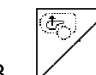

3.  $\mathcal{V}$  Afslut fortyndingen.

Ved maskiner med DUS skylles sprøjteledningen. Ved fornyet sprøjtestart går der to til fem sekunder, før den koncentrerede sprøjtevæske kan udbringes.

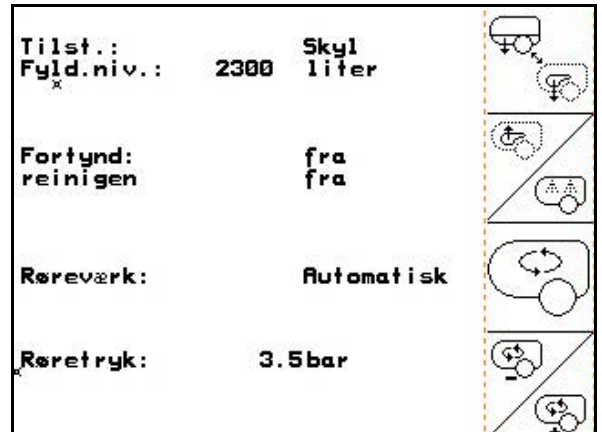

**Fig. 87**

# **5.3.18.2 Rengøring af sprøjten ved fyldt beholder (arbejdsafbrydelse)**

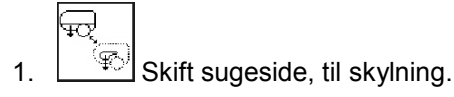

→ Skyllevandet suges op, og røreværket lukkes.

Du kan skifte fra sprøjtning til skylning via tasten på betjeningsfeltet.

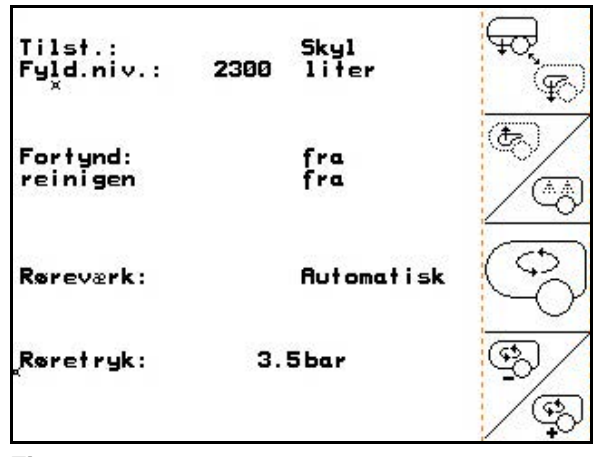

**Fig. 88**

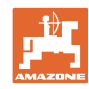

Shift

Skyl

#### **Maskiner uden DUS:**

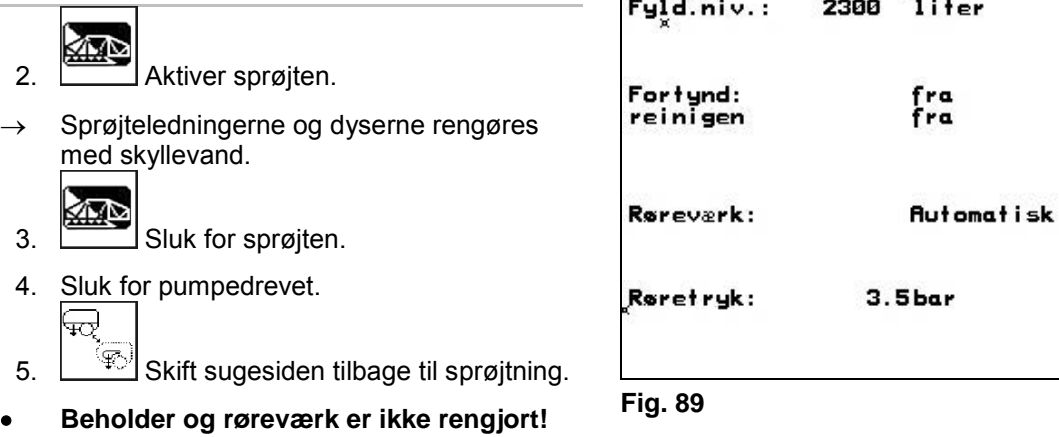

 $Ti1st.$ :

#### **Maskiner med DUS:**

- 2. Vent til ledningerne er blevet skyllet med 2 liter skyllevand pr. meter arbejdsbredde.
- ≪∏∑ 3. **Aktivér sprøjten kortvarigt**, så dyserne kan rengøres.

• **Sprøjtevæskekoncentrationen i beholderen er uændret**

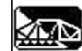

- 4. Sluk for sprøjten.
- 5. Sluk for pumpedrevet.

曰

- 6. **Skift sugesiden tilbage til sprøjtning.**
- **Beholder og røreværk er ikke rengjort!** • **Koncentrationen af sprøjtevæsken i beholderen er nu ændret.**

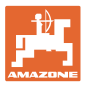

#### **5.3.18.3 Rengøring af sprøjten ved tømt beholder**

#### **Rengøring**

Forudsætning at beholderniveauet < 1 % (beholderen skal så vidt muligt være tom).

- 1. Lad pumpen køre med 450 min<sup>-1</sup>.
- 2.  $2^{\circ}$  Start rengøringen.
- → Hoved- og hjælperøreværk skylles, og den indvendige beholderrengøring er aktiveret.
- $\rightarrow$  Rengøringsprocessen afsluttes automatisk.

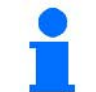

På maskiner med DUS rengøres sprøjteslangerne også automatisk.

#### **Tøm beholderen:**

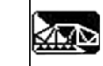

3. Aktiver sprøjten.

 Aktivér/deaktiver sprøjtning mindst 10 gange under kørsel.

Sprøjt, indtil sprøjten er tom.

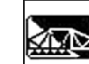

- 4. Sluk for sprøjten.
- 5. Gentag trin 1 til 3 en eller to gange.
- $\rightarrow$  Maskinen er ren!

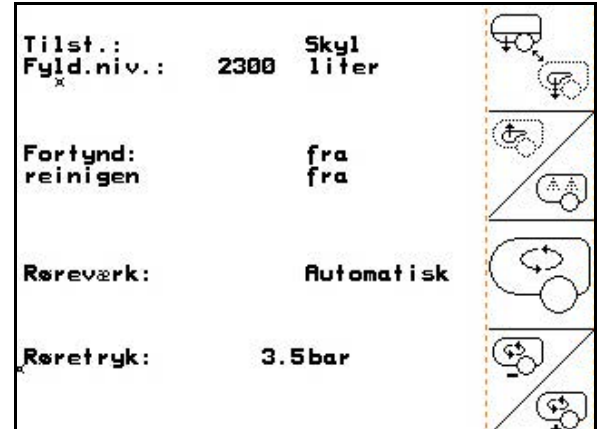

**Fig. 90**

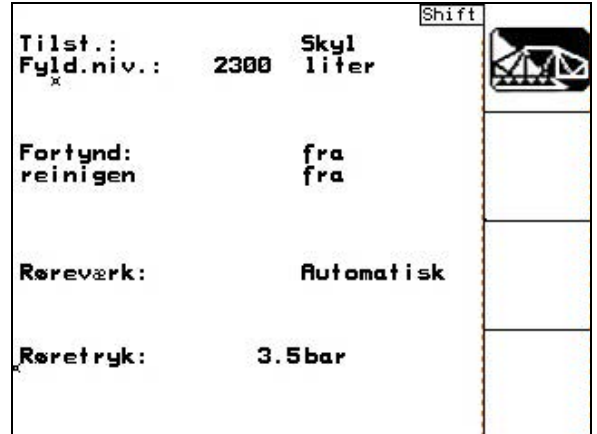

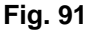

- 6. Tøm eventuelt den sidste restmængde ud på marken via aftapningshanen (Fig. 92/K).
- 7. Rengøring af suge- og trykfilter.

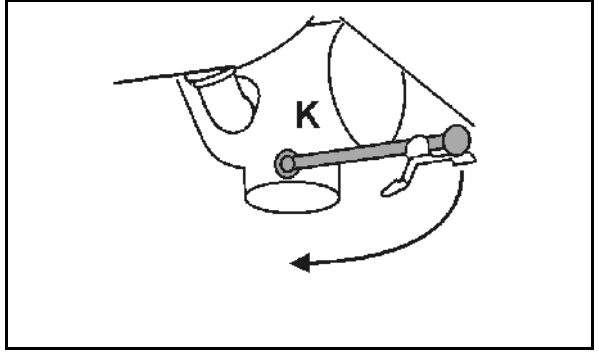

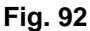

#### **Særlig fremgangsmåde ved kritisk skift af sprøjtevæske:**

- 8. Efterfyld skyllevand.
- 9. Gentag trin 1 til 6.

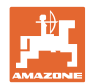

#### **5.3.18.4 Rengør sugefilteret med fyldt beholder**

Når du rengør sugefilteret med fyldt beholder, skal påfyldningsmenuen åbnes!

- 1. Åbn menuen "Fyld" (Fig. 93).
- 2. Sæt lukkekappen på sugekoblingen.
- 3. Koblingshane til trykarmatur i positionen

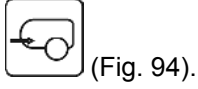

- 4. Skift til påfyldning på sugesiden ved hjælp af knappen på betjeningsfeltet.
- $\rightarrow$  Filterbægeret suges tomt.
- 5. Løsn sugefilterets dæksel.
- 6. Betjen aflastningsventilen på sugefilteret.
- 7. Tag dæksel og sugefilteret af og rengør med vand.
- 8. Saml sugefilteret igen i omvendt rækkefølge.
- 9. Kontrollér om filterdækslet er tæt.
- 10. Skift til sprøjtning på sugesiden ved hjælp af knappen på betjeningsfeltet.
- 11. Koblingshane til trykarmatur i positionen

(Fig. 94).

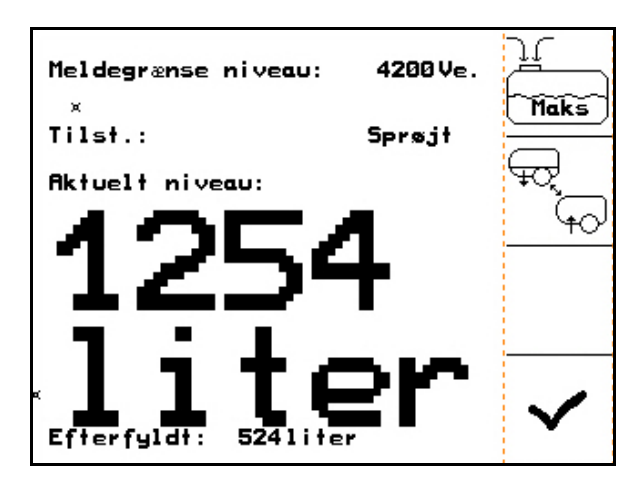

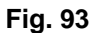

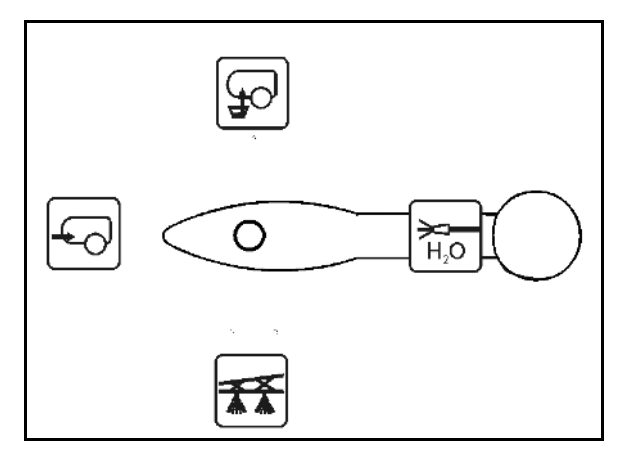

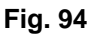
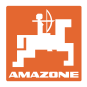

#### **5.3.18.5 Automatisk røreværksregulering**

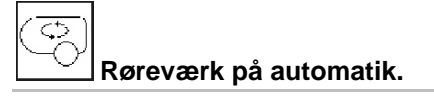

- $\rightarrow$  Røreintensiteten reguleres på baggrund af niveauet.
- → Hovedrøreværket afbrydes, når indholdet i beholderen falder til under 5 %.
- $\rightarrow$  Røreværket tændes igen automatisk, når beholderen er blevet fyldt.

**Indstil røreværket manuelt.**

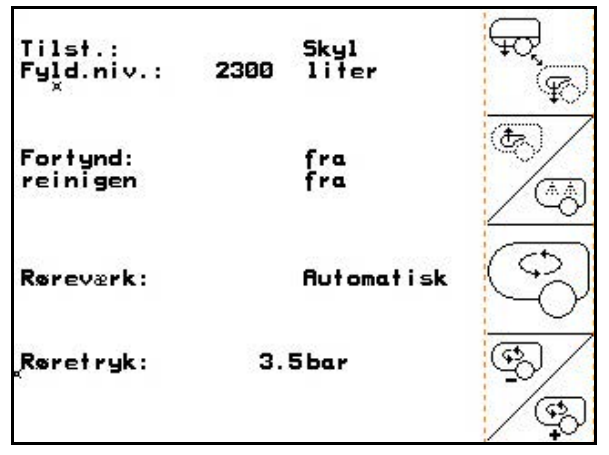

**Fig. 95**

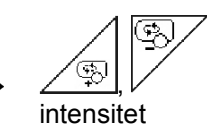

 $\overline{\varsigma}$ 

Forøg/reducer røreværkets

 $\rightarrow$  Røreværket forbliver aktiveret, også selvom beholderen indeholder mindre end 5 %.

Fig. 96\1: Indikation Automatisk røreværksafbrydelse i arbejdsmenu

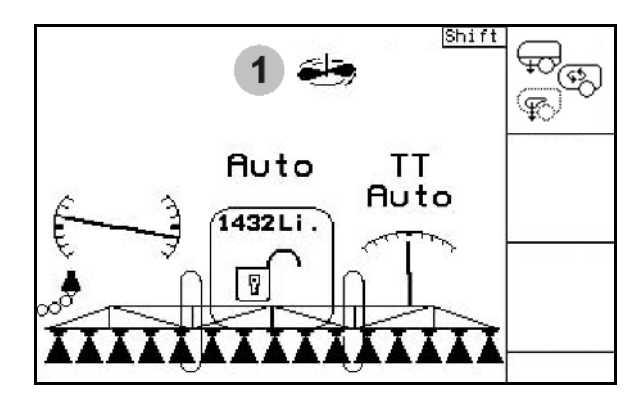

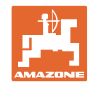

## **5.3.19 Comfort-pakke UF, UG, UX Special (option)**

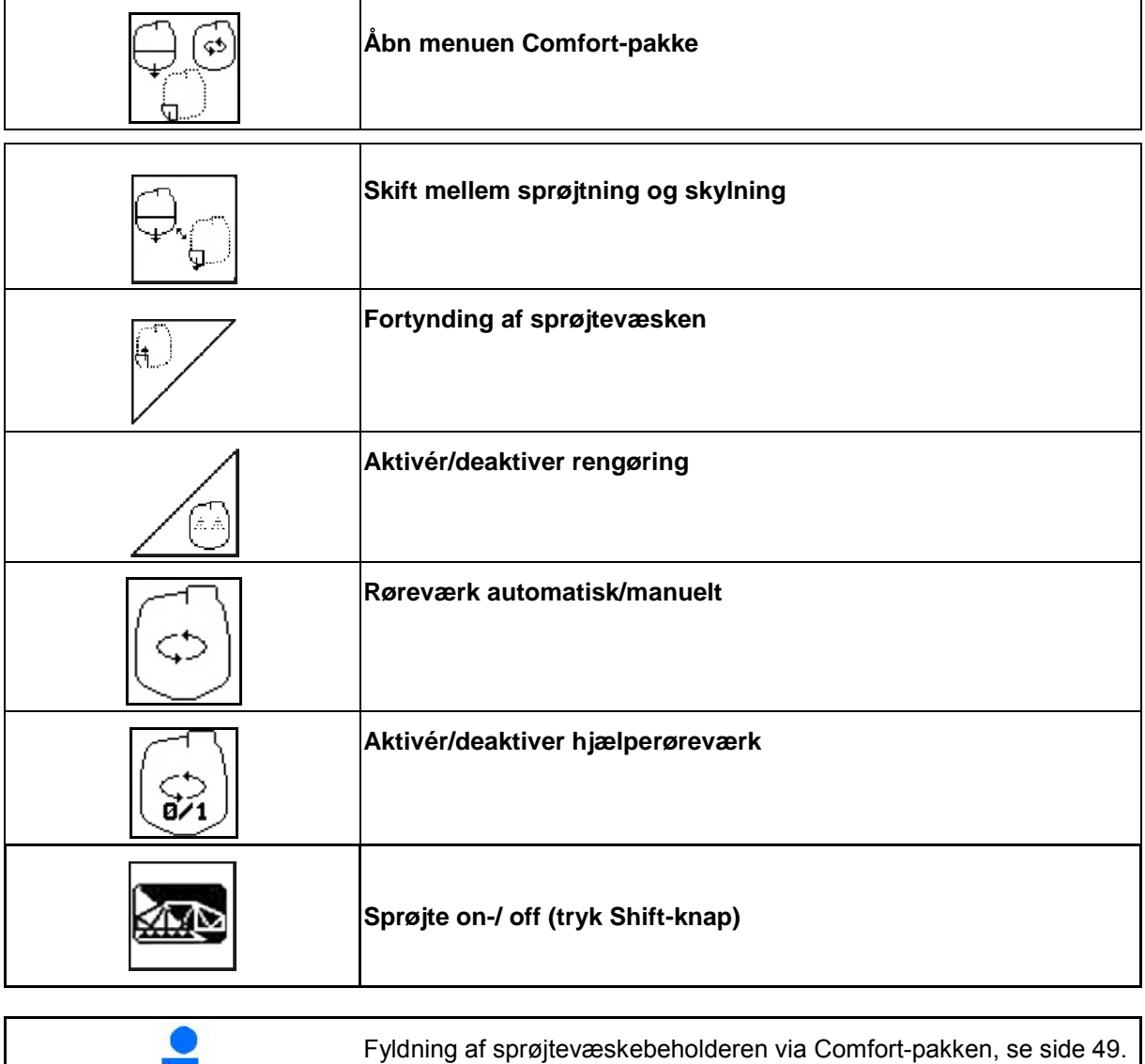

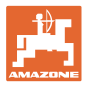

Comfort-pakken muliggør aktivering af sugesiden via AMATRON 3. fjernbetjente indstillinger:

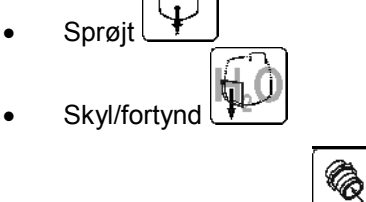

• Fyld via sugekobling

(kun i menuen Påfyldning)

Vær ved brugen af komfort-pakkens funktioner også opmærksom på maskinens driftsvejledning.

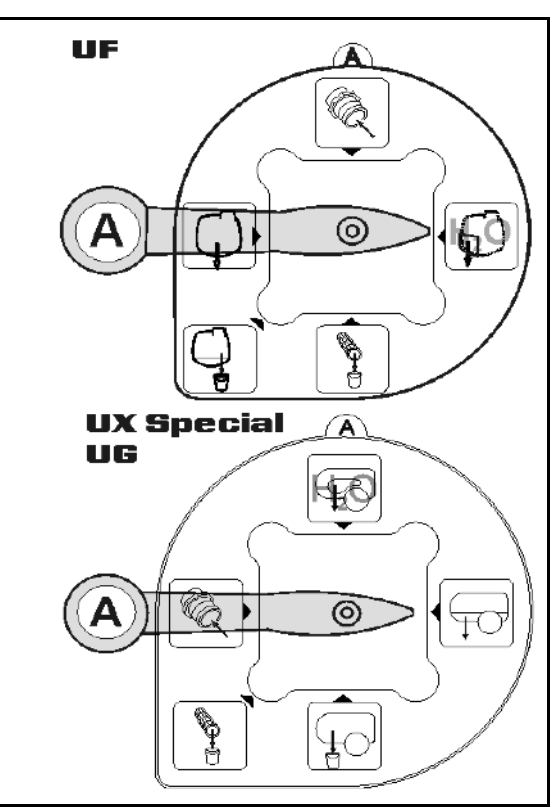

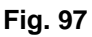

### **5.3.19.1 Fortynding af sprøjtevæsken med skyllevand**

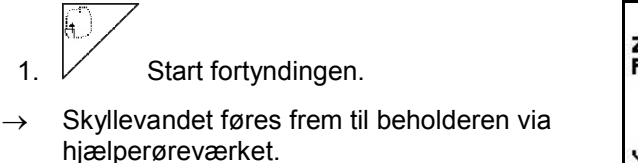

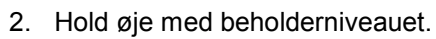

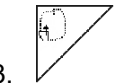

3.  $\mathcal{V}$  Afslut fortyndingen.

Ved maskiner med DUS skylles sprøjteledningen. Ved fornyet sprøjtestart går der to til fem sekunder, før den koncentrerede sprøjtevæske kan udbringes.

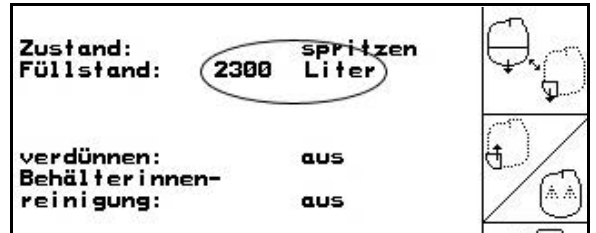

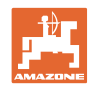

#### **5.3.19.2 Rengøring af sprøjten ved fyldt beholder (arbejdsafbrydelse)**

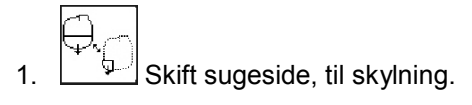

 $\rightarrow$  Skyllevandet suges op, og røreværket lukkes.

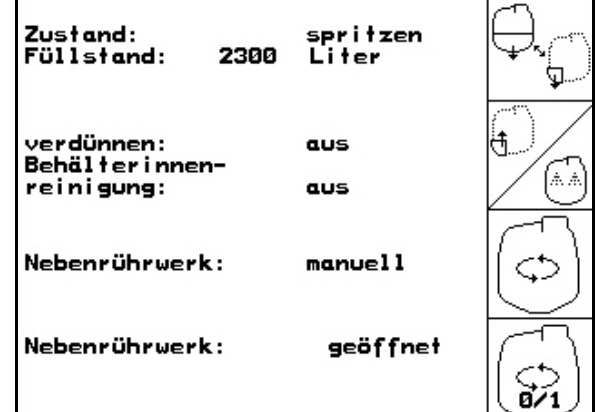

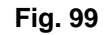

#### **Maskiner uden DUS:**

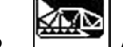

- 2. **Aktiver sprøjten.**
- → Sprøjteledningerne og dyserne rengøres med skyllevand.
- Ş 3. Sluk for sprøjten.
- 4. Sluk for pumpedrevet.
- 5. Skift sugesiden tilbage til sprøjtning.
- **Beholder og røreværk er ikke rengjort!**
- **Sprøjtevæskekoncentrationen i beholderen er uændret**

#### **Maskiner med DUS:**

 2. Vent til ledningerne er blevet skyllet med 2 liter skyllevand pr. meter arbejdsbredde.

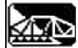

 3. Aktivér sprøjten kortvarigt, så dyserne kan rengøres.

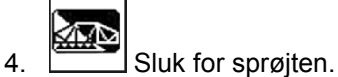

5. Sluk for pumpedrevet.

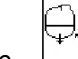

- 6.  $\Box$  Skift sugesiden tilbage til sprøjtning.
- **Beholder og røreværk er ikke rengjort!**
- **Koncentrationen af sprøjtevæsken i beholderen er nu ændret.**

Shift Skyl<br>liter  $Ti1st.$ : Fyld.niv.: 2300 fra<br>fra Fortynd: reinigen Røreværk: **Automatisk** Røretryk:  $3.5<sub>bar</sub>$ 

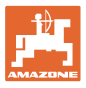

#### **5.3.19.3 Rengøring af sprøjten ved tømt beholder**

#### **Rengøring**

Forudsætning at beholderniveauet < 1 % (beholderen skal så vidt muligt være tom).

1. Lad pumpen køre med 450 min<sup>-1</sup>.

2. 
$$
\boxed{\bigcirc}
$$
 Start rengøringen.

 $\overline{\mathcal{A}}$ 

- → Hoved- og hjælperøreværk skylles, og den indvendige beholderrengøring er aktiveret.
- $\rightarrow$  Rengøringsprocessen afsluttes automatisk.

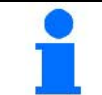

**På maskiner med DUS rengøres sprøjteslangerne også automatisk.**

## **Tøm beholderen:**

⊠

3. **EXECUTE:** Aktivér sprøjten

 Aktivér/deaktiver sprøjtning 10 gange under kørsel.

Sprøjt, indtil sprøjten er tom.

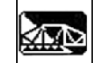

- 4. Sluk for sprøjten.
- 5. Gentag trin 1 til 3 en eller to gange.
- $\rightarrow$  Maskinen er ren!
- 6. Tøm eventuelt den sidste restmængde ud på marken via aftapningshanen (Fig. 92/K).
- → Koblingshanen på sugesiden skal gå i indgreb!
- 7. Rengøring af suge- og trykfilter.

#### **Særlig fremgangsmåde ved kritisk skift af sprøjtevæske:**

- 8. Efterfyld skyllevand.
- 9. Det anbefales at tilsætte rengøringsmiddel.
- 10. Gentag trin 1 til 6.

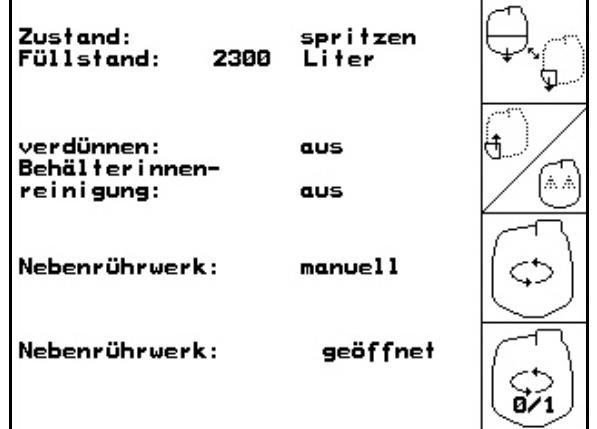

**Fig. 101**

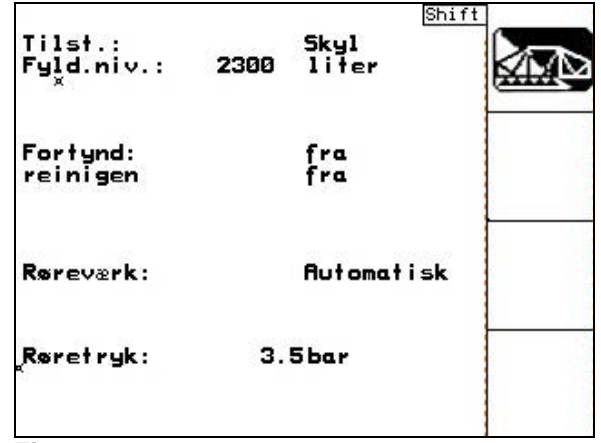

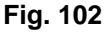

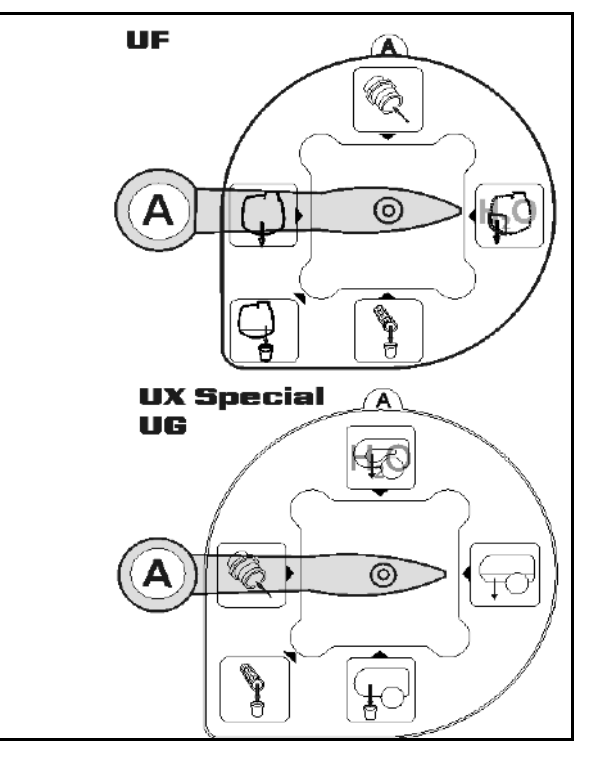

¢

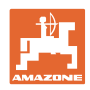

#### **5.3.19.4 Automatisk røreværksafbrydelse**

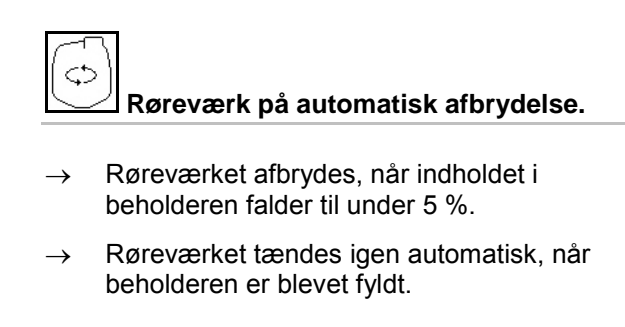

**Røreværksafbrydelse off.**

→ Røreværket forbliver aktiveret, også selvom

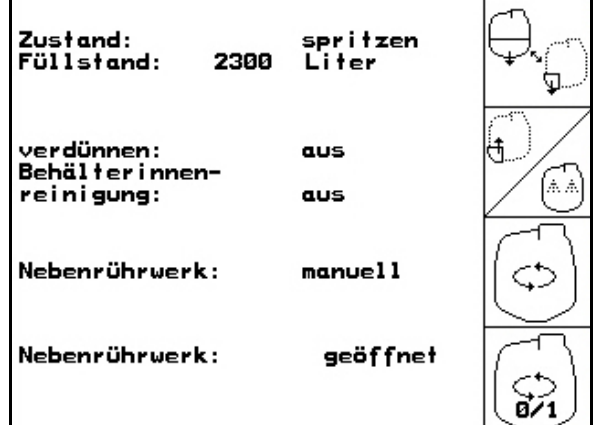

## **Fig. 104**

beholderen indeholder mindre end 5 %. • **1999**<br>**• Aktivér/deaktiver røreværk.** 

Fig. 105\1: Indikation Automatisk røreværksafbrydelse i arbejdsmenu

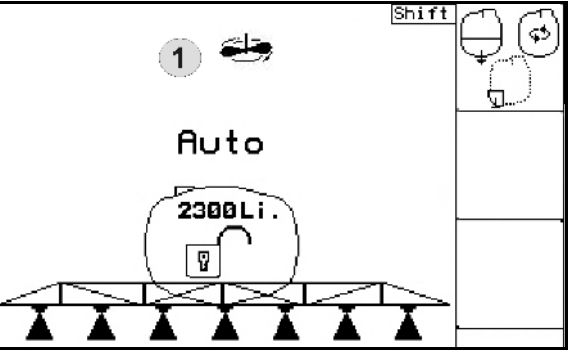

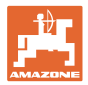

### **5.3.20 Fronttank med Flow Control**

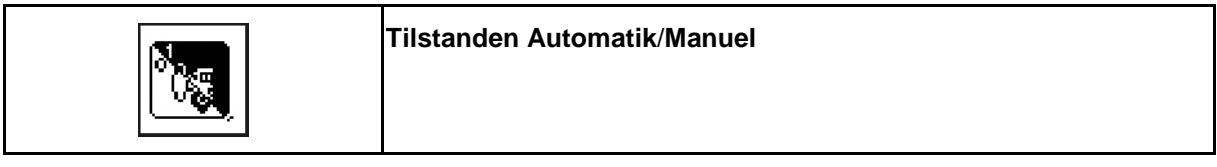

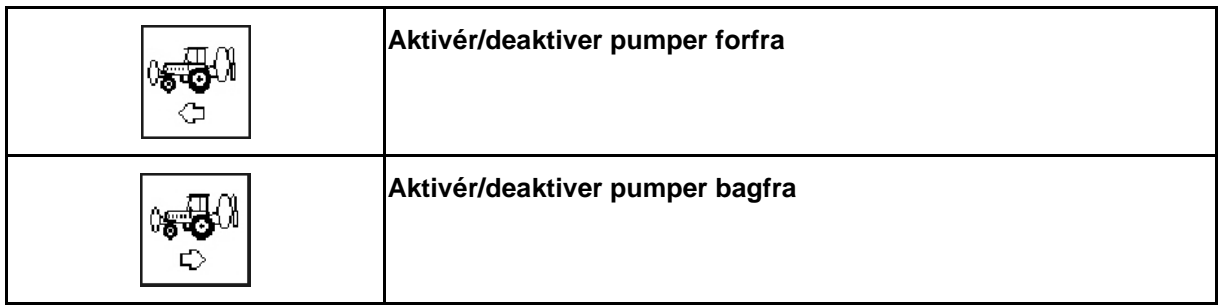

Tilstanden **Automatik**:

Under brug/transport skal marksprøjte/fronttank-kombinationen drives i tilstanden **Automatik**.

Funktionerne i tilstanden **Automatik**:

- Permanent omløb af sprøjtevæske med røreværkeffekt i fronttanken.
- Regulering af niveauerne i begge beholdere i sprøjtedrift.

Visning i **AMATRON<sup>+</sup>-arbejdsmenuen:** 

Fig. 106, tilstanden **Automatik** aktiveret.

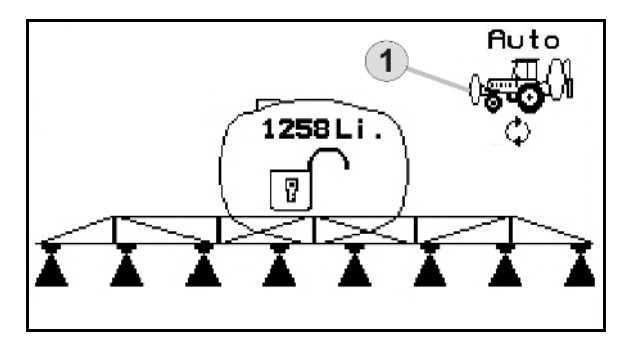

**Fig. 106**

Tilstanden **Manuel**:

• I tilstanden **Manuel** styres fordelingen af sprøjtevæske på begge beholdere af operatøren.

I den forbindelse bruges følgende funktioner:

- ο Pumper fremad.
- ο Pumper bagud.
- Sprøjtning uden fronttank.

Fig. 107/ tilstanden **Manuel** aktiveret.

- (1) visning af tilstanden **Pumper fremad** aktiveret.
- (2) visning af tilstanden **Pumper bagud** aktiveret.

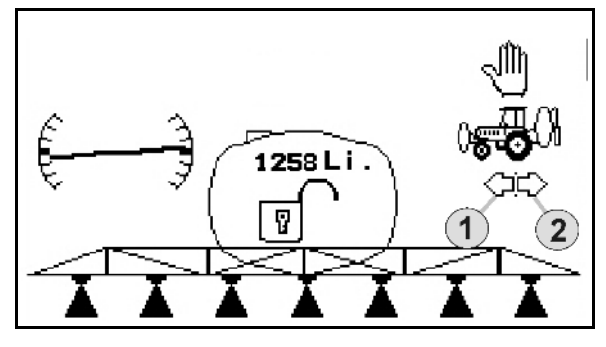

**Fig. 107**

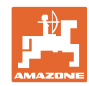

## **5.3.20.1 Undermenuen Fronttank**

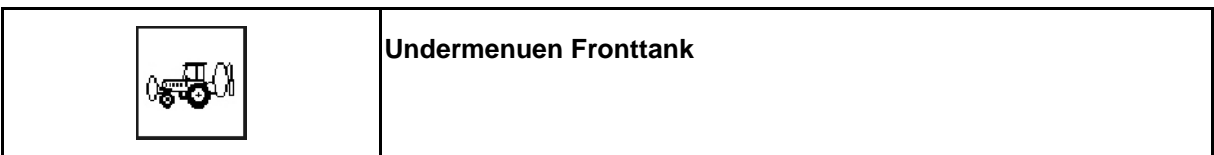

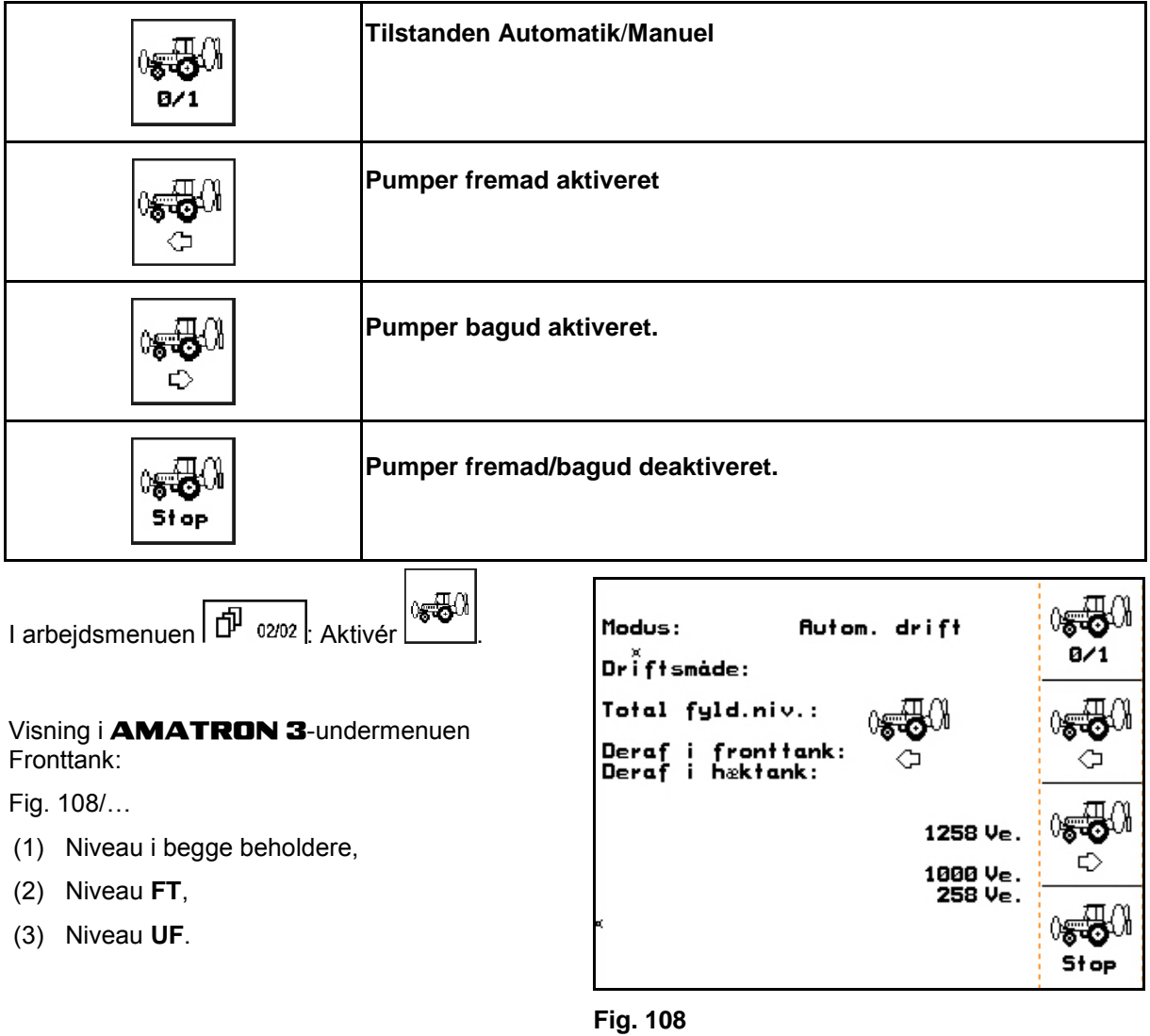

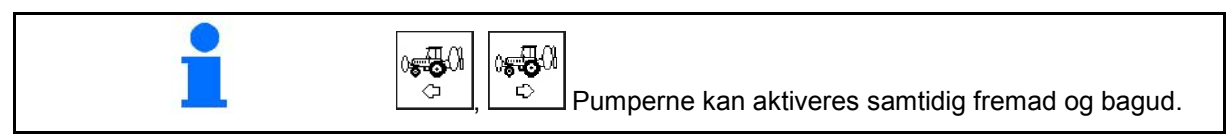

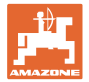

### **Påfyldning**

Niveauet, der vises i påfyldningsmenuen, angiver påfyldningsvoluminen i begge beholdere.

Tilpas meddelelsesgrænsen for niveauet før den fælles påfyldning af fronttanken og marksprøjten.

For at undgå overfyldning af fronttanken lukker ventilen, når den nominelle mængde er nået.

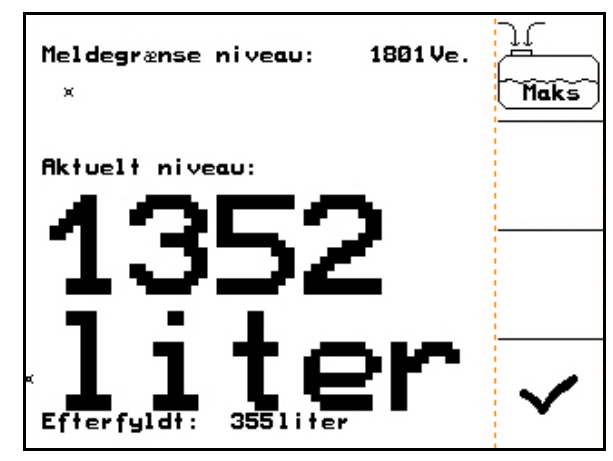

**Fig. 109**

#### **Indvendig rengøring**

Fronttanken er udstyret med en funktion til indvendig rengøring, som drives samtidig med den indvendige rengøring af marksprøjten.

 $\rightarrow$  Se betjeningsvejledningen UF.

Under/efter indvendig rengøring:

$$
\sqrt{\frac{1}{\sigma^2}}
$$

- Aktivér **Pumper bagud**, indtil fronttanken er tom.
- Efter indvendig rengøring: Gennemfør resttømning.

#### **Svigt i en niveausensor**

Ved svigt i en niveausensor

- vises et alarmsignal,
- skiftes der fra tilstanden **Automatik** til tilstanden **Manuel**,
- lukker begge ventiler på Flow Control.

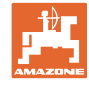

## **5.4 Tastekonfiguration arbejdsmenu/multifunktionsgreb**

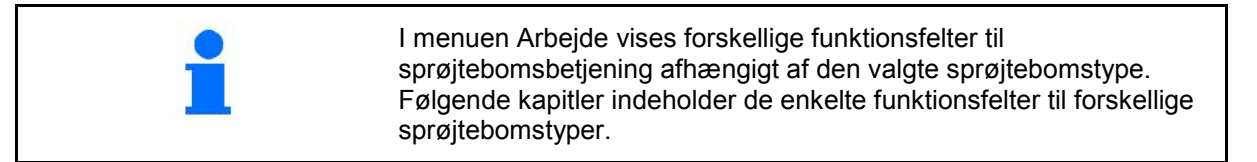

### **5.4.1 Standardklapning/hældningsindstilling**

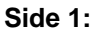

#### **Side 1: Beskrivelse af funktionsfelterne**

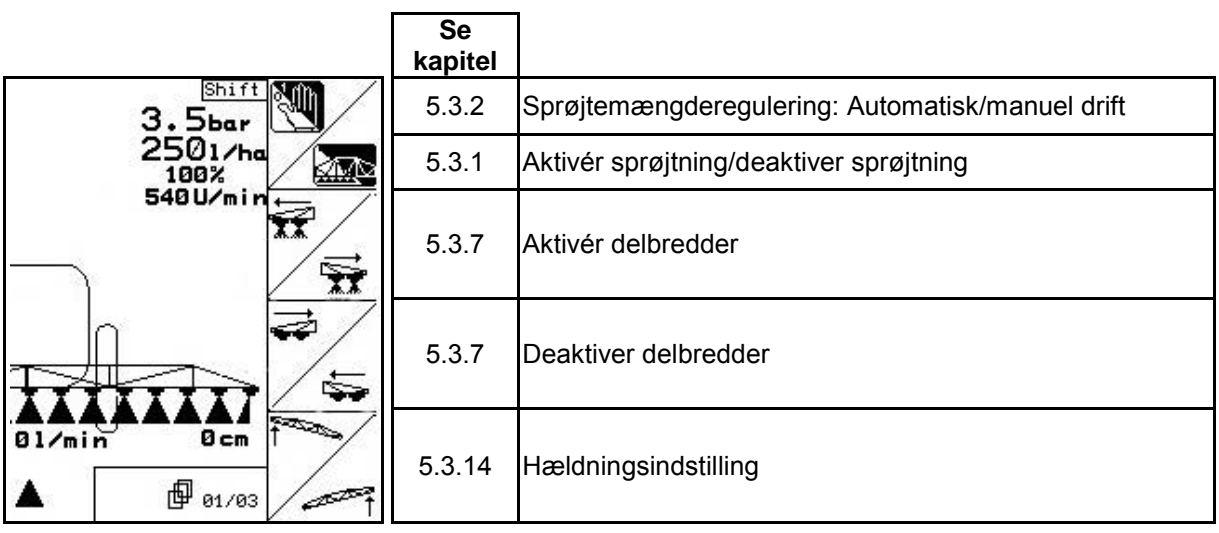

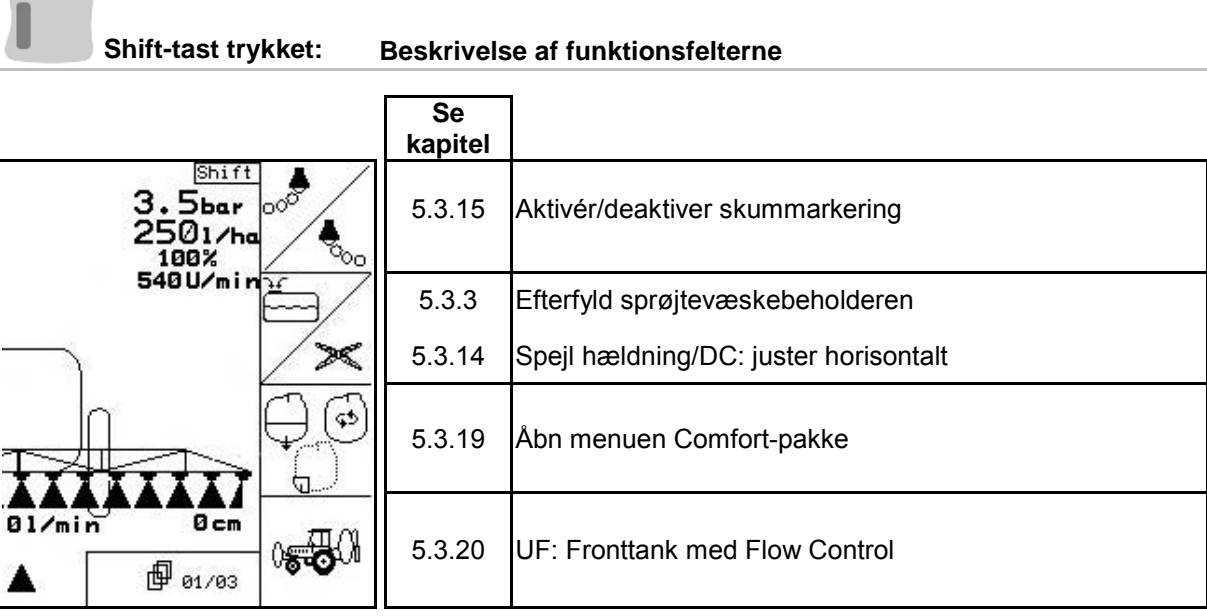

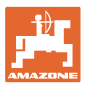

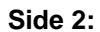

**Side 2: Beskrivelse af funktionsfelterne**

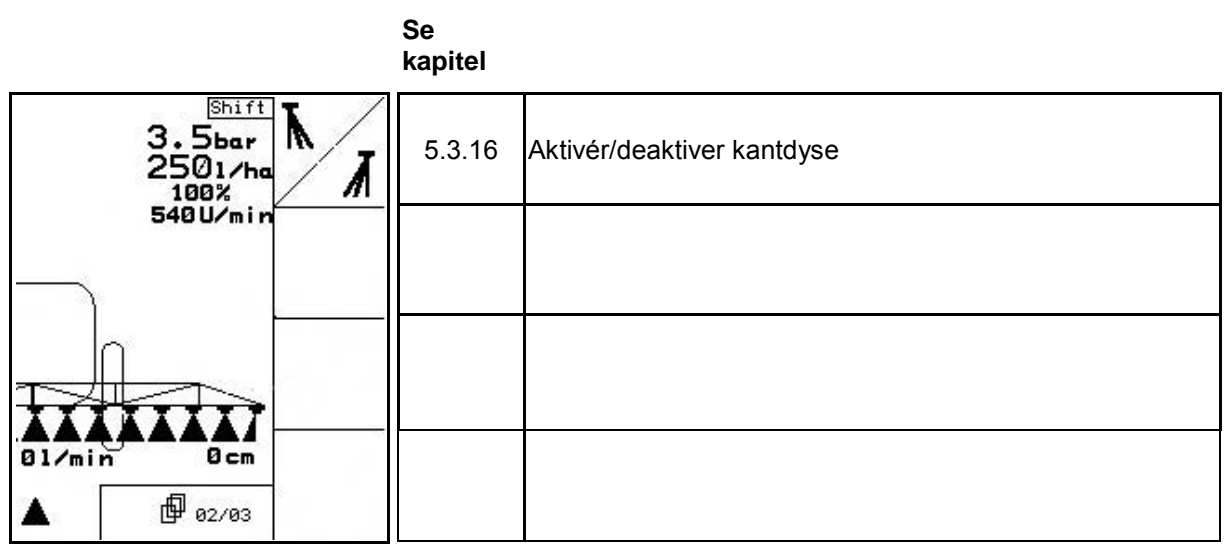

**Konfiguration til multifunktionsgreb**

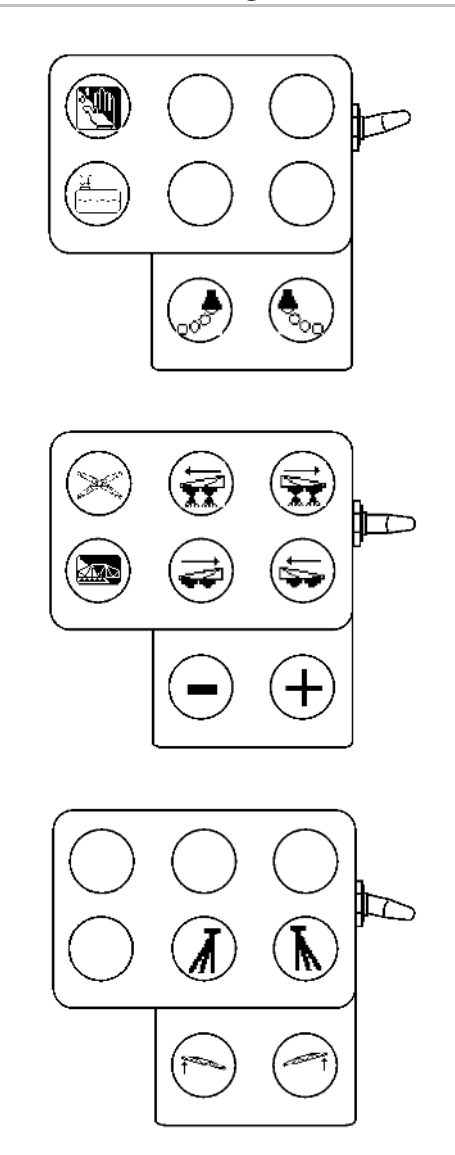

## **5.4.2 Sprøjtebomsklapning Profi I**

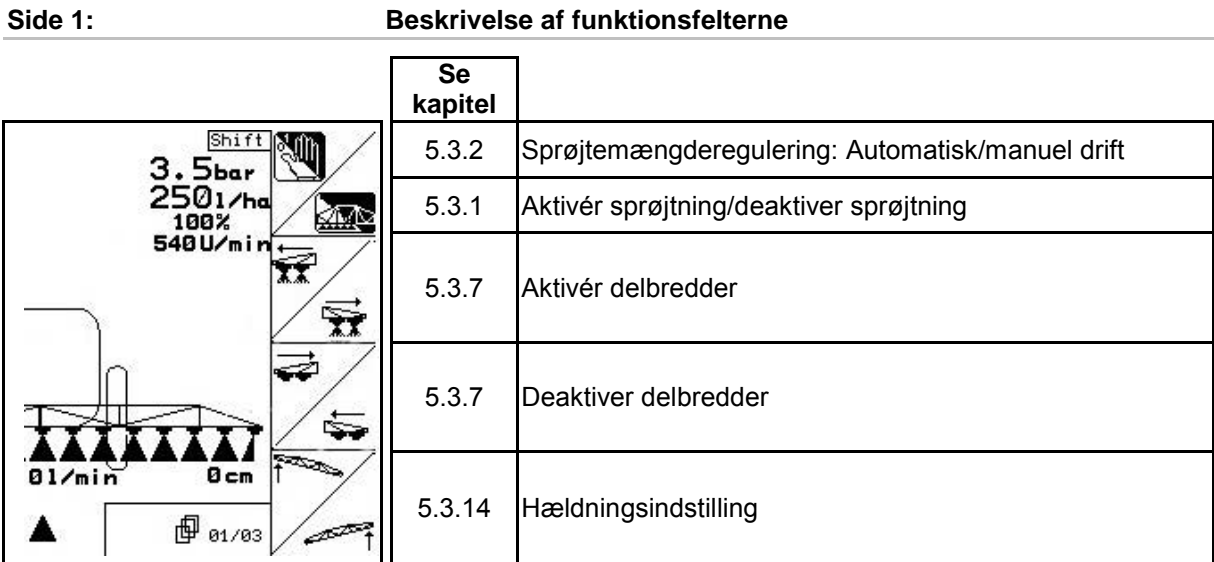

## **Shift-tast trykket: Beskrivelse af funktionsfelterne**

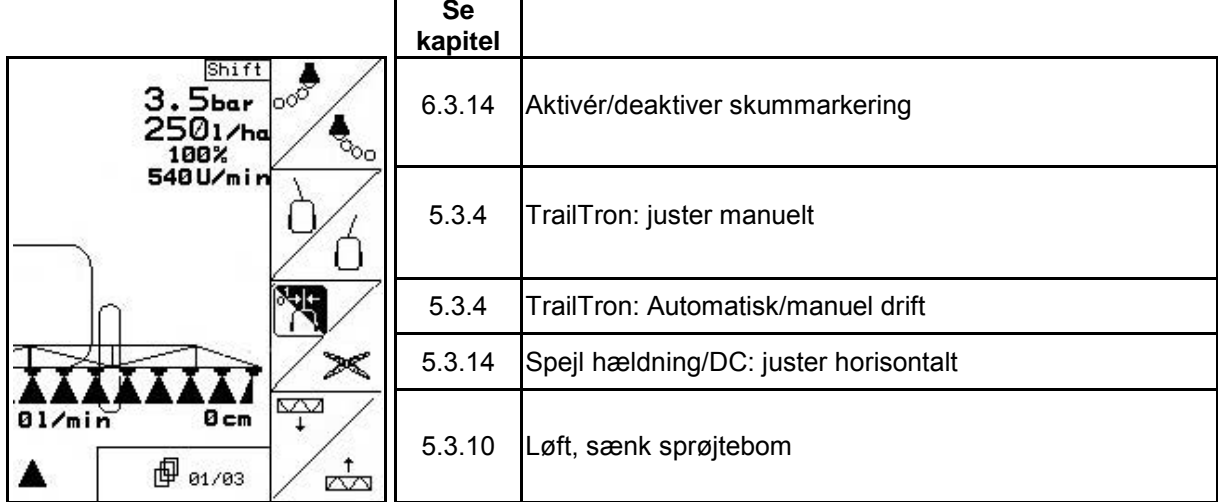

#### **Side 2: Beskrivelse af funktionsfelterne**

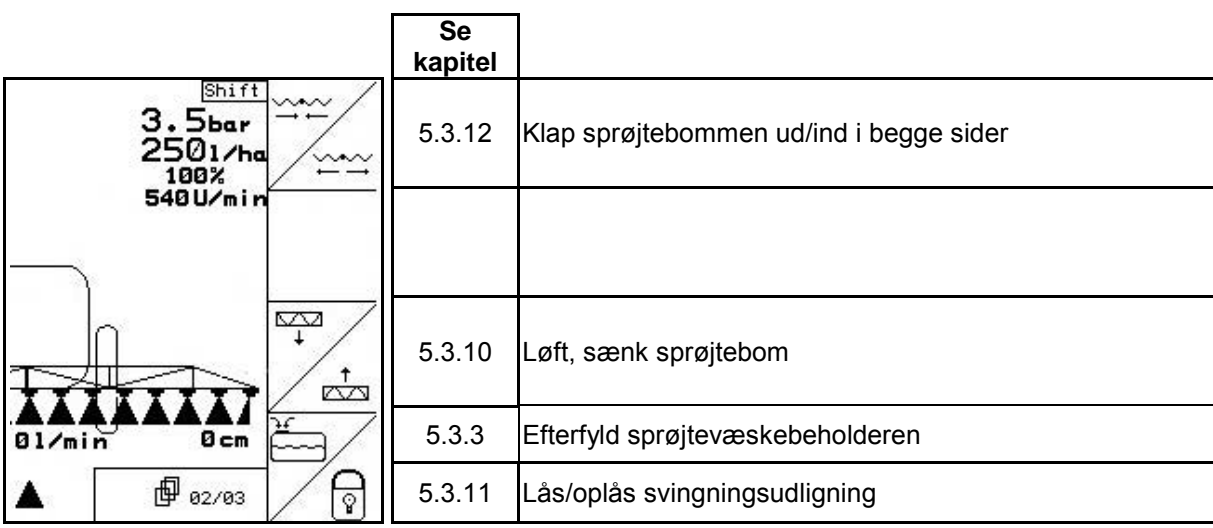

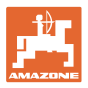

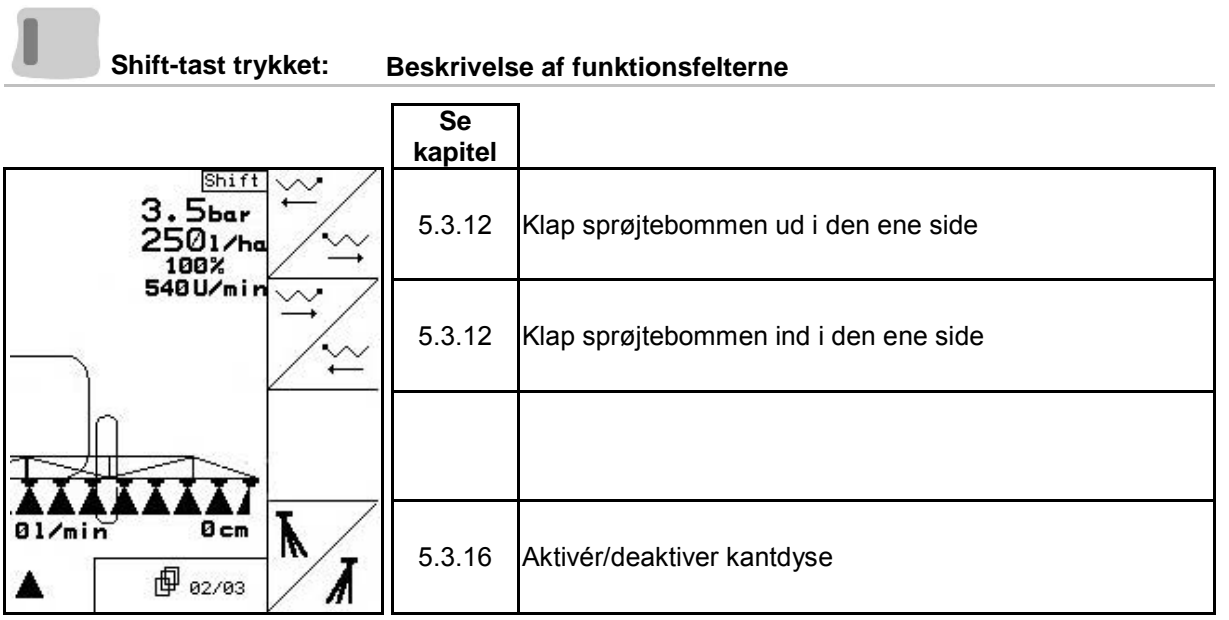

#### **Side 3: Beskrivelse af funktionsfelterne**

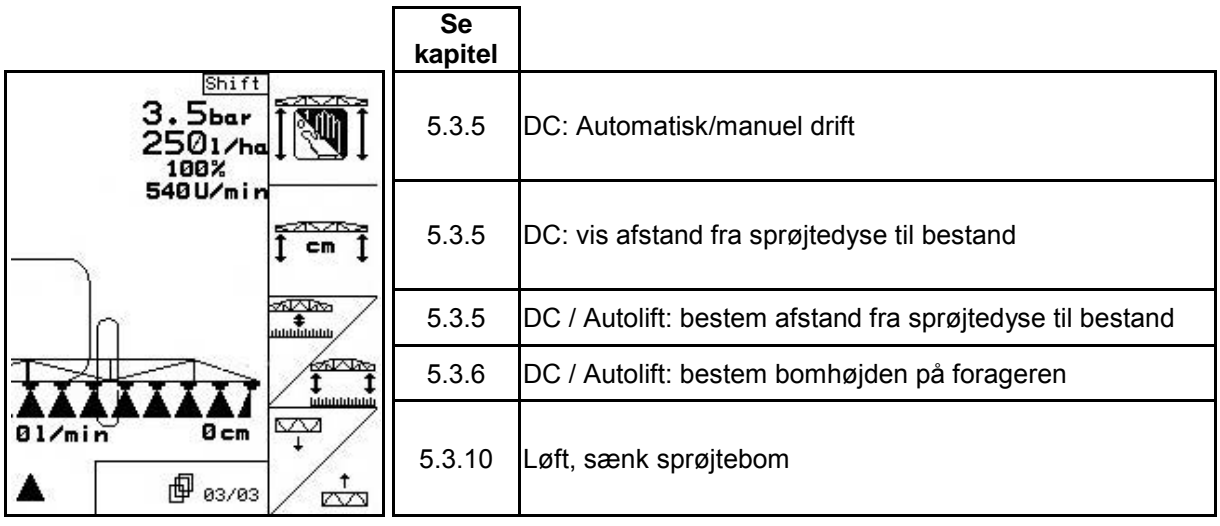

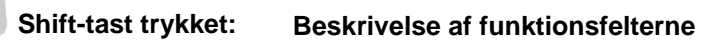

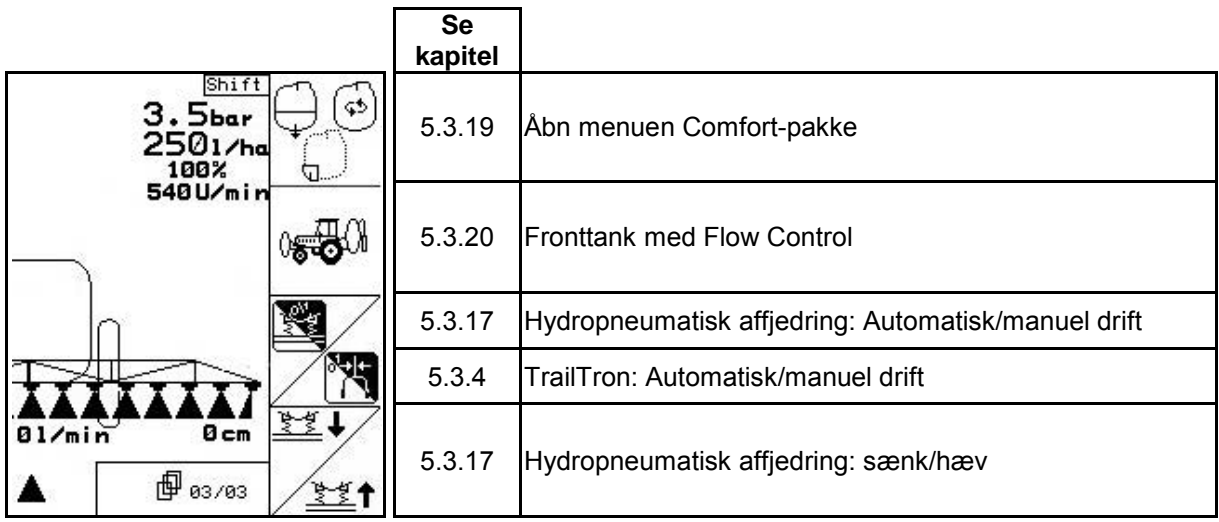

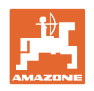

## **Konfiguration til multifunktionsgreb**

## **UX, UG UF 01**

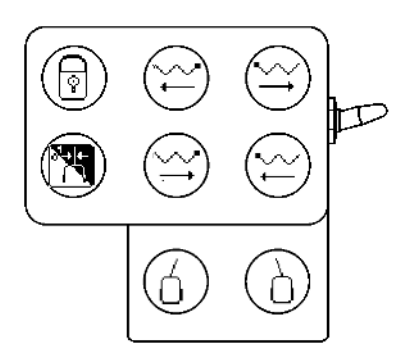

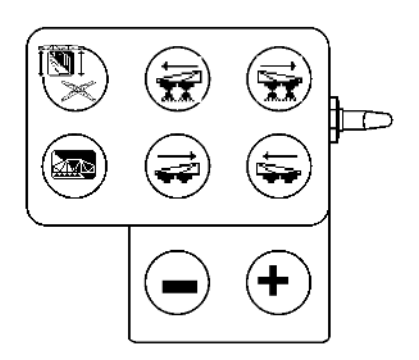

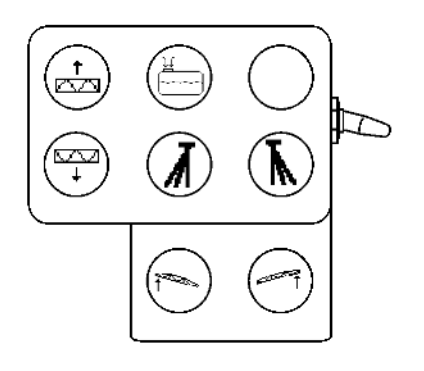

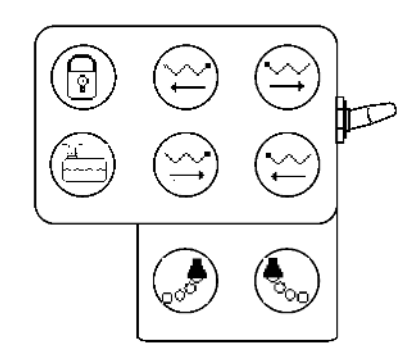

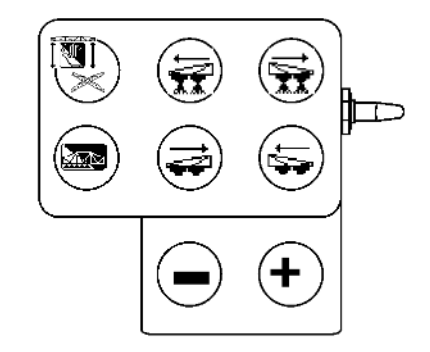

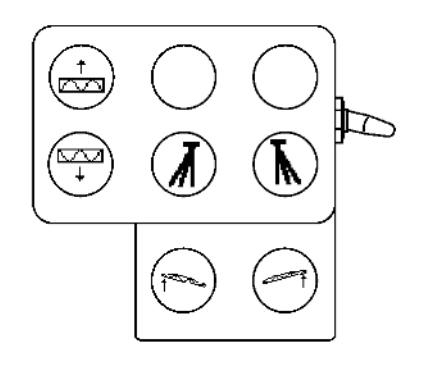

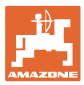

## **5.4.3 Sprøjtebomsklapning Profi II**

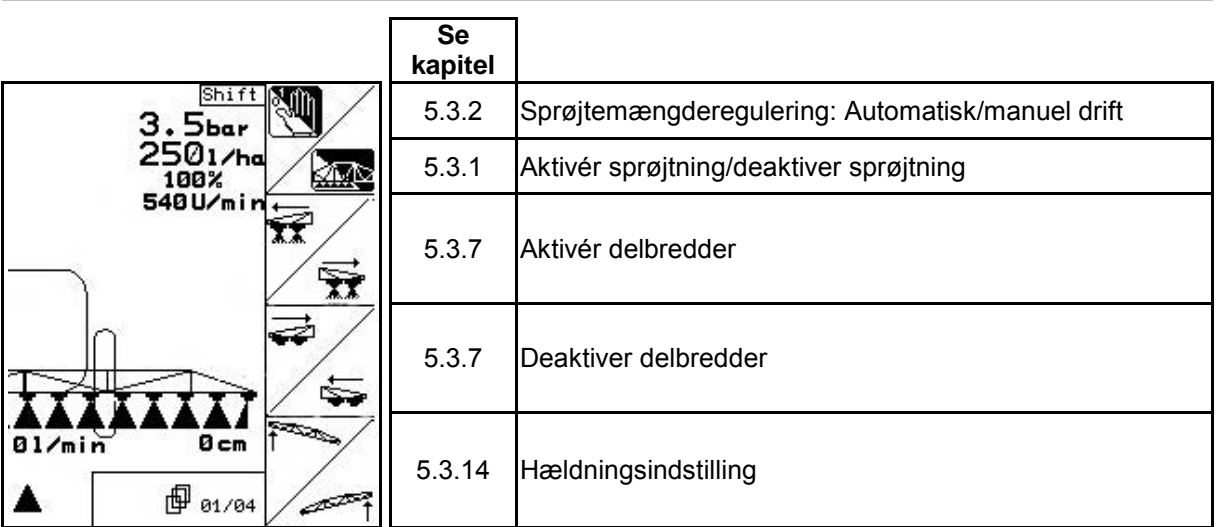

#### **Side 1: Beskrivelse af funktionsfelterne**

#### **Shift-tast trykket: Beskrivelse af funktionsfelterne**

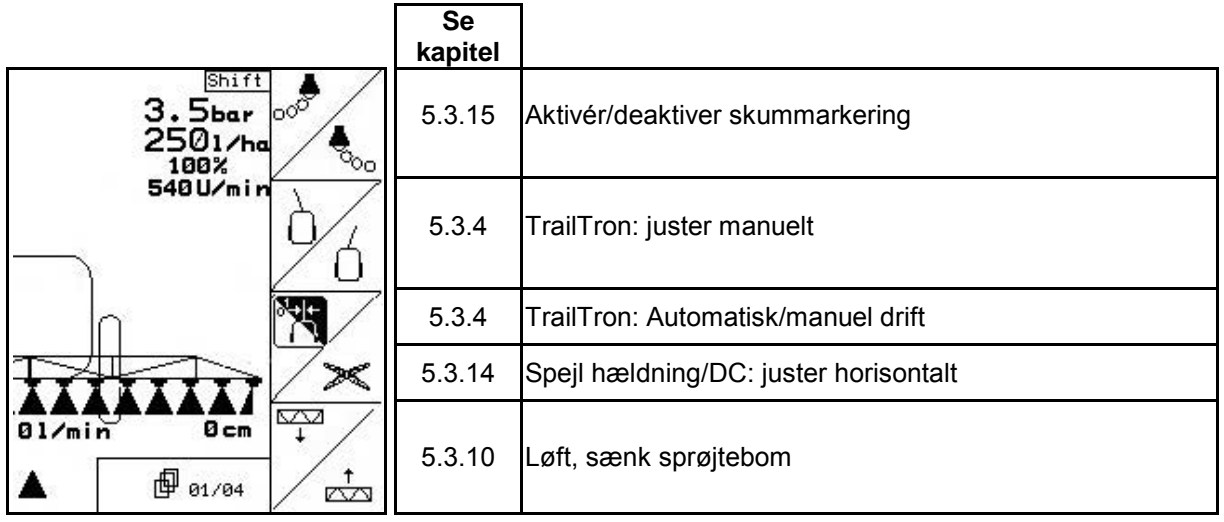

#### **Side 2: Beskrivelse af funktionsfelterne**

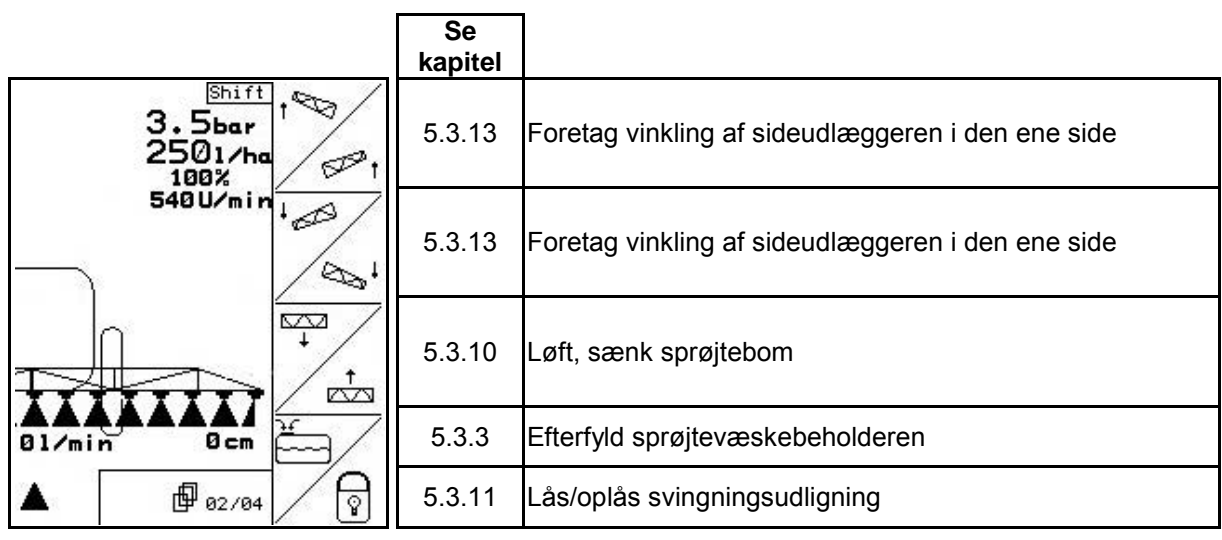

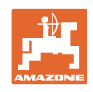

## **Shift-tast trykket: Beskrivelse af funktionsfelterne**

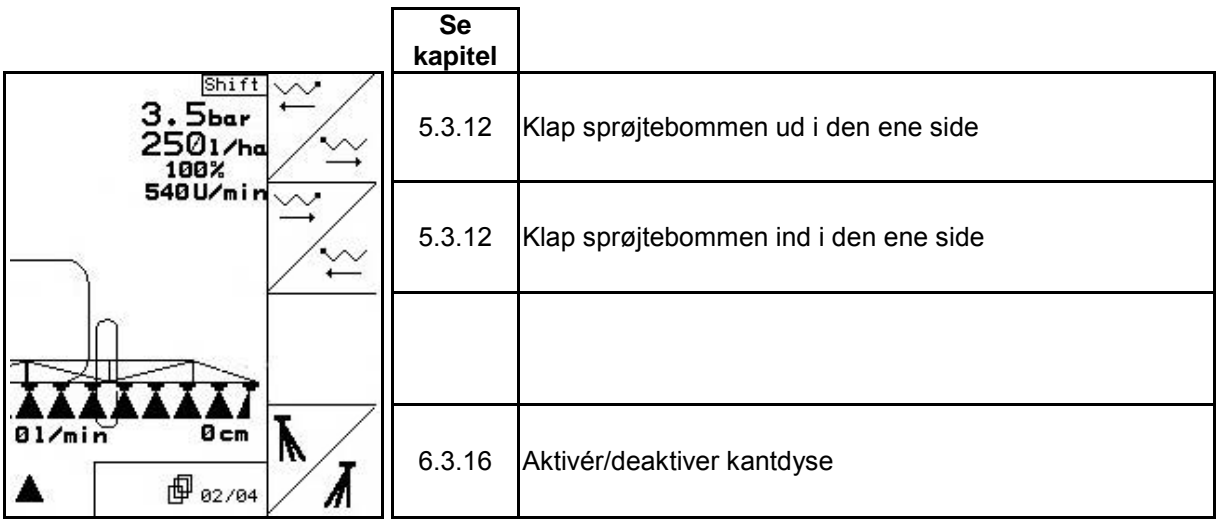

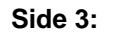

#### **Side 3: Beskrivelse af funktionsfelterne**

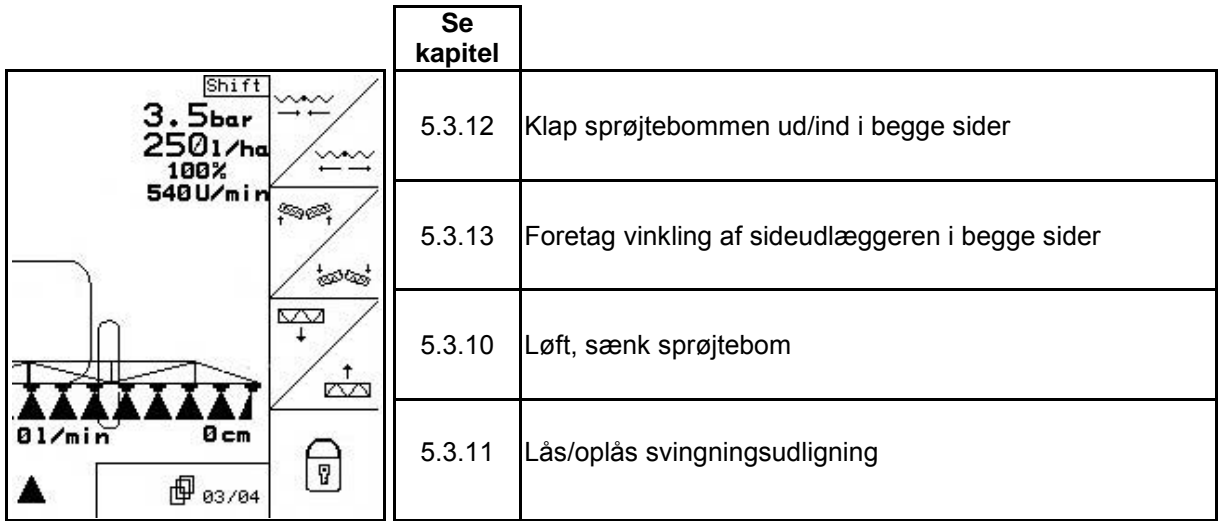

## **Shift-tast trykket: Beskrivelse af funktionsfelterne**

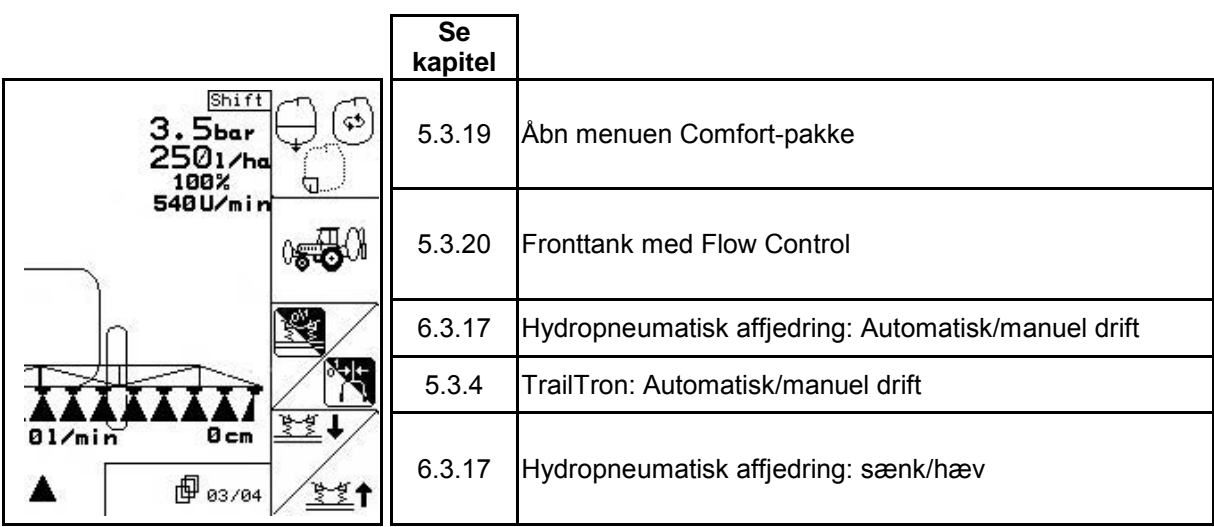

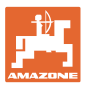

**Side 4: Beskrivelse af funktionsfelterne**

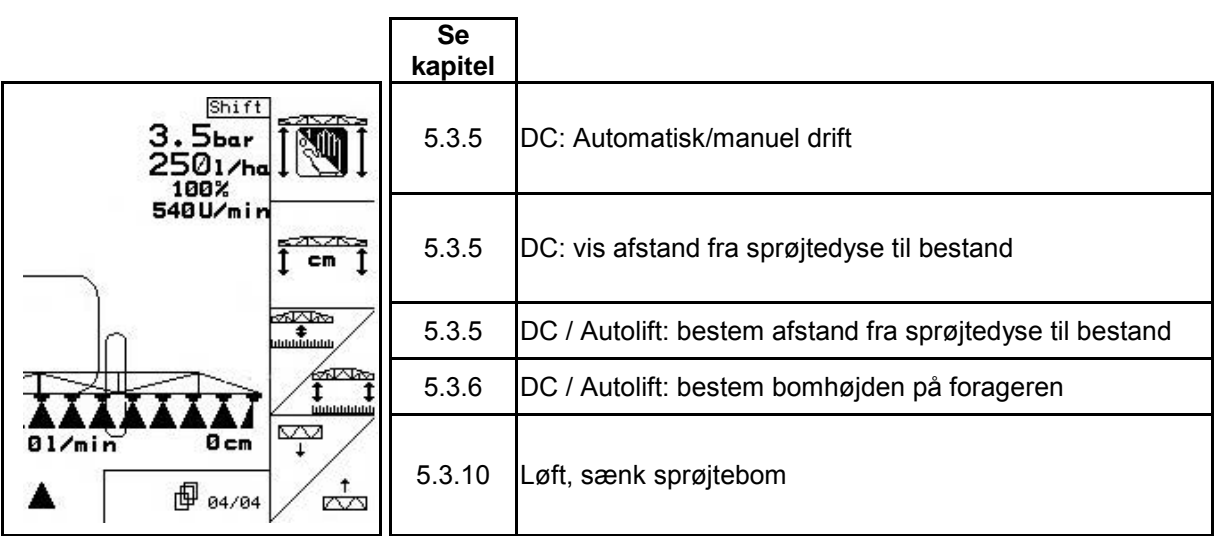

**Konfiguration til multifunktionsgreb**

## **UX, UG UF 01**

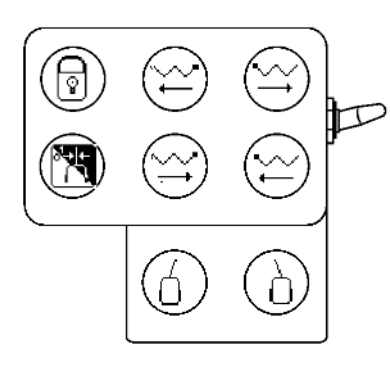

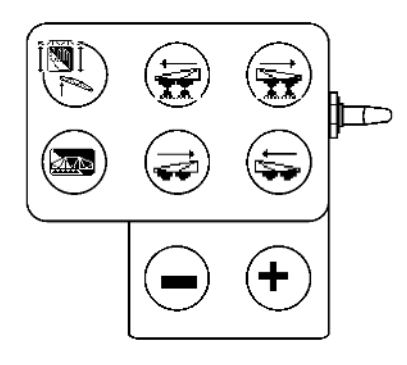

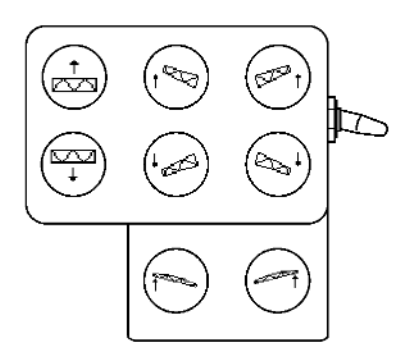

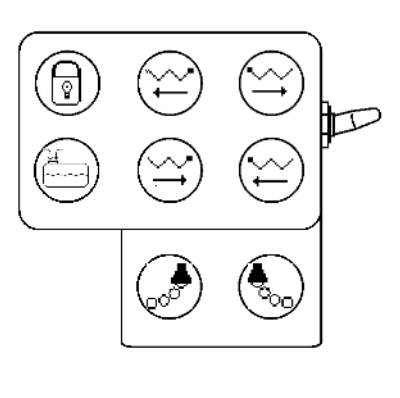

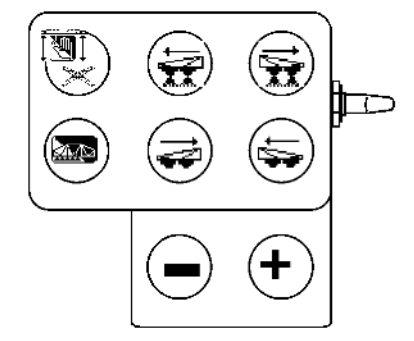

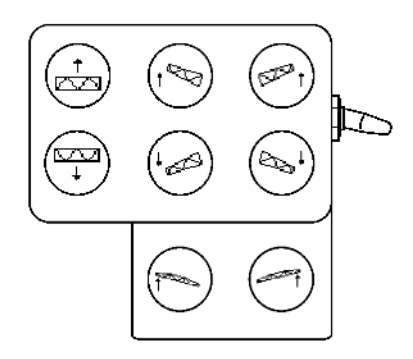

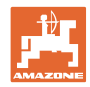

## **5.4.4 Forvalg af klapning**

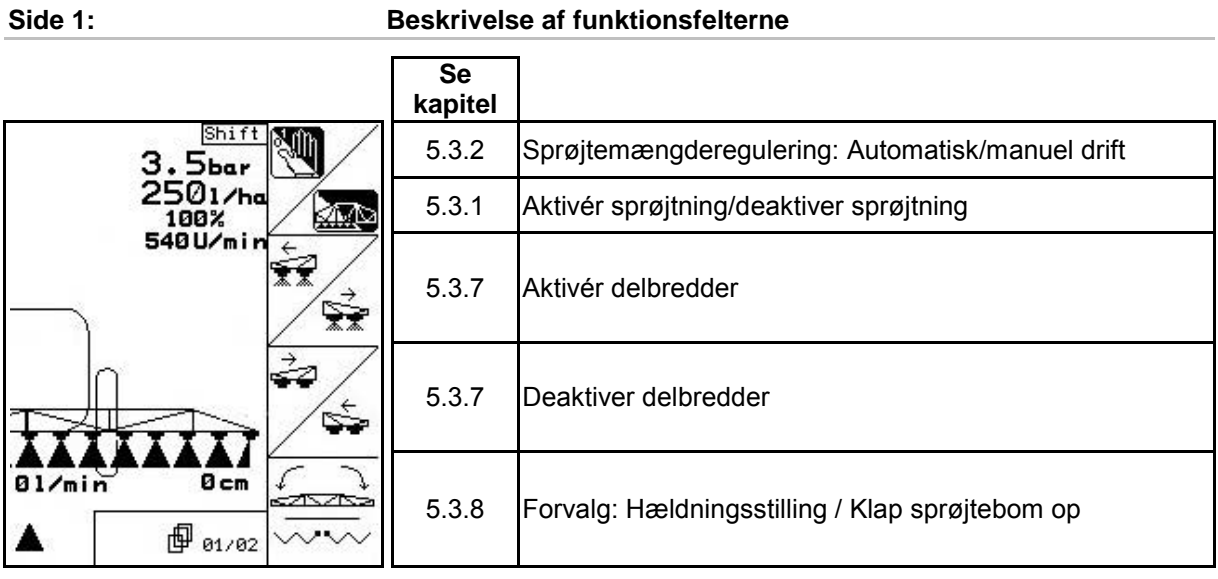

### **Shift-tast trykket: Beskrivelse af funktionsfelterne Se kapitel** Shift 3. 5bar<br>2501/ha<br>100%<br>540U/min N 5.3.15 Aktivér/deaktiver skummarkering М  $\overline{\bullet}$ 5.3.15 Aktivér/deaktiver skummarkering  $\overline{\mathbf{A}}$ 5.3.3 Efterfyld sprøjtevæskebeholderen  $01/min$ 0<sub>cm</sub>

**图** 01/02

 $\checkmark$ 

**Side 2: Beskrivelse af funktionsfelterne**

5.3.9 Forvalg: klap bommen i den ene side

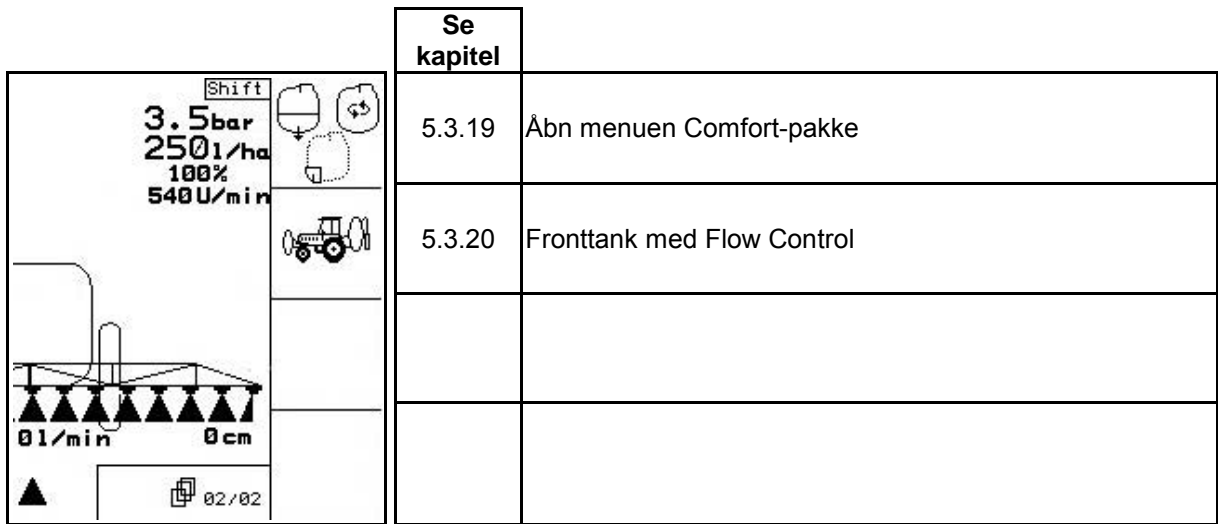

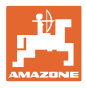

## **Konfiguration til multifunktionsgreb**

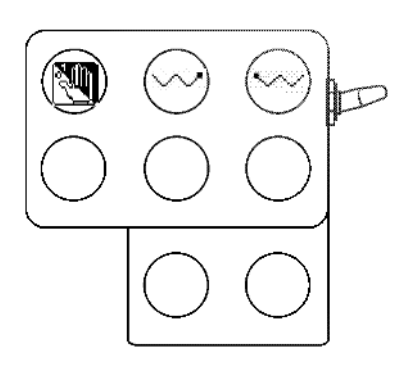

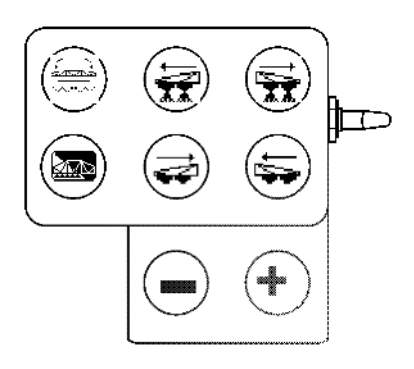

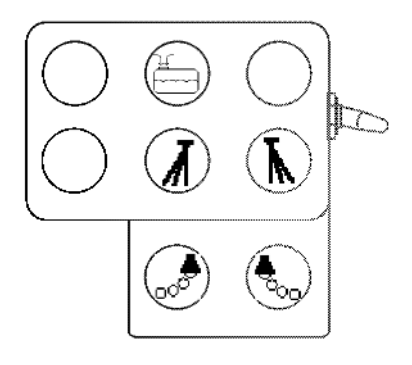

**UF 01 UX, UG**

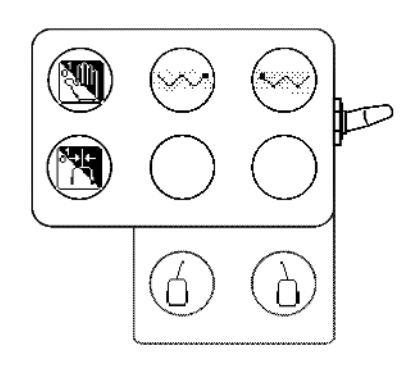

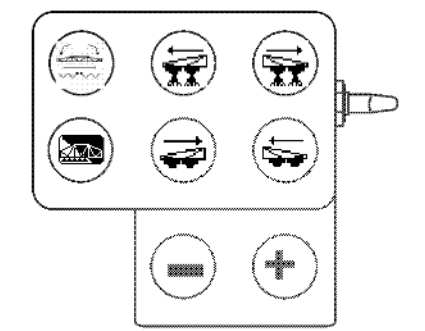

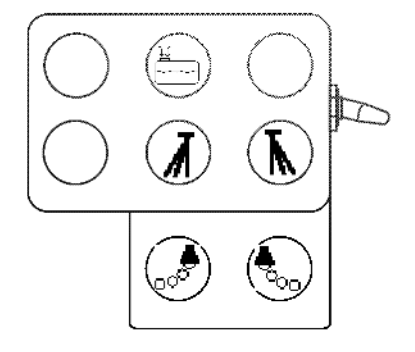

## **6 Multifunktionsgreb AMATRON 3**

## **6.1 Montering**

Multifunktionsgrebet (Fig. 110/1) fastgøres et egnet sted i traktorkabinen med 4 skruer.

Ved tilslutning stikkes stikket fra grundudstyret i den 9-polede sub-D-bøsning på multifunktionsgrebet (Fig. 110/2).

Stikket (Fig. 110/3) til multifunktionsgrebet stikkes ind i sub-D-bøsningen på AMATRON 3.

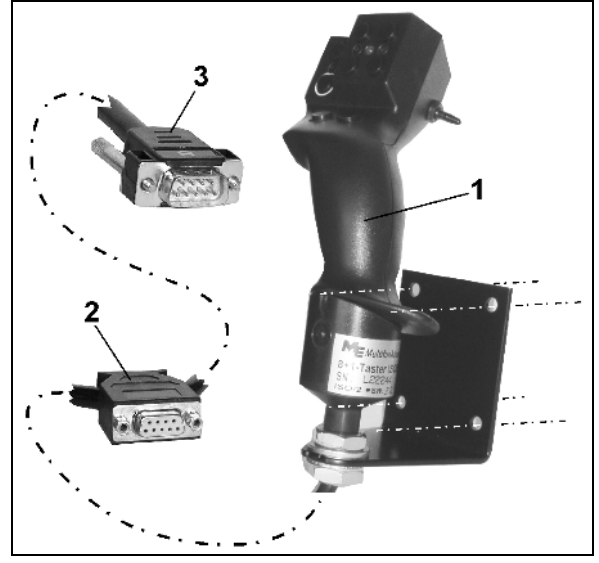

**Fig. 110**

## **6.2 Funktion**

Multifunktionsgrebet fungerer kun i betjeningsterminalens arbejdsmenu. Det muliggør en blindbetjening af maskinen ved brug på marken.

Multifunktionsgrebet (Fig. 111) har 8 betjeningsknapper (1 - 8) til betjening af maskinen. Desuden kan betjeningsknappernes funktion ændres 3 gange med kontakt (Fig. 112/2).

Kontakten er som standard i

- midterposition (Fig. 112/A) og kan trykkes
- $\mathbb{P}$  opad (Fig. 112/B) eller
- $\overline{\phantom{a}}$  nedad (Fig. 112/C).

Kontaktens position vises med en LED-lampe (Fig. 112/1).

- $\bullet$   $\Box$  LED-indikator gul
- LED-indikator rød
- LED-indikator grøn

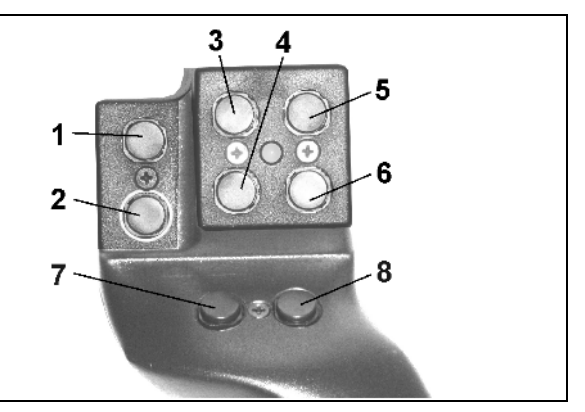

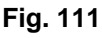

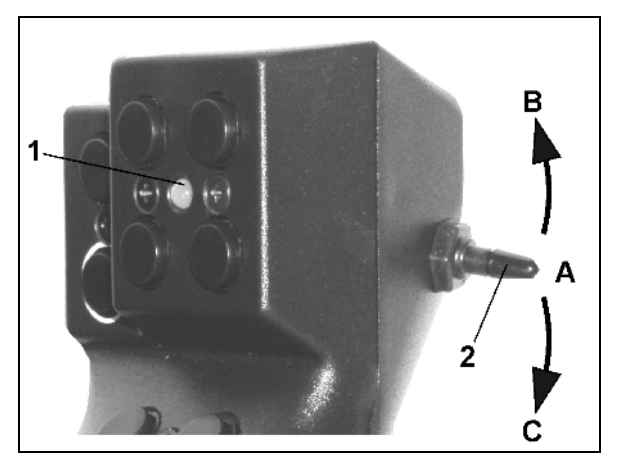

**Fig. 112**

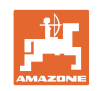

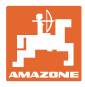

## **6.3 Indlæringsmenu multifunktionsgreb**

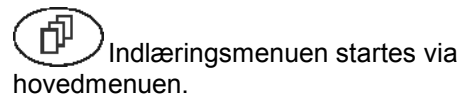

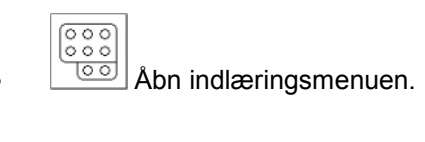

| Indleringsmenu multif.greb<br>× | ০০০<br>о<br>o<br>Ω |
|---------------------------------|--------------------|
|                                 |                    |
|                                 |                    |
|                                 |                    |
|                                 |                    |

**Fig. 113**

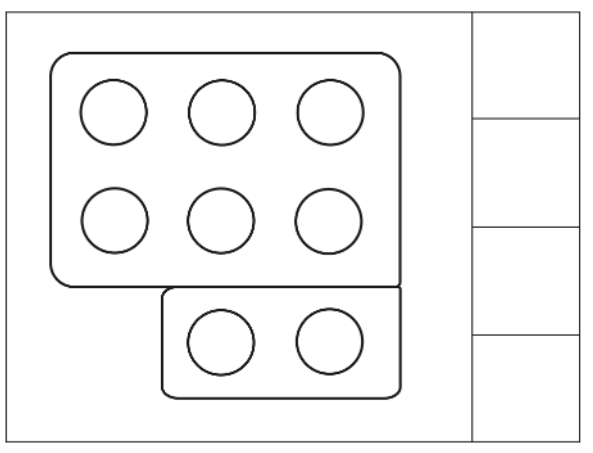

**Fig. 114**

Hvis du trykker på en tast på multifunktionsgrebet, vises den relevante funktion på displayet.

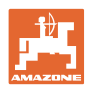

## **7 Multifunktionsgreb** AmaPilot

AmaPilot tillader betjening af alle vigtige sprøjtefunktioner og af 4-hjulsstyringen.

Der kan vælges 30 funktioner ved tryk med tommelfingeren. Derudover kan der tilkobles to ekstra niveauer.

- Standardniveau
- Niveau 2 ved nedtrykket trigger på bagsiden

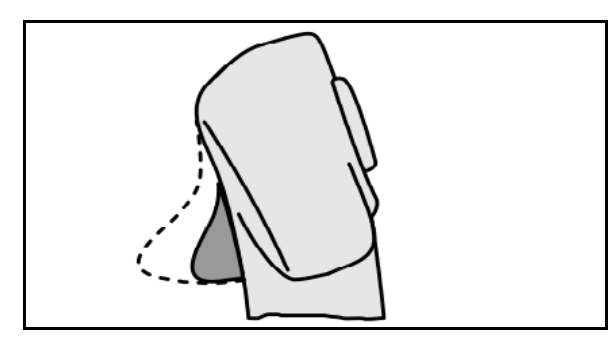

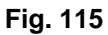

• Niveau 3 efter tryk på lysknappen

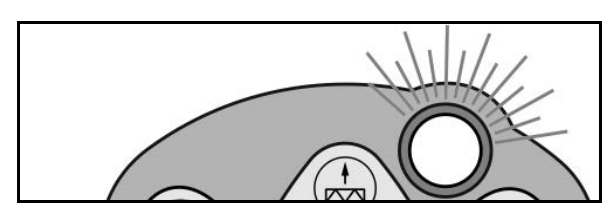

**Fig. 116**

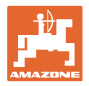

## **Konfiguration for AmaPilot**

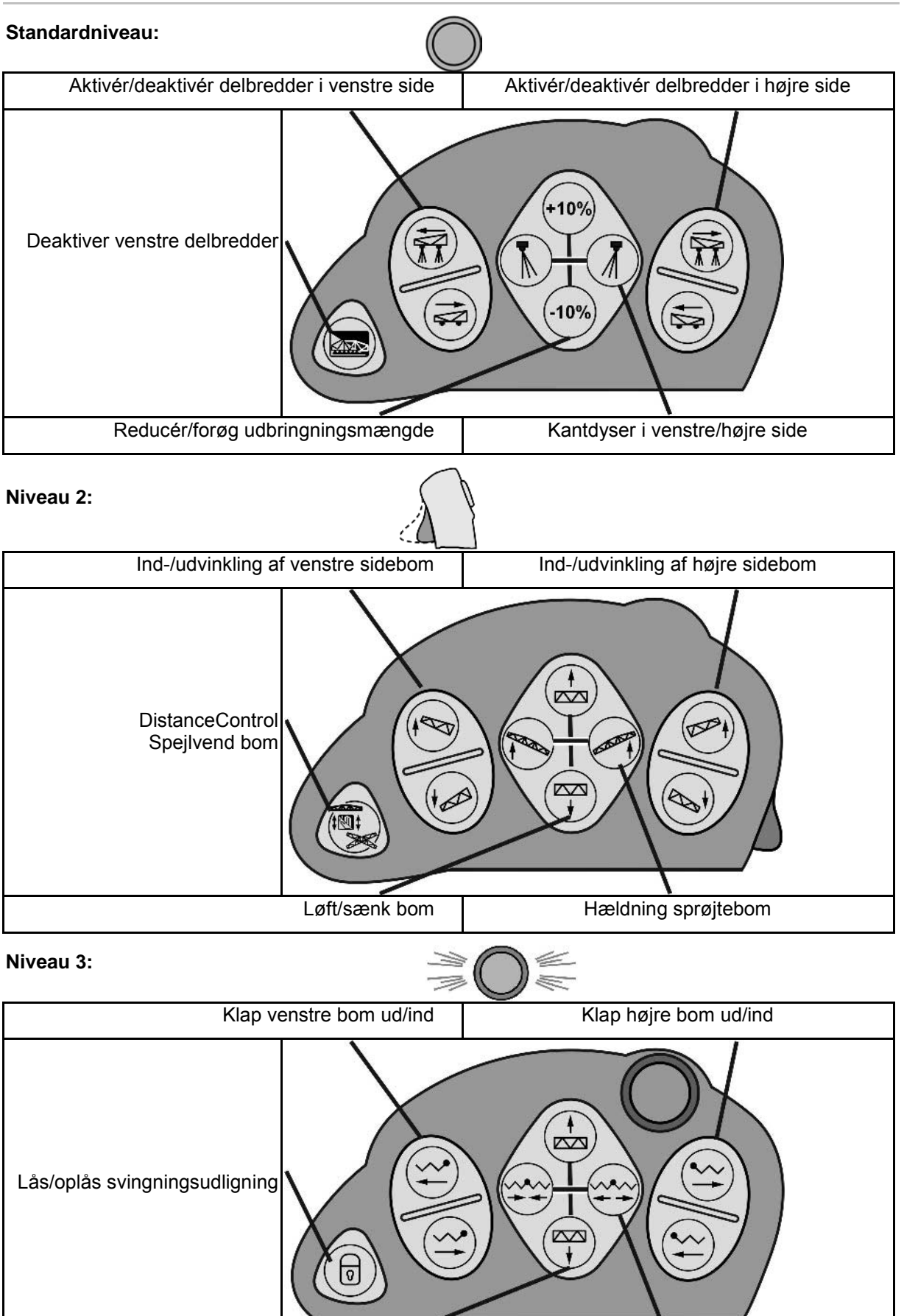

Løft/sænk bom | Klap bommen ind/ud

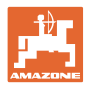

## **Funktioner på alle niveauer:**

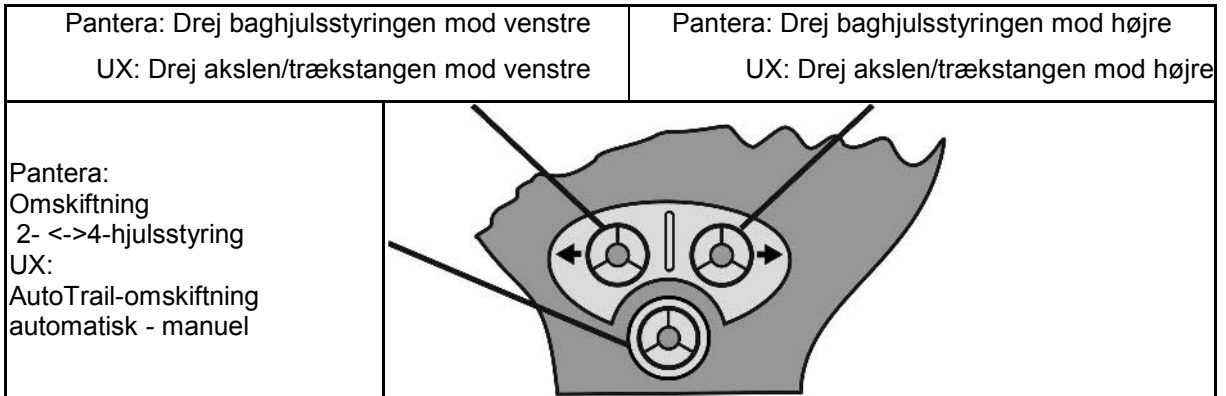

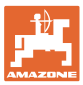

## 8 Delbredde-afbryder **AMACLICK**

## **8.1 Montering**

Skru **AMACLICK** på multifunktionsgrebet via hullerne i konsollen, eller monter den sikkert i traktorens førerhus.

Du kan tilslutte **AMACLICK** på følgende måde:

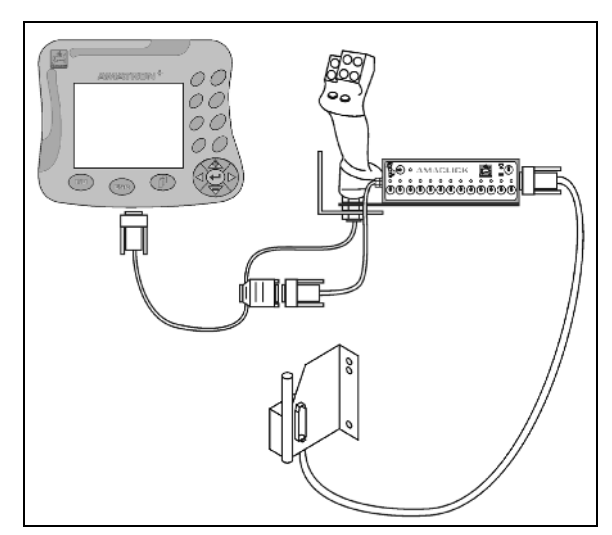

• med multifunktionsgrebet Fig. 115. • uden multifunktionsgrebet Fig. 116.

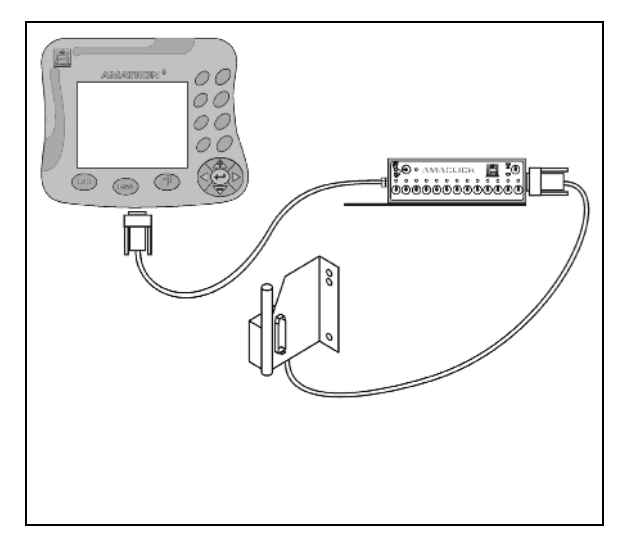

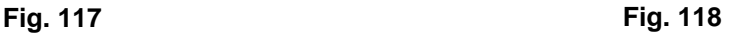

**8.2 Funktion**

Afbryderen **AMACLICK** monteres i kombination med

- AMATRON 3,
- AMATRON 3 og multifunktionsgrebet

til betjening af AMAZONE-marksprøjterne.

#### Med **AMACLICK<sup>+</sup>**

- kan hver delbredde til- eller frakobles efter behov.
- kan udbringningen af sprøjtevæske aktiveres eller deaktiveres.

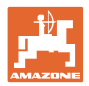

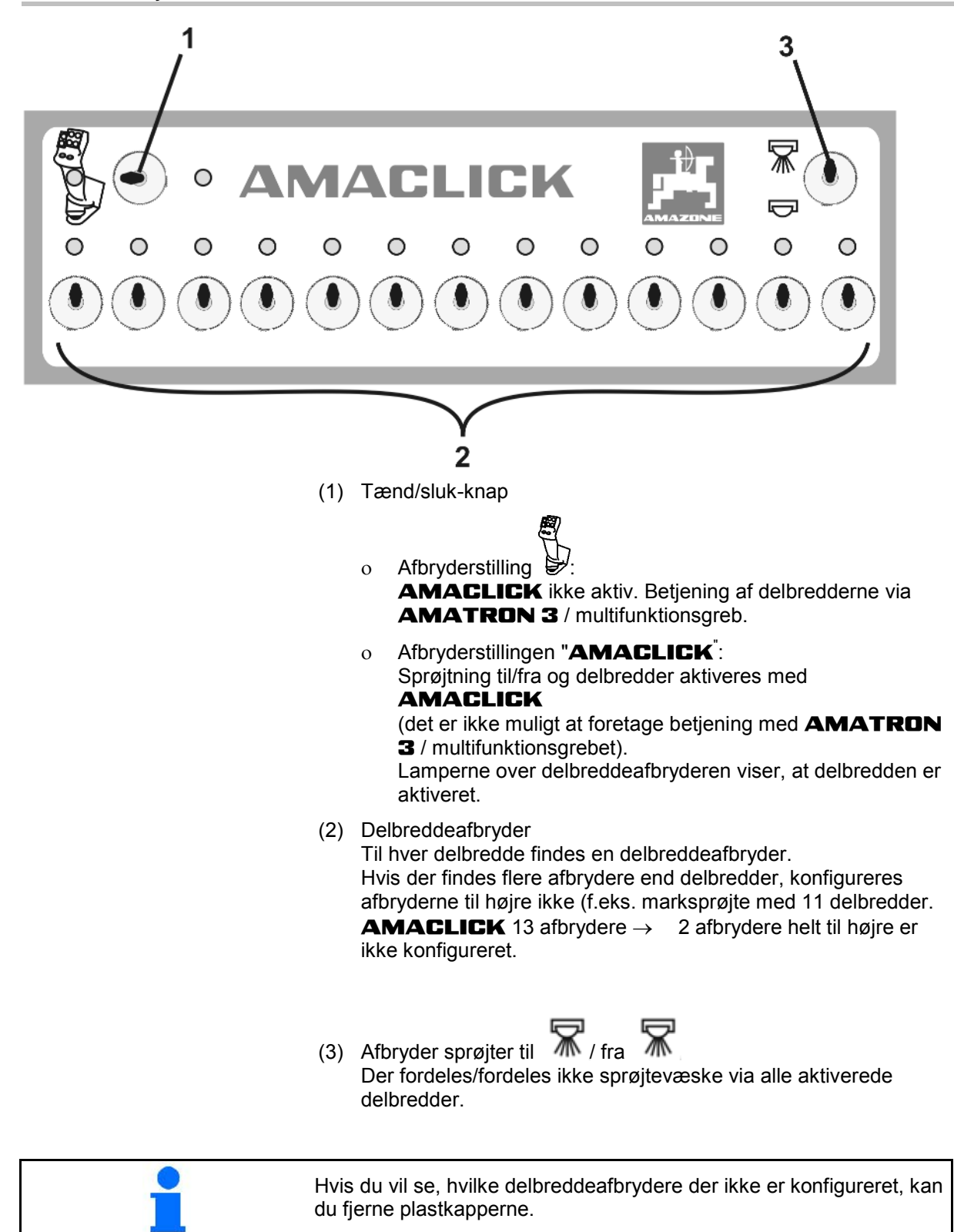

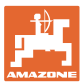

## **9 Fejl**

### **9.1 Alarm**

#### **Ukritisk alarm:**

**Kritisk alarm:**

Fejlmeddelelse (Fig. 117) vises i den nederste del af displayet, og der kommer en signallyd tre gange. Fejl afbrydes, hvis det er muligt.

Alarmmeddelelse (Fig. 118) vises i den midterste del af displayet, og der kommer en signallyd. 1. Alarmmeddelelse læses på displayet.

2. Bekræft alarmmeddelelse.

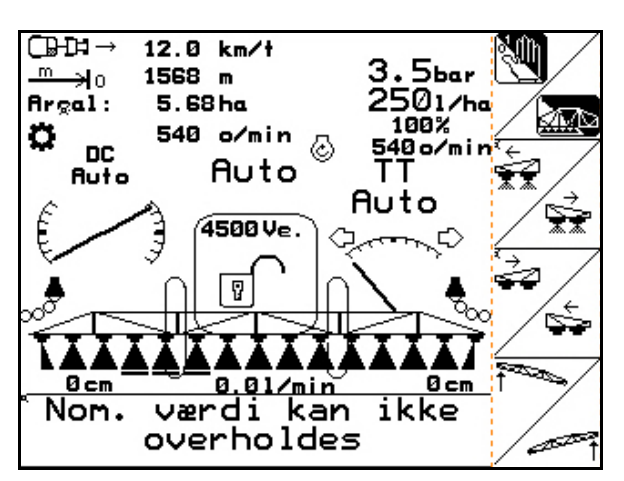

**Fig. 119**

#### ⊕<br>⊟ 12.0 km/t  $3.5<sub>bar</sub>$ <br>25 $a<sub>1/he</sub>$  $m$ 1568 m ە∉ **Argal** 5 **CRH** ्राज्ञ⊵ ٥ nin<sup>i</sup>∓ Flow-<br>måler 2 sender Ę ⋚⋛ intet signal Bekræft med ENTER m Opgave: 5 01/04 لصر

**Fig. 120**

## **9.2 Servomotoren er sat ud (Comfort-pakke UX Super)**

#### **Servomotor, sugehane:**

Hvis motoren er sat ud ved sugehanen, kan drevet afbrydes, og sugehanen betjenes manuelt.

Fjern i den forbindelse skruen under betjeningsfeltet.

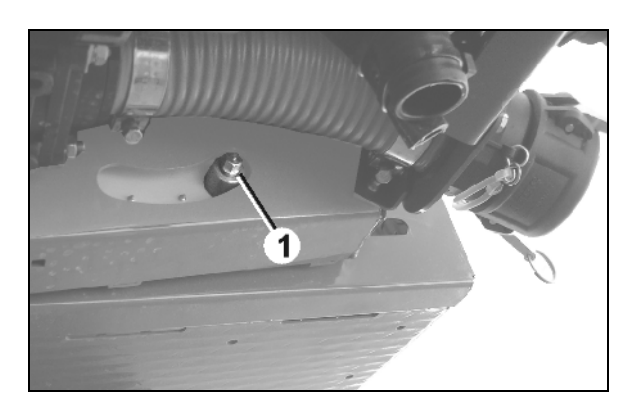

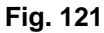

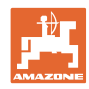

#### **Fejl**

#### **Servomotor, indvendig rengøring:**

Hvis motoren til indvendig rengøring er sat ud, kan den indvendige rengøring aktiveres via betjeningsfeltet (Fig. 120/A,B).

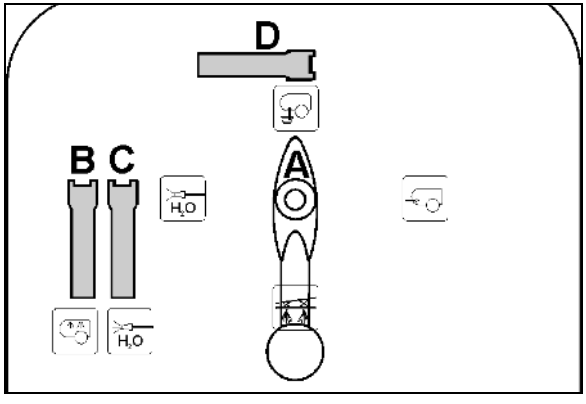

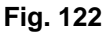

## **9.3 Svigt i vejsensor (impulser/100 m)**

Angivelsen af en simuleret hastighed i menuen Service Setup gør det muligt at sprede videre, selvom vejesensoren svigter.

I den forbindelse skal du gøre følgende:

- 1. Tag signalkablet af traktorens basisudstyr.
- km/t<br>sin. 2. **Angiv en simuleret hastighed.** 3. **Bekræft angivelsen.**
- → I menuen "Arbejde" vises det omvendte hastighedssymbol **IFF**
- 4. Overhold den angivne simulerede hastighed under den fortsatte spredning. **Fig. 123**

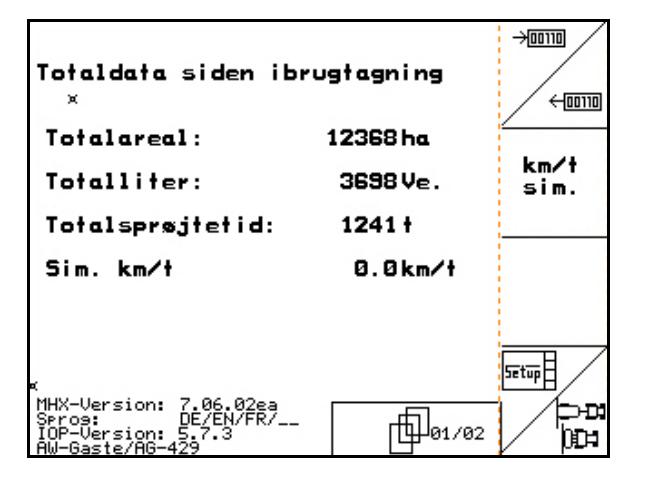

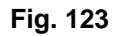

Så snart der registreres impulser på vejsensoren, skifter computeren over til vejsensorens faktiske hastighed!

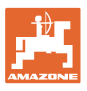

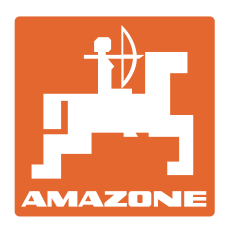

# **AMAZONEN-WERKE** H. DREYER GmbH & Co. KG

Postfach 51 D-49202 Hasbergen-Gaste **Germany** 

 $TIf.:$  + 49 (0) 5405 501-0  $+ 49 (0) 5405 501 - 234$ e-mail: amazone@amazone.de<br>http:// www.amazone.de www.amazone.de

Med produktionsafdelinger i: D-27794 Hude • D-04249 Leipzig • F-57602 Forbach, Afdelinger i England og Frankrig

Produktion af mineralgødningsspredere, marksprøjter, såmaskiner, jordbearbejdningsmaskiner og kommunalmaskiner